**Модуль сбора данных для специального раздела сайта общеобразовательной организации**

**Руководство пользователя**

© Национальное аккредитационное агентство в сфере образования, 2017

# Оглавление

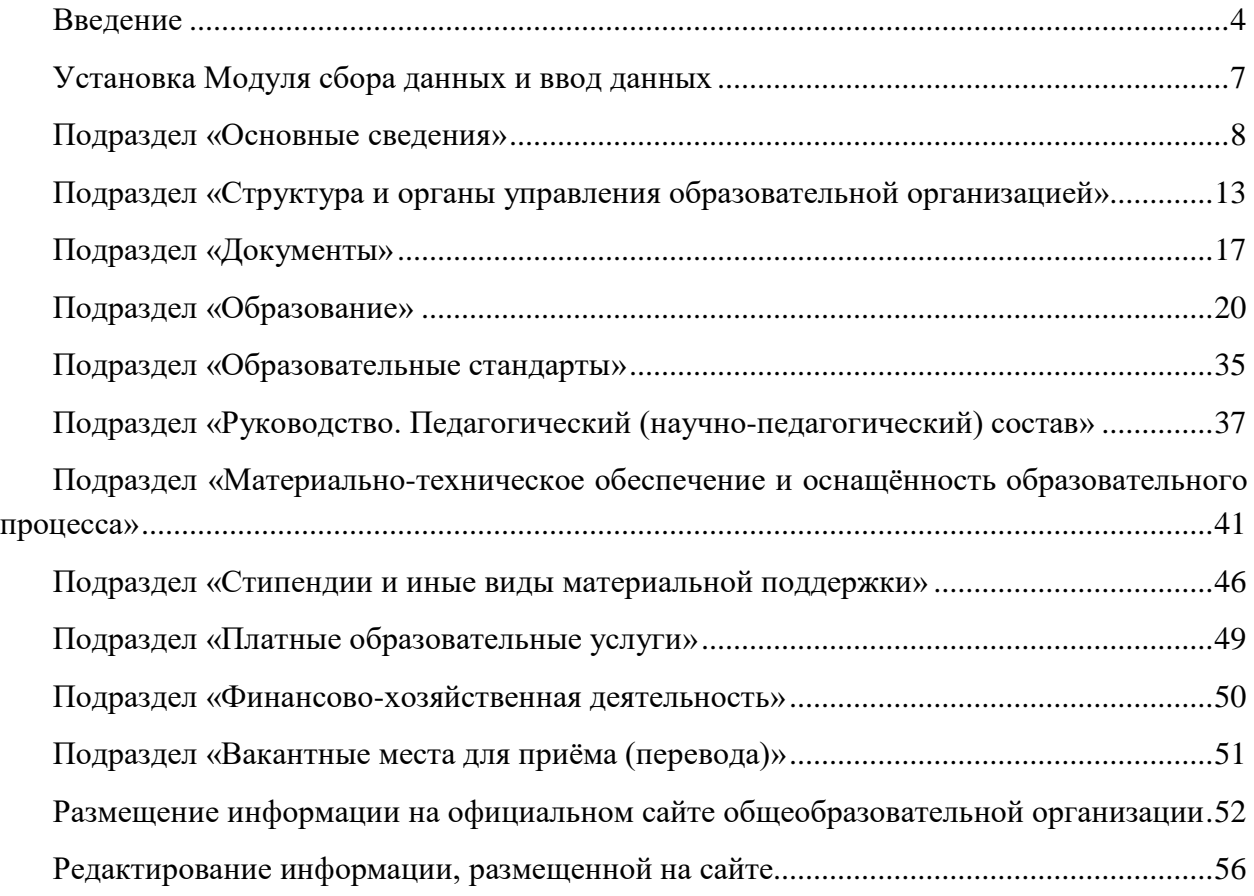

#### Введение

<span id="page-3-0"></span>Программное обеспечение «Модуль сбора данных для специального раздела сайта общеобразовательной организации» предназначено для подготовки информации об общеобразовательной организации к размещению на официальных сайтах в соответствии с приказом Рособрнадзора от 29.05.2014 № 785 (ред. от 02.02.2016) «Об утверждении требований к структуре официального сайта образовательной организации в информационно-телекоммуникационной сети «Интернет» и формату представления на нем информации» (далее — приказ Рособрнадзора).

Приказом Рособрнадзора предусмотрено создание на официальном сайте образовательной организации специального раздела «Сведения об образовательной организации». Специальный раздел должен содержать информацию и документы, обязательные для размещения, и иметь следующие подразделы:

1) «Основные сведения»;

2) «Структура и органы управления образовательной организацией»;

3) «Документы»;

4) «Образование»;

5) «Образовательные стандарты»;

6) «Руководство. Педагогический (научно-педагогический) состав»;

7) «Материально-техническое обеспечение и оснащенность образовательного процесса»;

8) «Стипендии и иные виды материальной поддержки»;

9) «Платные образовательные услуги»;

10) «Финансово-хозяйственная деятельность»;

11) «Вакантные места для приема (перевода)».

Приказ Рособрнадзора также определяет требования к размещаемым в специальном разделе файлам:

а) максимальный размер размещаемого файла не должен превышать 15 мб. Если размер файла превышает максимальное значение, то он должен быть разделен на несколько частей (файлов), размер которых не должен превышать максимальное значение размера файла;

б) сканирование документа должно быть выполнено с разрешением не менее 75 dpi;

в) отсканированный текст в электронной копии документа должен быть читаемым.

Файлы документов представляются на Сайте в форматах Portable Document Files (.pdf), Microsoft Word / Microsofr Excel (.doc, .docx, .xls, .xlsx), Open Document Files (.odt, .ods).

Все страницы специального раздела должны содержать специальную html-разметку, позволяющую однозначно идентифицировать размещаемую информацию.

Модуль сбора данных включает набор форм для ввода информации в соответствии с требованиями к структуре официального сайта, а также функцию генерации html-страниц на основе введенных данных. Сгенерированные html-страницы содержат специальную разметку, наличие которой дает возможность автоматизировать процедуру сбора сведений с официальных сайтов общеобразовательных организаций.

На основе использования регламентированной разметки на страницах специального раздела алгоритмически и программно реализован поисковый робот («паук»), выполняющий автоматическое сканирование сайтов с целью поиска информации и последующего сохранения найденных структурированных данных из размеченных полей в хранилище данных.

Поисковый робот представляет собой программу, которая обращается к страницам сайтов образовательных организаций как обычный интернет-браузер. При удачном получении страницы программа сохраняет ее в новый набор данных и пытается произвести разбор информации. В результате по образовательной организации появляется набор данных, содержащий копии интернет-страниц, которые располагаются по конкретным URL-адресам, и сами структурированные данные, которые затем используются при проведении контрольно-надзорных мероприятий в отношении образовательных организаций (см. рис.).

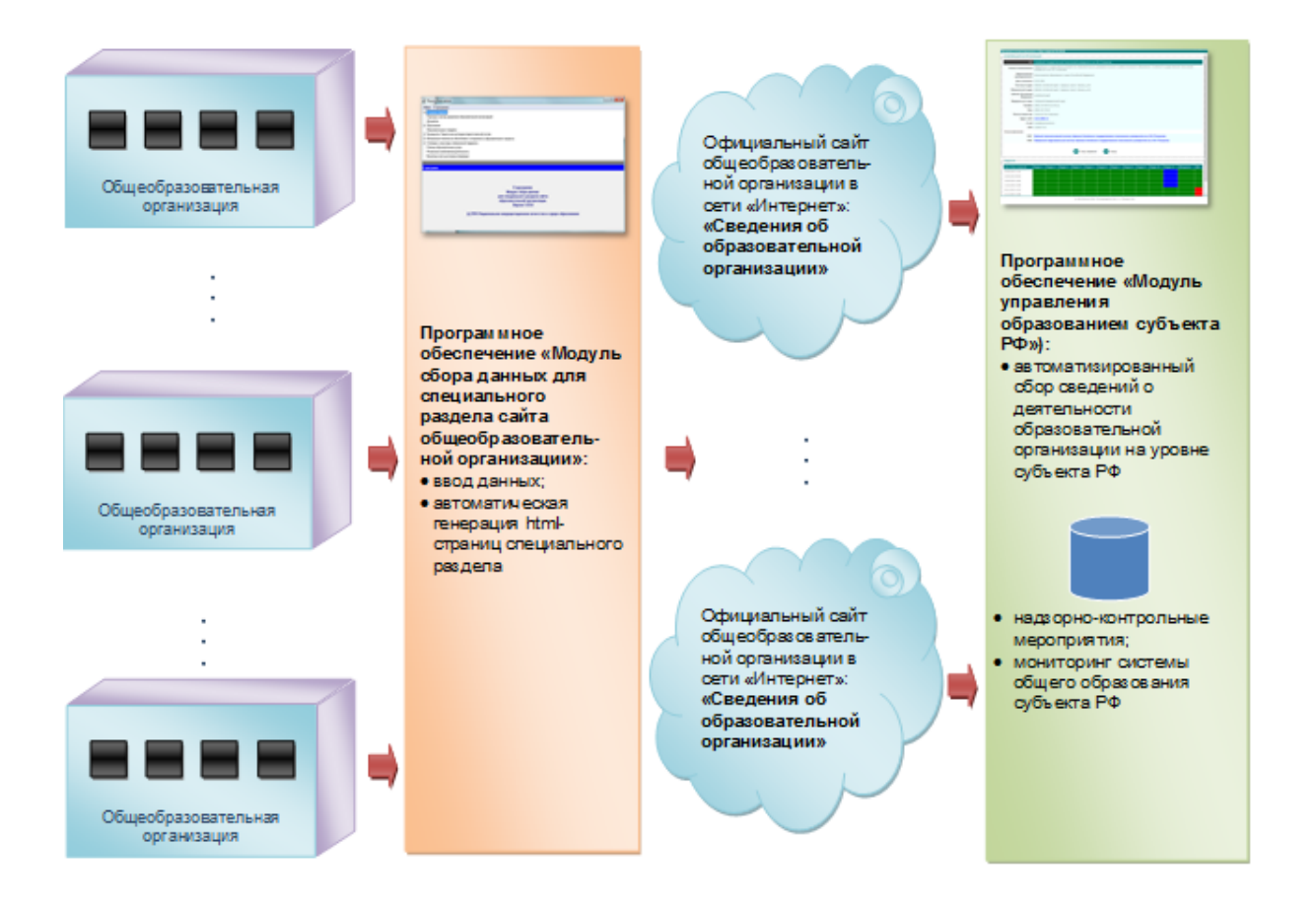

### Рис. Технология использования информации с официальных сайтов общеобразовательных организаций

Модуль сбора данных предназначен для использования в деятельности общеобразовательных организаций с целью обеспечения информационной открытости системы образования, предусмотренной законодательством Российской Федерации.

Программный продукт может быть использован администрациями общеобразовательных организаций для публикации и регулярного обновления информации (в течение 10 дней) на официальных сайтах для информирования о своей деятельности обучающихся, родителей, контрольно-надзорные органы и всех заинтересованных лиц.

## Установка Модуля сбора данных и ввод данных

<span id="page-6-0"></span>Для установки программного модуля необходимо распаковать архив с программой в любую папку (кроме "Program Files") и запустить msd.exe

Все данные будут сохранены в папке …\data.

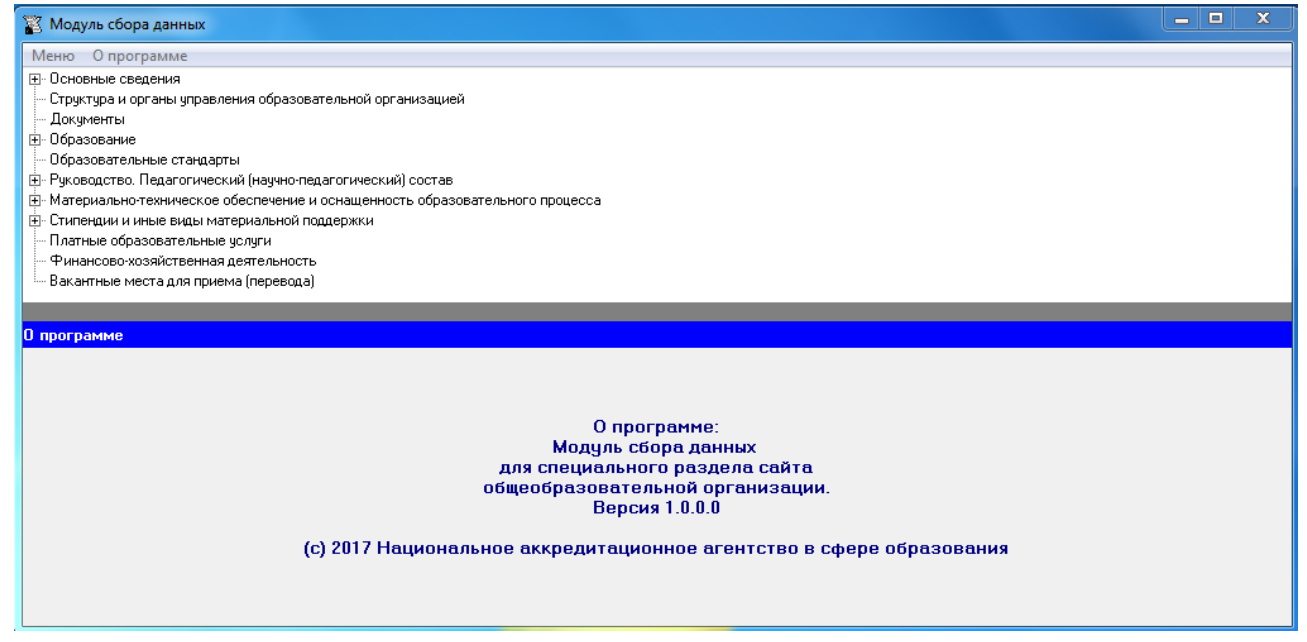

Для ввода данных необходимо выбрать строку с названием соответствующего подраздела двойным щелчком мыши. Данные вводятся в открывшемся окне. Содержание каждого окна (ячейки, выпадающие меню) позволяют ввести данные в соответствии с требованиями к содержанию каждого подраздела.

# Подраздел «Основные сведения»

#### <span id="page-7-0"></span>**Таблица – Основные сведения**

Ячейка «Полное наименование образовательной организации» недоступна для редактирования. Указанная ячейка является уже заполненной при выдаче программного модуля образовательной организации.

Ячейка «Дата создания образовательной организации» заполняется в формате даты, например, 22.10.1955

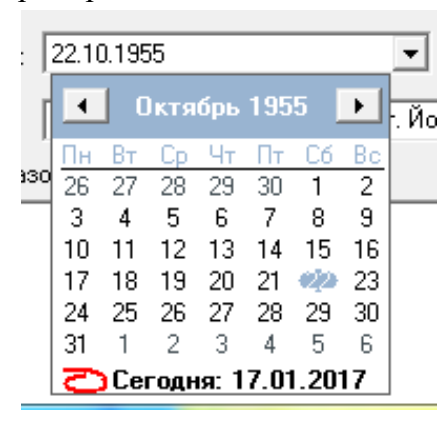

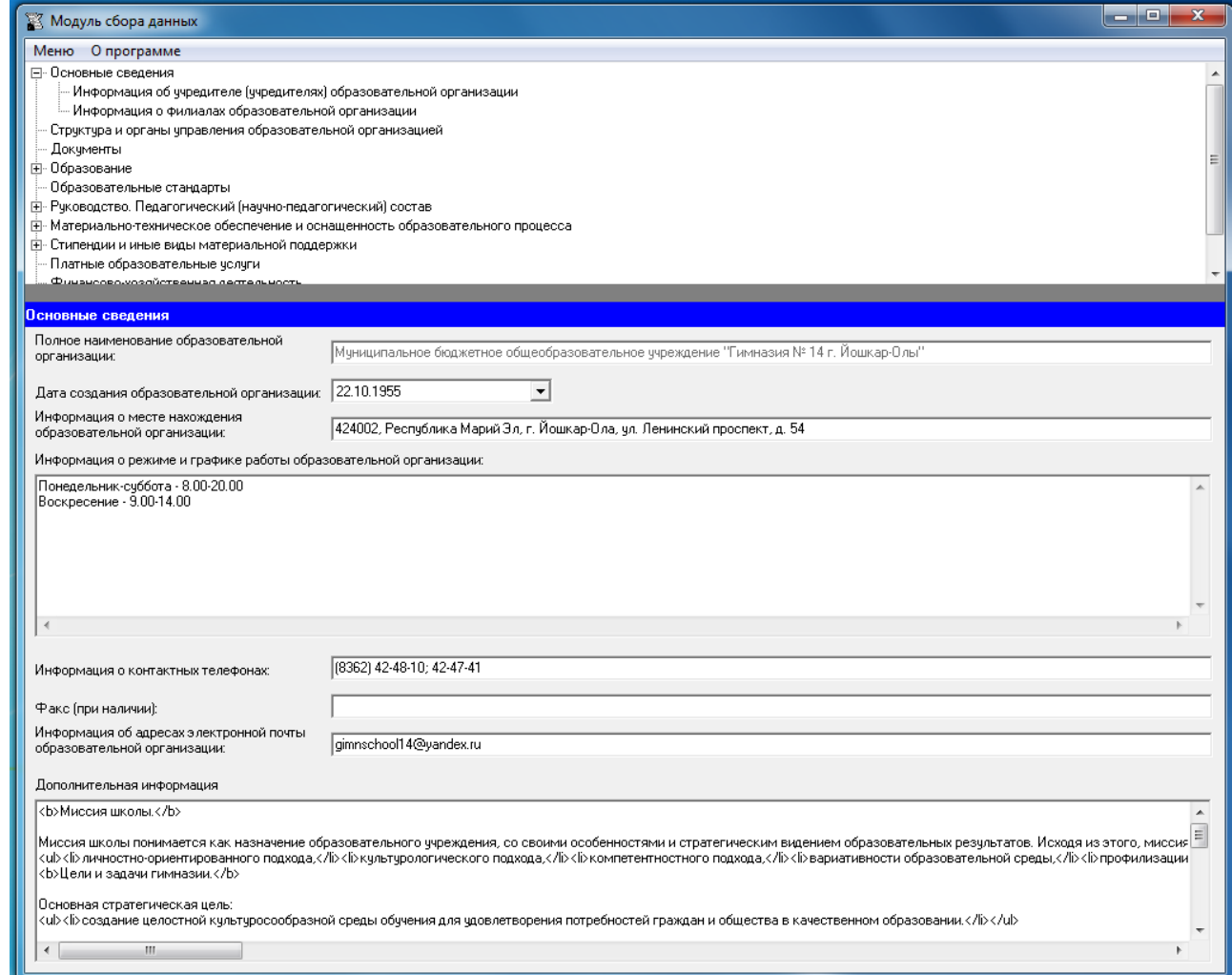

Ячейка «Информация о месте нахождения образовательной организации» заполняется в текстовом формате, например, 424002, Республика Марий Эл, г. Йошкар-Ола, ул. Ленинский проспект, д. 54.

Ячейка «Информация о режиме и графике работы образовательной организации» заполняется в текстовом формате. Рекомендуется размещать сведения с указанием дней рабочей недели, выходных дней, и часов работы, а также с указанием расписания звонков.

Например, Понедельник-суббота – 8.00-20.00

Воскресенье – 9.00-14.00

Расписание звонков:

- 1) 08.10-08.50
- 2) 09.00-09.40
- 3) 10.00-10.40
- 4) 11.00-11.40
- 5) 12.00-12.40
- 6) 12.50-13.30

Ячейки «Информация о контактных телефонах» и «Факс (при наличии)» имеют текстовый формат. Указанные ячейки рекомендуется заполнять в формате целых чисел с указанием кода населенного пункта, через точку с запятой при наличии нескольких номеров.

Например, (8362) 42-4810; 42-47-41.

Ячейка «Информация об адресах электронной почты образовательной организации» заполняется в текстовом формате через точку с запятой при наличии нескольких адресов.

Например, [gimnschool14@yandex.ru.](mailto:gimnschool14@yandex.ru)

Ячейка «Дополнительная информация» заполняется по желанию, в текстовом формате.

#### **Таблица – Информация об учредителе (учредителях) образовательной организации**

Количество строк в данной таблице равно числу учредителей в соответствии с уставом образовательной организации. Каждая новая строка указанной таблицы добавляется нажатием кнопки «Добавить», размещенной в левом нижнем углу программного модуля.

При нажатии кнопки «Добавить» появляется окно для заполнения:

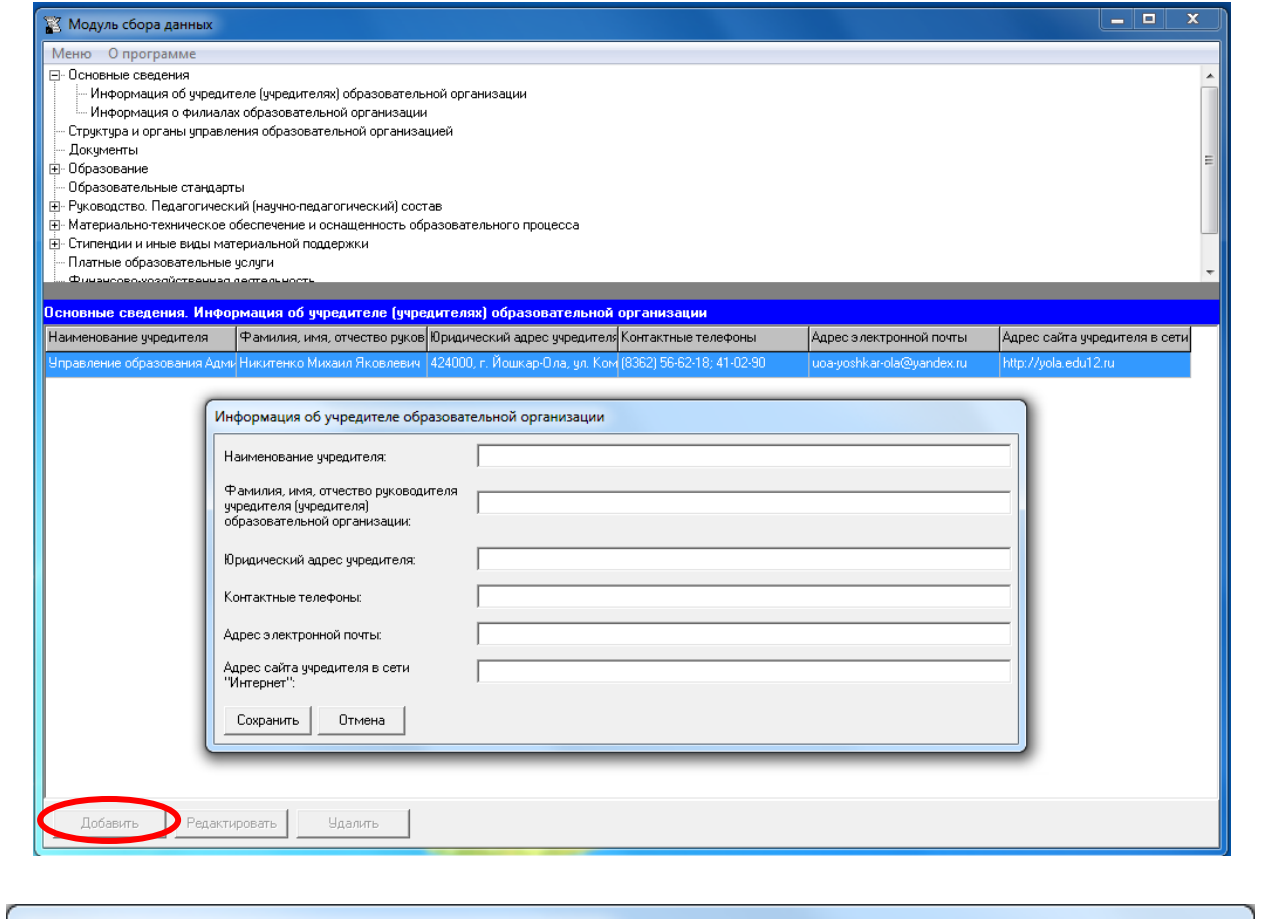

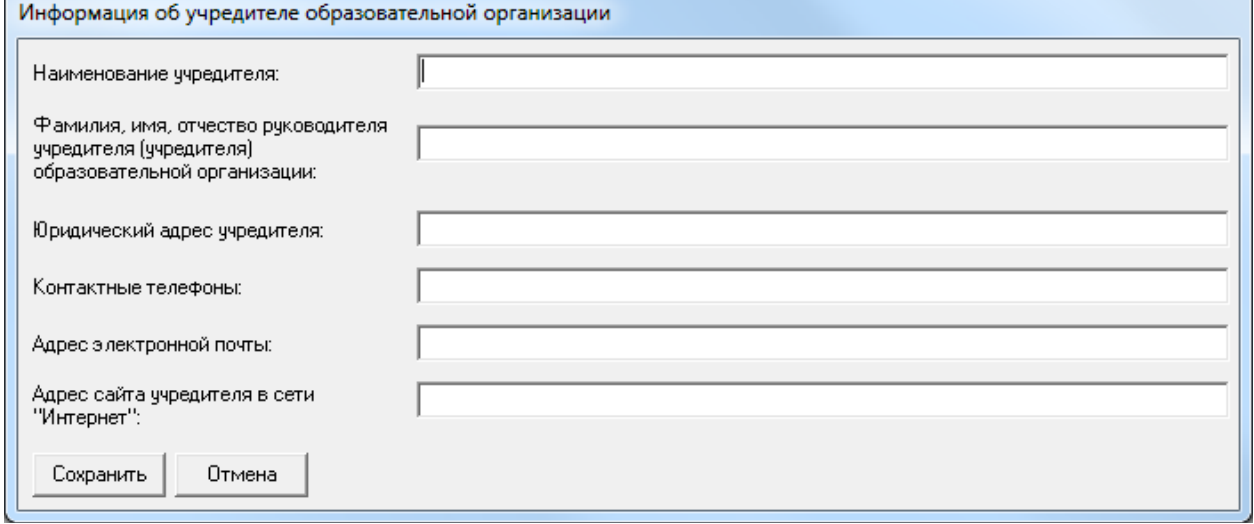

Редактирование записей осуществляется с помощью кнопок «Редактировать» и «Удалить», размещенных в левом нижнем углу программного модуля.

Столбцы «Наименование учредителя», «Юридический адрес учредителя», «Адрес сайта учредителя в сети «Интернет»» для учредителей физических лиц **не заполняются**.

Каждая ячейка указанной таблицы имеет текстовый формат.

В столбце «Наименование учредителя» – !только для юридических лиц! – указывается полное наименование учредителя в соответствии с уставом образовательной организации

В столбце «Юридический адрес учредителя» – !только для юридических лиц! – рекомендуется указывать адрес в формате: почтовый индекс, субъект Российской Федерации, город, улица (переулок, бульвар), номер дома.

Например, 424000, Республика Марий Эл, ул. Комсомольская, дом 134.

Столбец «Контактные телефоны» рекомендуется заполнять в формате целых чисел с указанием кода населенного пункта, через точку с запятой при наличии нескольких номеров.

Например, (8362) 56-62-18; 41-02-90.

Столбец «Адрес электронной почты» заполняется в текстовом формате через точку с запятой при наличии нескольких адресов.

Например, [uoa-yoshkar-ola@yandex.ru;](mailto:uoa-yoshkar-ola@yandex.ru) post2@server.ru.

В столбце «Адрес сайта учредителя в сети «Интернет» – !только для юридических лиц! – указывается адрес действующего сайта учредителя в сети «Интернет» в формате [www.site.ru.](http://www.site.ru/) Например, http://yola.edu12.ru.

#### **Таблица – Информация о филиалах образовательной организации**

Количество строк в данной таблице равно числу филиалов в соответствии с уставом образовательной организации. Каждая новая строка указанной таблицы добавляется нажатием кнопки «Добавить», размещенной в левом нижнем углу программного модуля.

При нажатии кнопки «Добавить» появляется окно для заполнения:

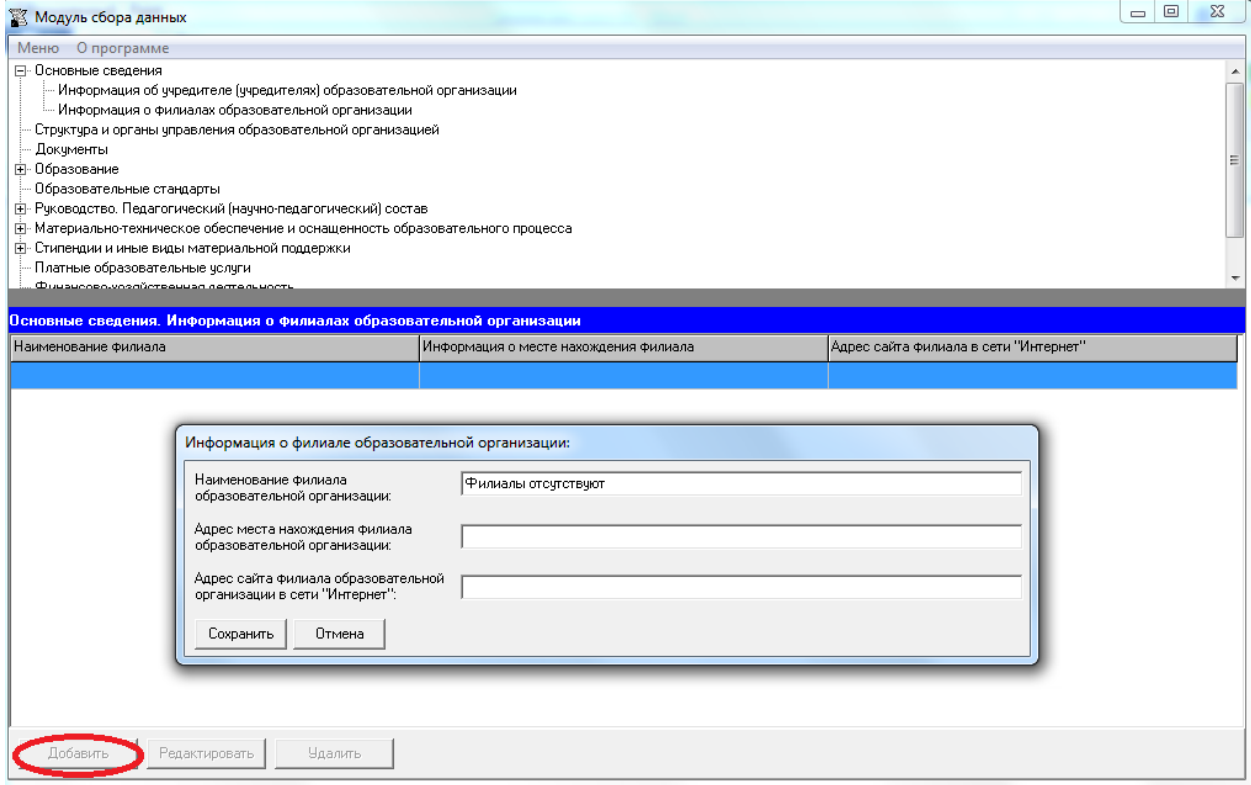

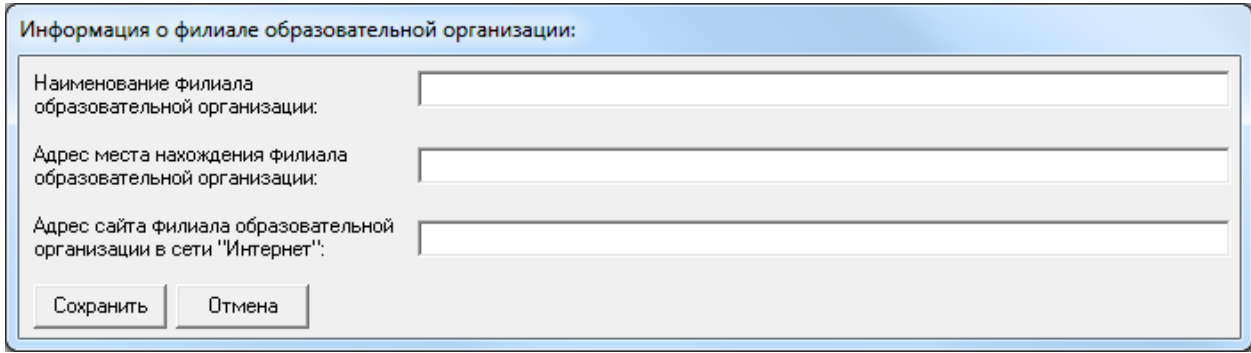

Редактирование записей осуществляется с помощью кнопок «Редактировать» и «Удалить», размещенных в левом нижнем углу программного модуля.

Каждая ячейка указанной таблицы имеет текстовый формат.

В столбце «Наименование филиала образовательной организации» рекомендуется указывать полное наименование филиала в соответствии с уставом образовательной организации.

В столбце «Адрес места нахождения филиала образовательной организации» рекомендуется указывать адрес в формате: почтовый индекс, субъект Российской Федерации, город, улица (переулок, бульвар), номер дома.

Например, 424000, Республика Марий Эл, площадь Ленина, дом 3.

В столбце «Адрес сайта филиала образовательной организации в сети «Интернет» при отсутствии собственного сайта у филиала рекомендуется указать ссылку на страницу, где размещена информация по указанному филиалу на сайте головной образовательной организации.

Например: http://www.вуз.com/ru/faculties/bf/

# <span id="page-12-0"></span>Подраздел «Структура и органы управления образовательной организацией»

#### **Таблица – Структура и органы управления образовательной организацией**

Количество строк в данной таблице соответствует числу органов управления и структурных подразделений в соответствии с нормативной документацией образовательной организации. Каждая новая строка указанной таблицы добавляется нажатием кнопки «Добавить», размещенной в левом нижнем углу программного модуля.

При нажатии кнопки «Добавить» появляется окно для заполнения:

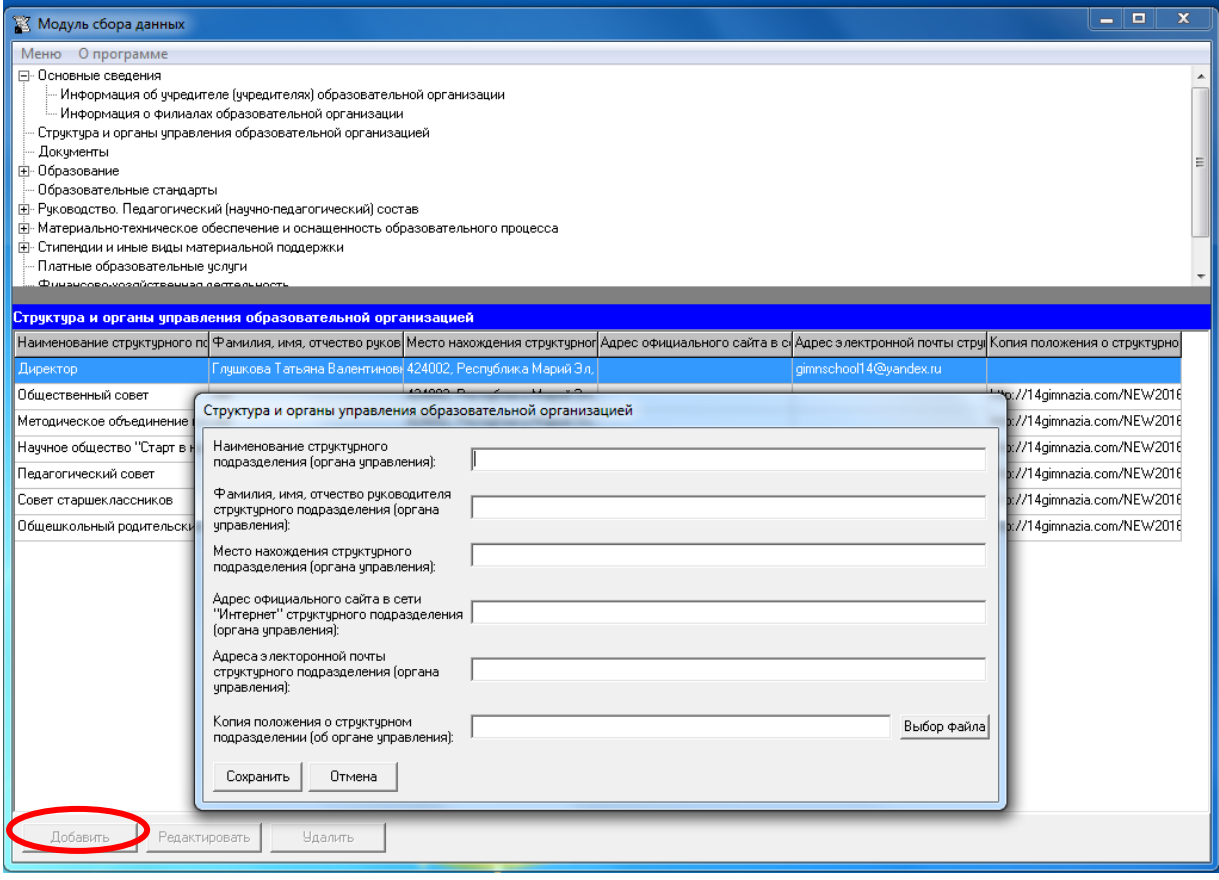

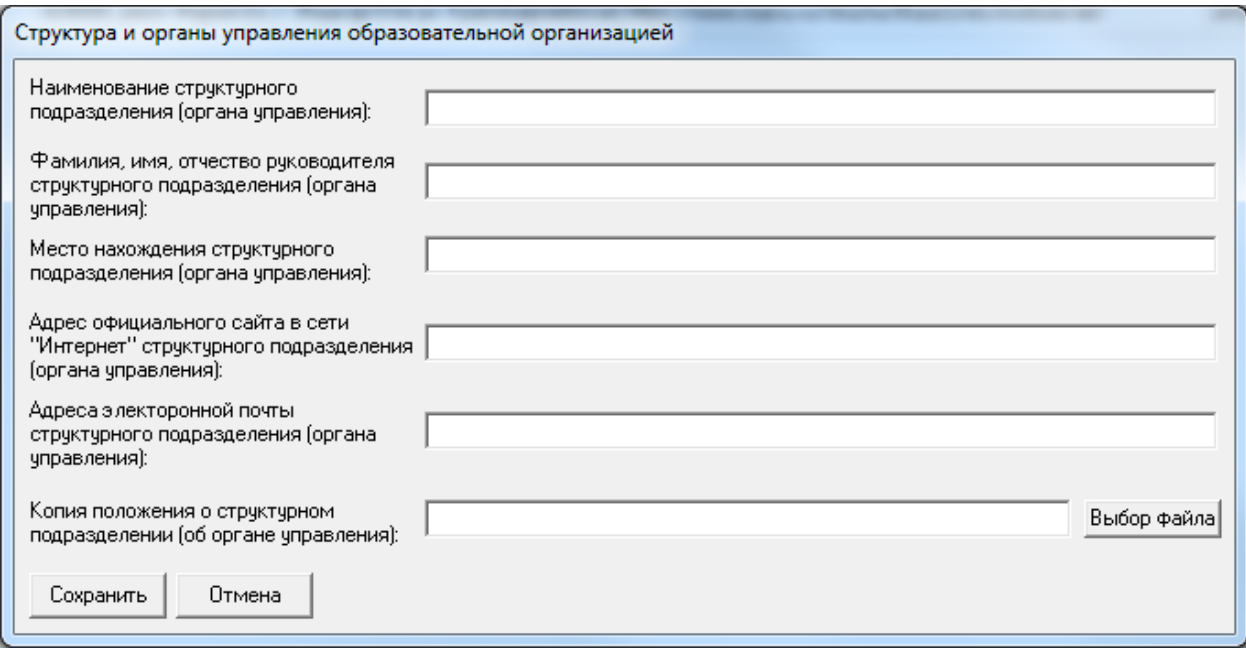

Редактирование записей осуществляется с помощью кнопок «Редактировать» и «Удалить», размещенных в левом нижнем углу программного модуля.

В столбце «Место нахождения структурного подразделения (органа управления)» рекомендуется указывать адрес в формате: почтовый индекс, субъект Российской Федерации, город, улица (переулок, бульвар), номер дома.

Например, 424002, Республика Марий Эл, г. Йошкар-Ола, ул. Ленинский проспект, 54.

В столбце «Адрес официального сайта в сети «Интернет» структурного подразделения (органа управления)» при отсутствии собственного сайта у органа управления/ структурного подразделения рекомендуется указать ссылку на страницу, где размещена информация по указанному органу управления/ структурному подразделению.

Заполнение столбца «Копия положения о структурном подразделении (об органе управления)» осуществляется нажатием кнопки Выбор файла.

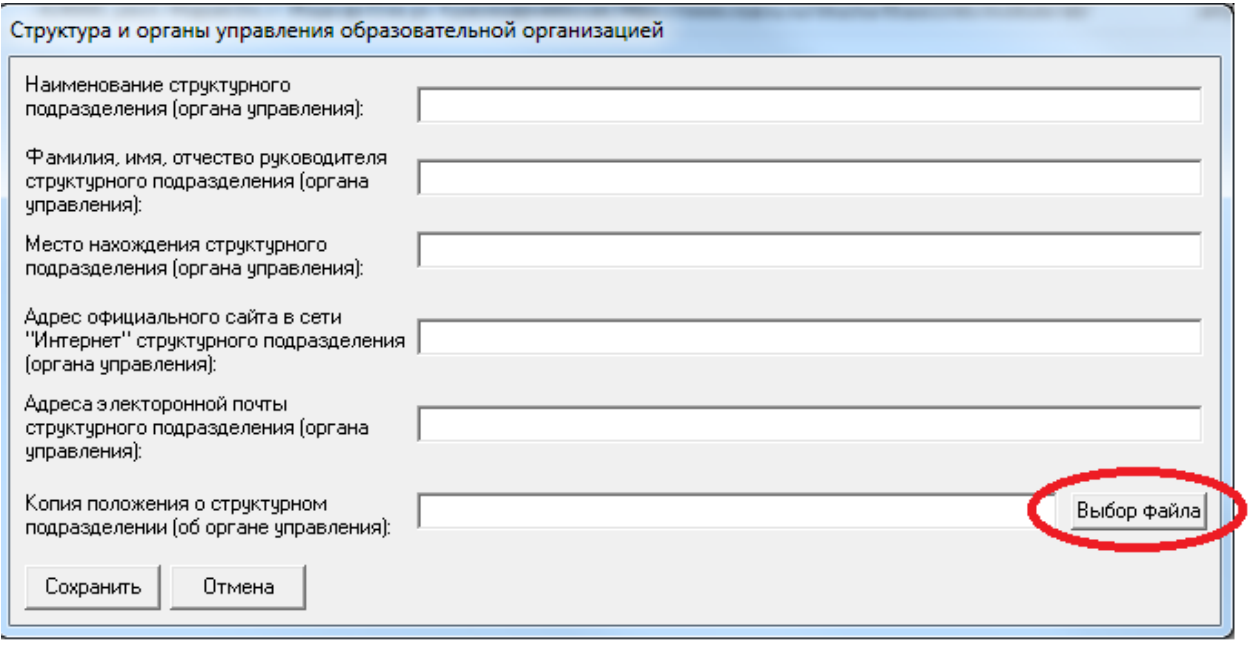

Размещение «Положения об органе управления/ о структурном подразделении» осуществляется через Файловый менеджер.

Редактирование Файлового менеджера осуществляется с помощью кнопок «Добавить файл», «Удалить файл». Редактирование строки «Копия положения о структурном подразделении» осуществляется с помощью кнопок «Ок», «Отмена», «Очистить».

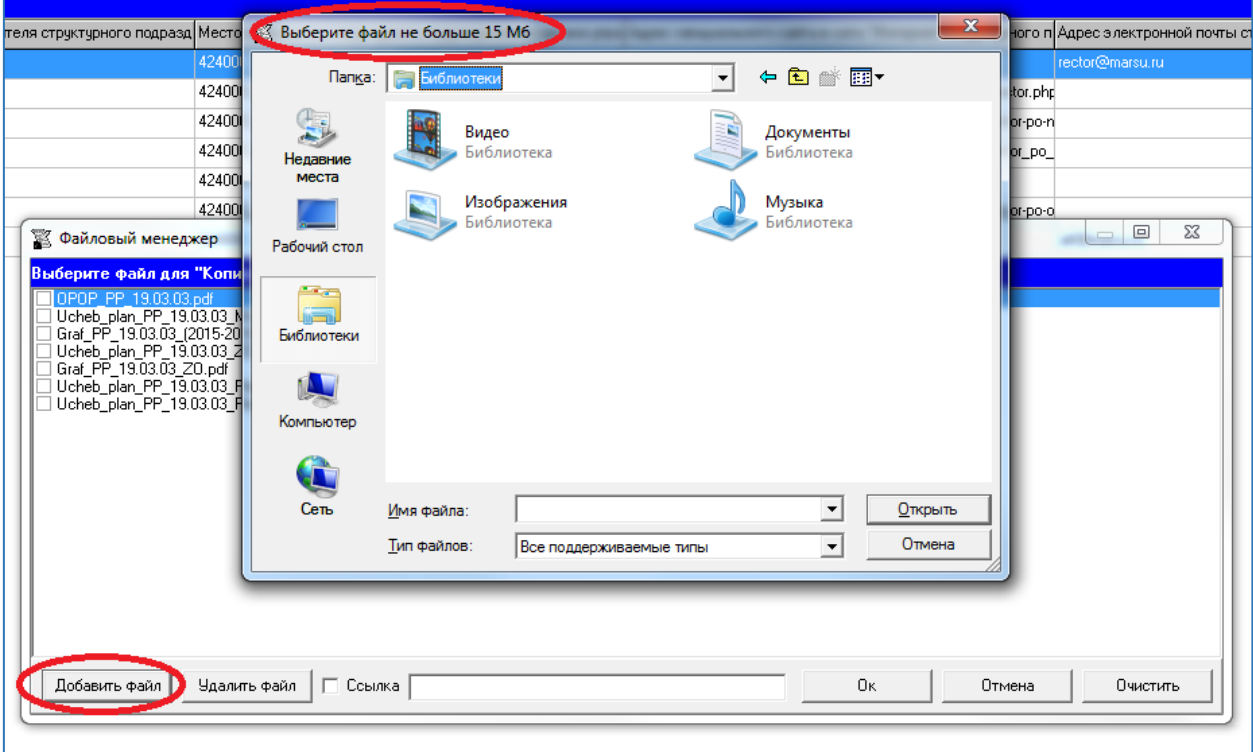

Разместить «Положение об органе управления/ о структурном подразделении» можно двумя способами: непосредственно выбрать файл или несколько файлов или разместить ссылку. При размещении сведений через кнопку «Добавить файл» учитывается

требование п. 5 а) Приказа Рособрнадзора от 29.05.2014 № 785 о максимальном размере размещаемого файла.

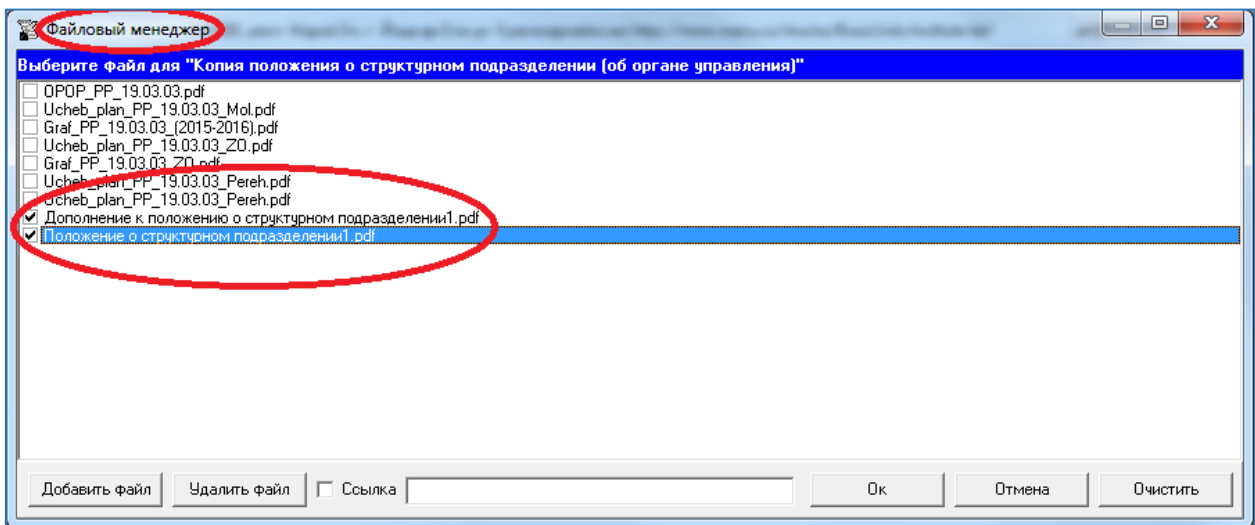

При размещении «Положение об органе управления/ о структурном подразделении» с помощью кнопки «Добавить файл» можно выбрать один или несколько файлов.

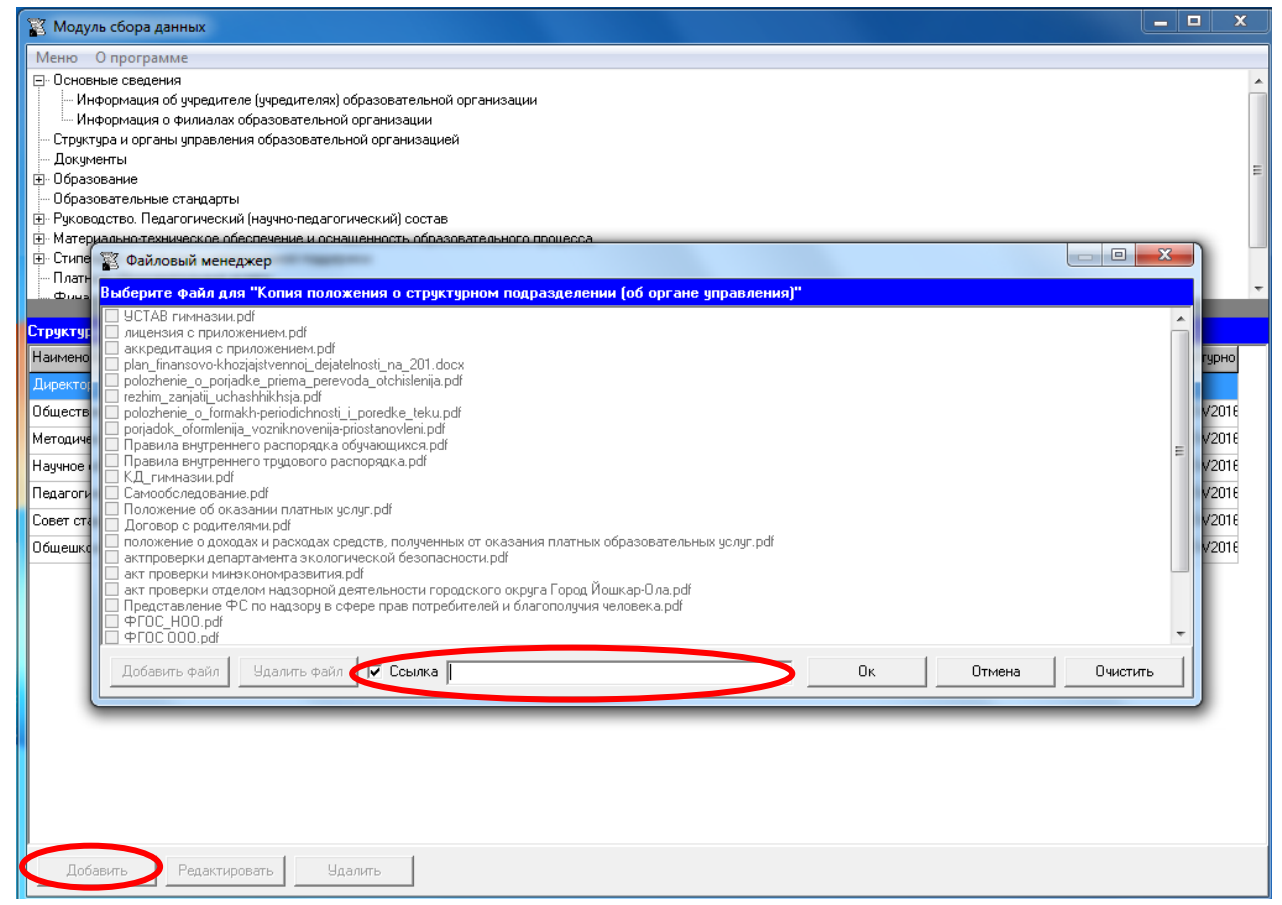

При размещении «Положение об органе управления/ о структурном подразделении» с помощью ссылки указывается только одна ссылка.

## Подраздел «Документы»

<span id="page-16-0"></span>Заполнение специального подраздела «Документы» осуществляется через Файловый менеджер<sup>[1](#page-16-1)</sup> с помощью кнопки «Выбор файла».

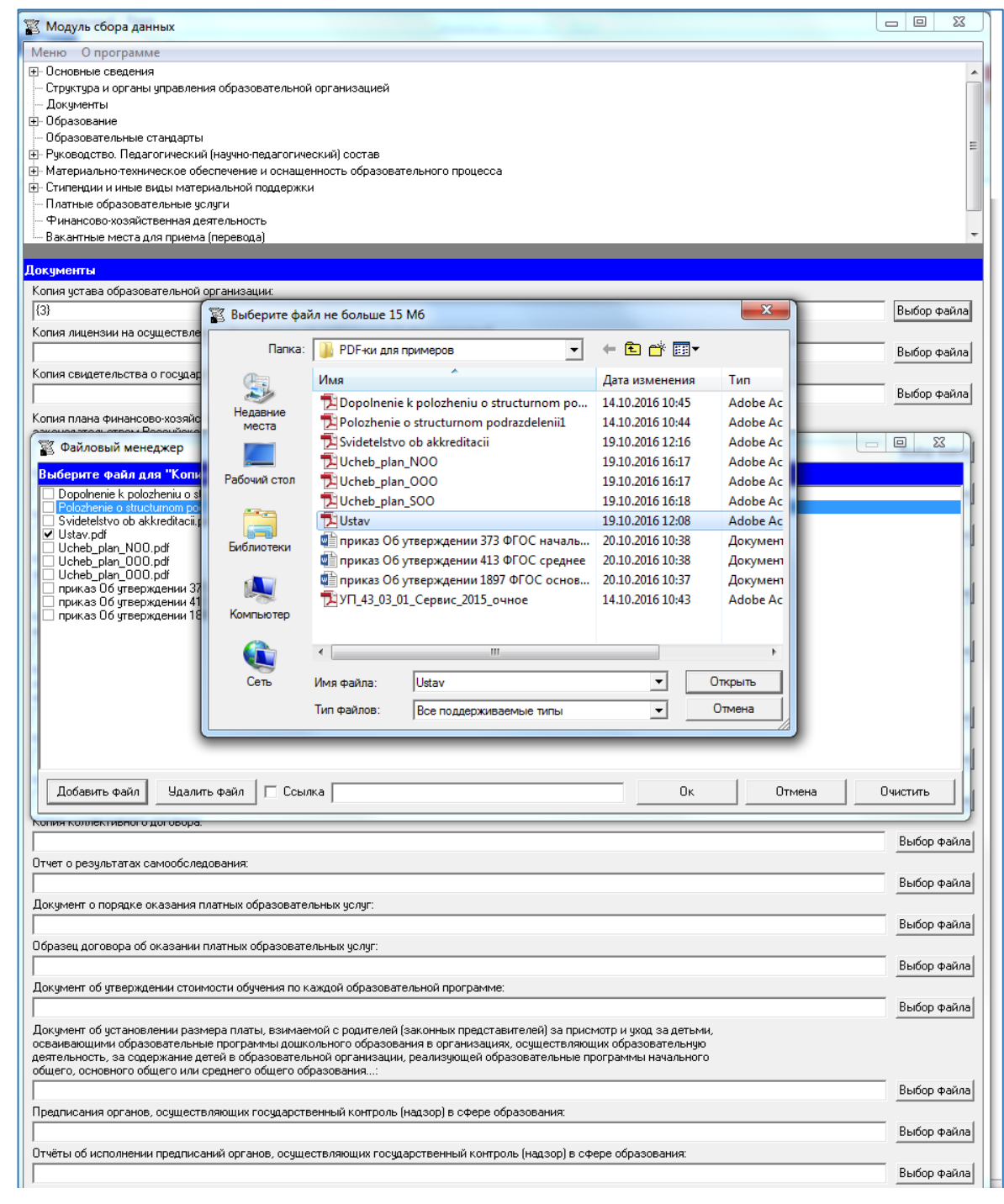

<sup>&</sup>lt;sup>1</sup> Работа с Файловым менеджером осуществляется на основании требований пп. 4, 5 а) Приказа Рособрнадзора от 29.05.2014 № 785:

<span id="page-16-1"></span>п. 4. Файлы документов представляются на Сайте в форматах Portable Document Files (**.pdf**), Microsoft Word / Microsofr Excel (**.doc, .docx, .xls, .xlsx**), Open Document Files (**.odt, .ods**).

п. 5. Все файлы, ссылки на которые размещены на страницах соответствующего раздела, должны удовлетворять следующим условиям:

а) максимальный размер размещаемого файла не должен превышать **15 мб**. Если размер файла превышает максимальное значение, то он должен быть разделен на несколько частей (файлов), размер которых не должен превышать максимальное значение размера файла.

Редактирование Файлового менеджера осуществляется с помощью кнопок «Добавить файл», «Удалить файл». Редактирование каждой строки таблицы «Документы» осуществляется с помощью кнопок «Ок», «Отмена», «Очистить».

Разместить документы можно двумя способами: непосредственно выбрать файл или несколько файлов или разместить ссылку. При размещении сведений через кнопку «Добавить файл» учитывается требование п. 5 а) Приказа Рособрнадзора от 29.05.2014 № 785 о максимальном размере размещаемого файла.

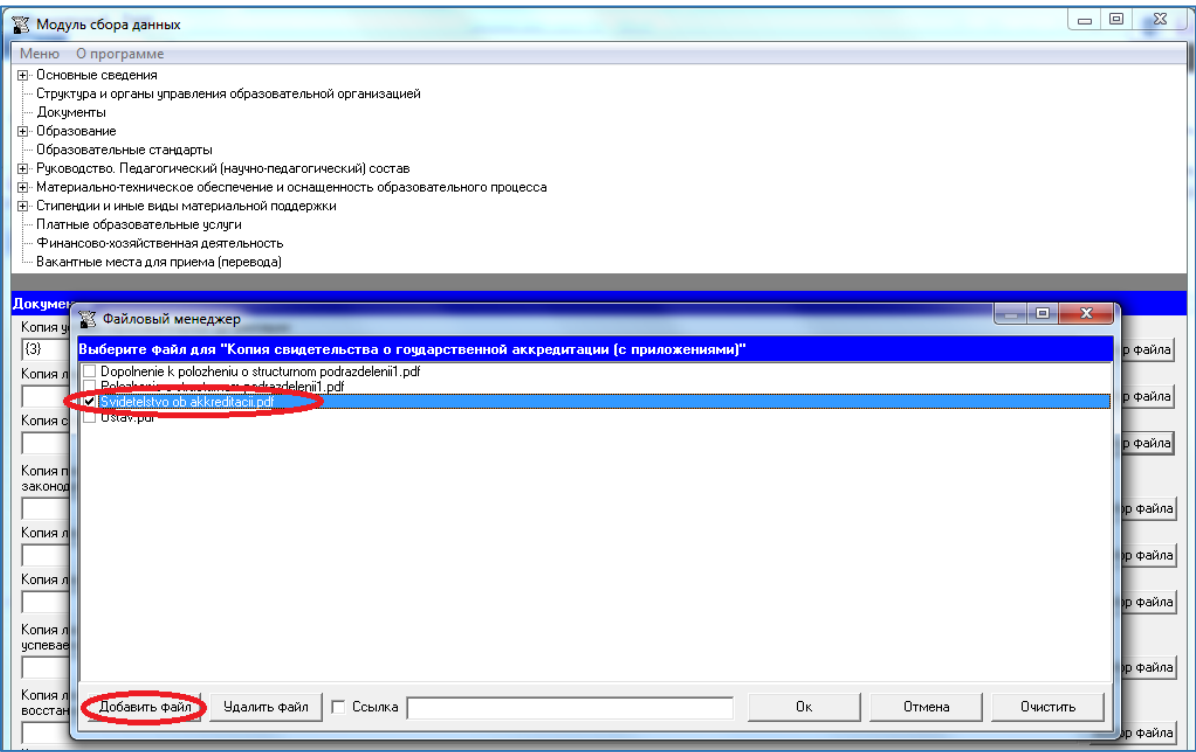

При размещении документа с помощью кнопки «Добавить файл» можно выбрать один или несколько файлов.

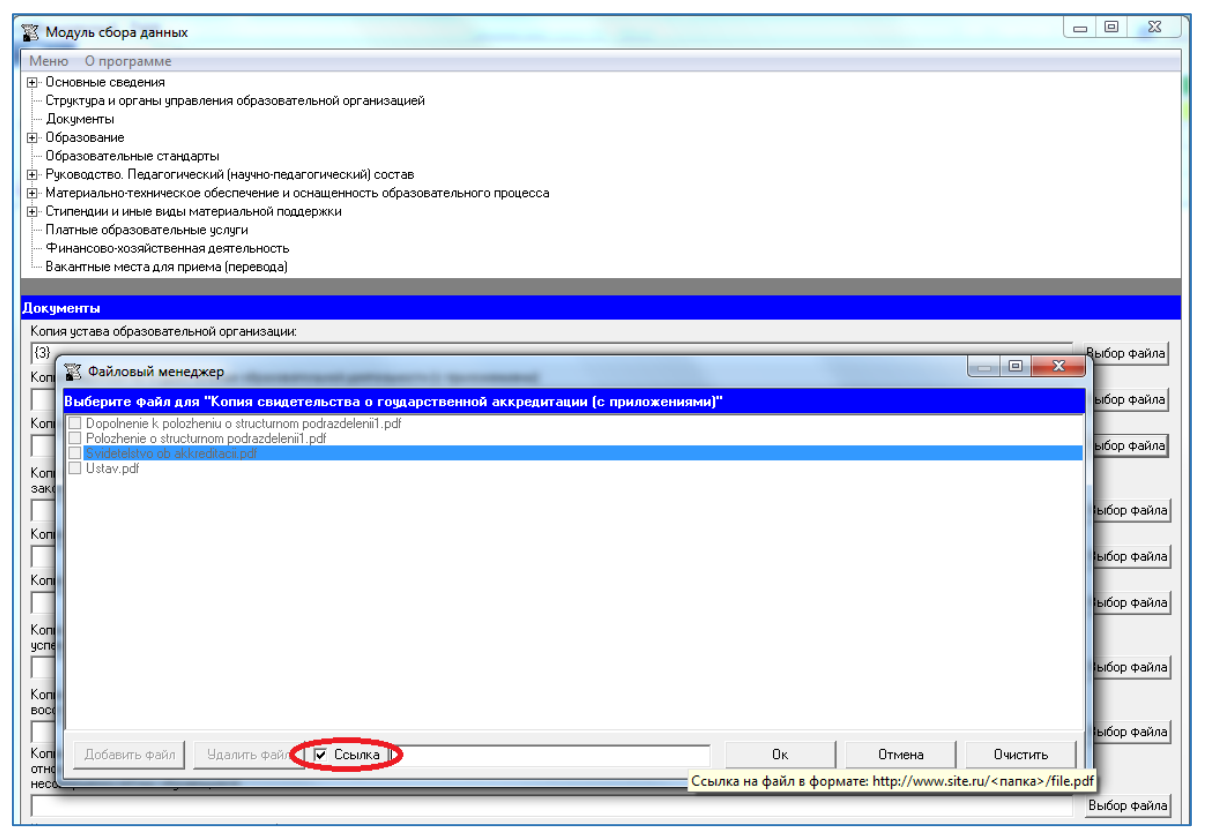

При размещении документа с помощью ссылки указывается только одна ссылка.

## Подраздел «Образование»

### <span id="page-19-0"></span>**Таблица – Информация о сроке действия государственной аккредитации образовательной программы, о языках, на которых осуществляется образование (обучение)**

Количество строк в данной таблице соответствует числу реализуемых образовательных программ всех уровней образования в соответствии с действующей лицензией образовательной организации. Каждая новая строка указанной таблицы добавляется нажатием кнопки «Добавить», размещенной в левом нижнем углу программного модуля.

При нажатии кнопки «Добавить» появляется окно для заполнения:

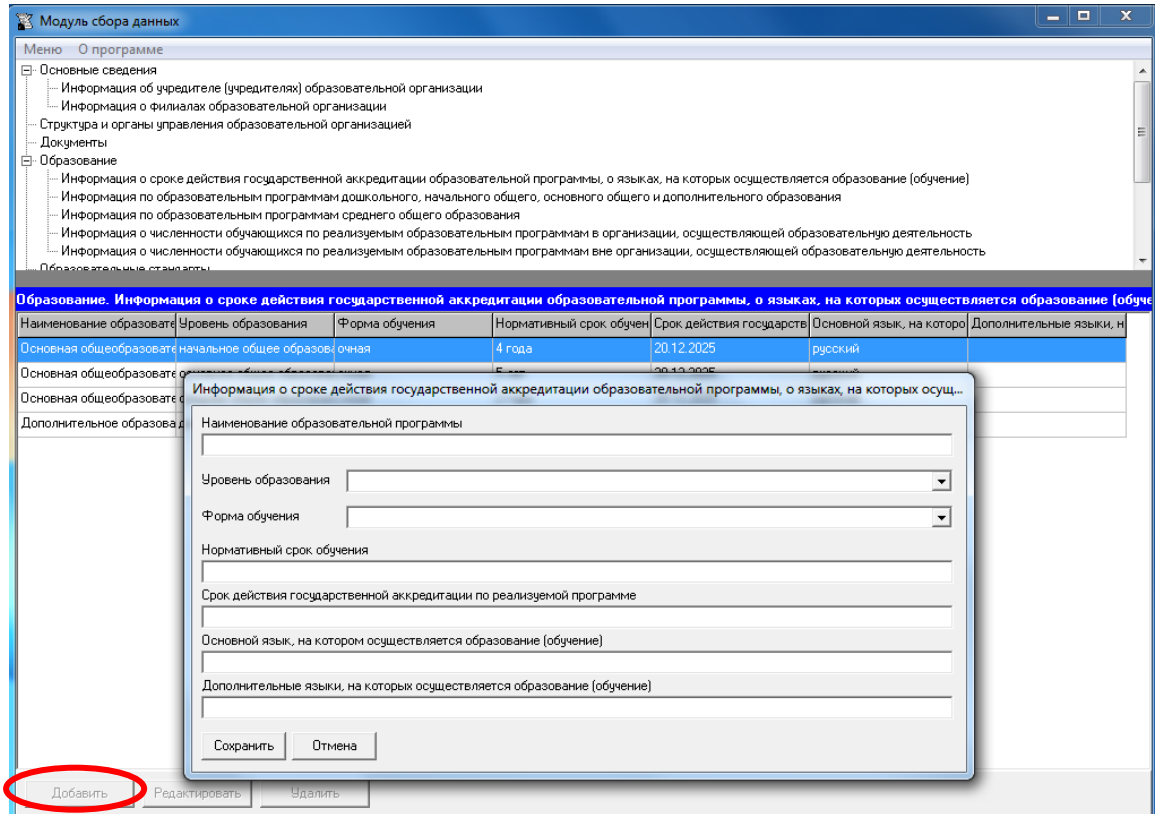

Редактирование записей осуществляется с помощью кнопок «Редактировать» и «Удалить», размещенных в левом нижнем углу программного модуля.

В столбце «Наименование образовательной программы» рекомендуется указывать название образовательной программы в соответствии с действующей лицензией.

Столбец «Уровень образования» заполняется из выпадающего списка:

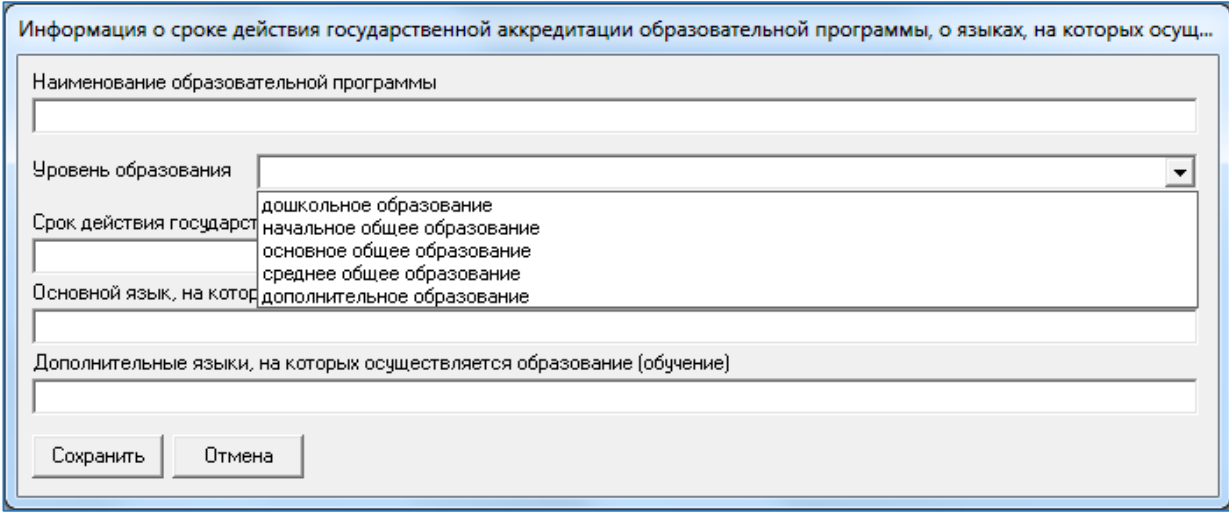

Столбец «Срок действия государственной аккредитации по реализуемой программе» рекомендуется заполнять в соответствии с действующим свидетельством о государственной аккредитации.

### **Таблица – Информация по образовательным программам дошкольного, начального общего, основного общего и дополнительного образования**

Количество строк в данной таблице соответствует числу реализуемых образовательных программ дошкольного, начального общего, основного общего и дополнительного образования в соответствии с действующей лицензией образовательной организации с *учетом всех реализуемых форм обучения*. Каждая новая строка указанной таблицы добавляется нажатием кнопки «Добавить», размещенной в левом нижнем углу программного модуля.

При нажатии кнопки «Добавить» появляется окно для заполнения:

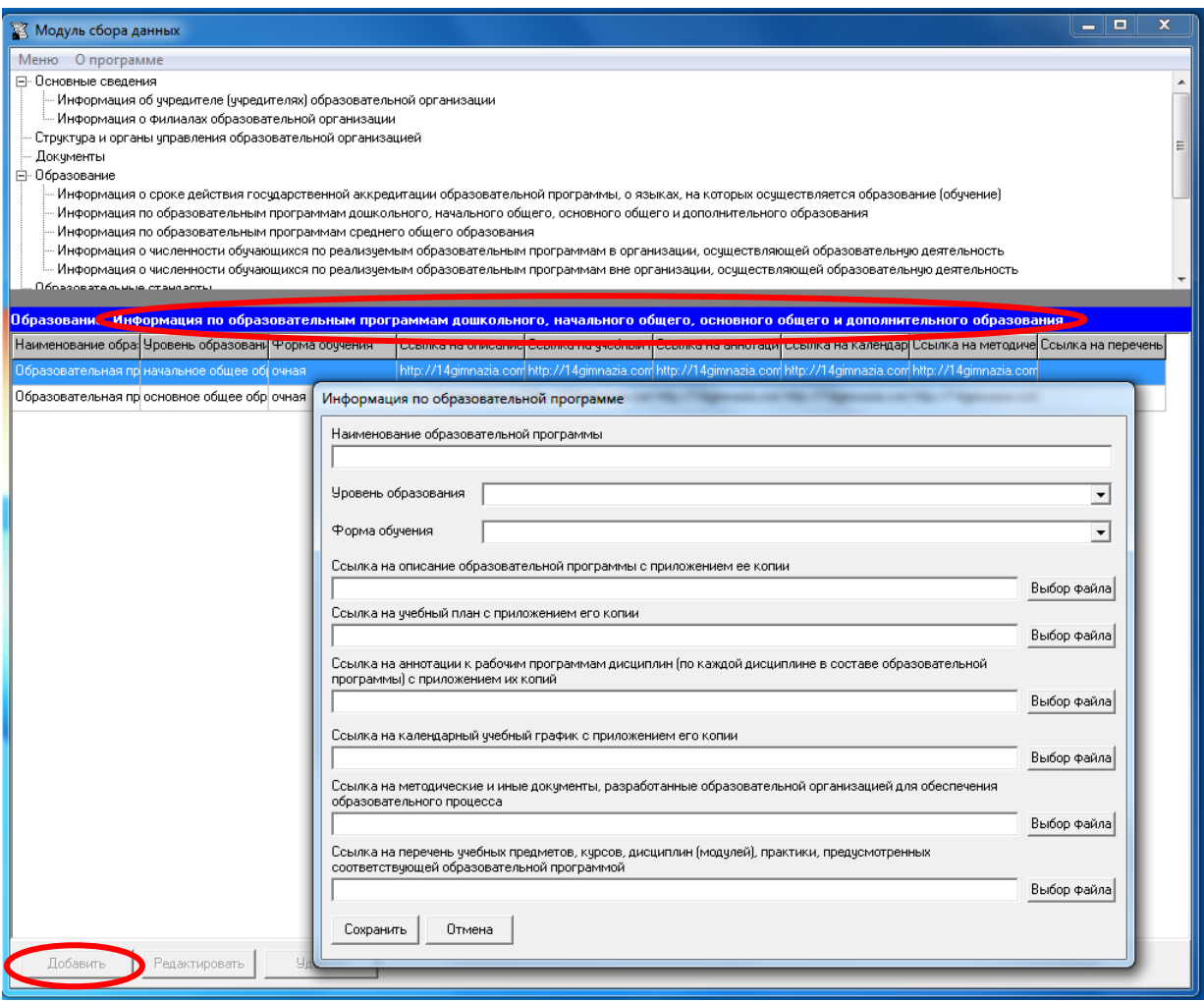

Редактирование записей осуществляется с помощью кнопок «Редактировать» и «Удалить», размещенных в левом нижнем углу программного модуля.

В столбце «Наименование образовательной программы» рекомендуется указывать название образовательной программы в соответствии с действующей лицензией.

Столбец «Уровень образования» заполняется из выпадающего списка:

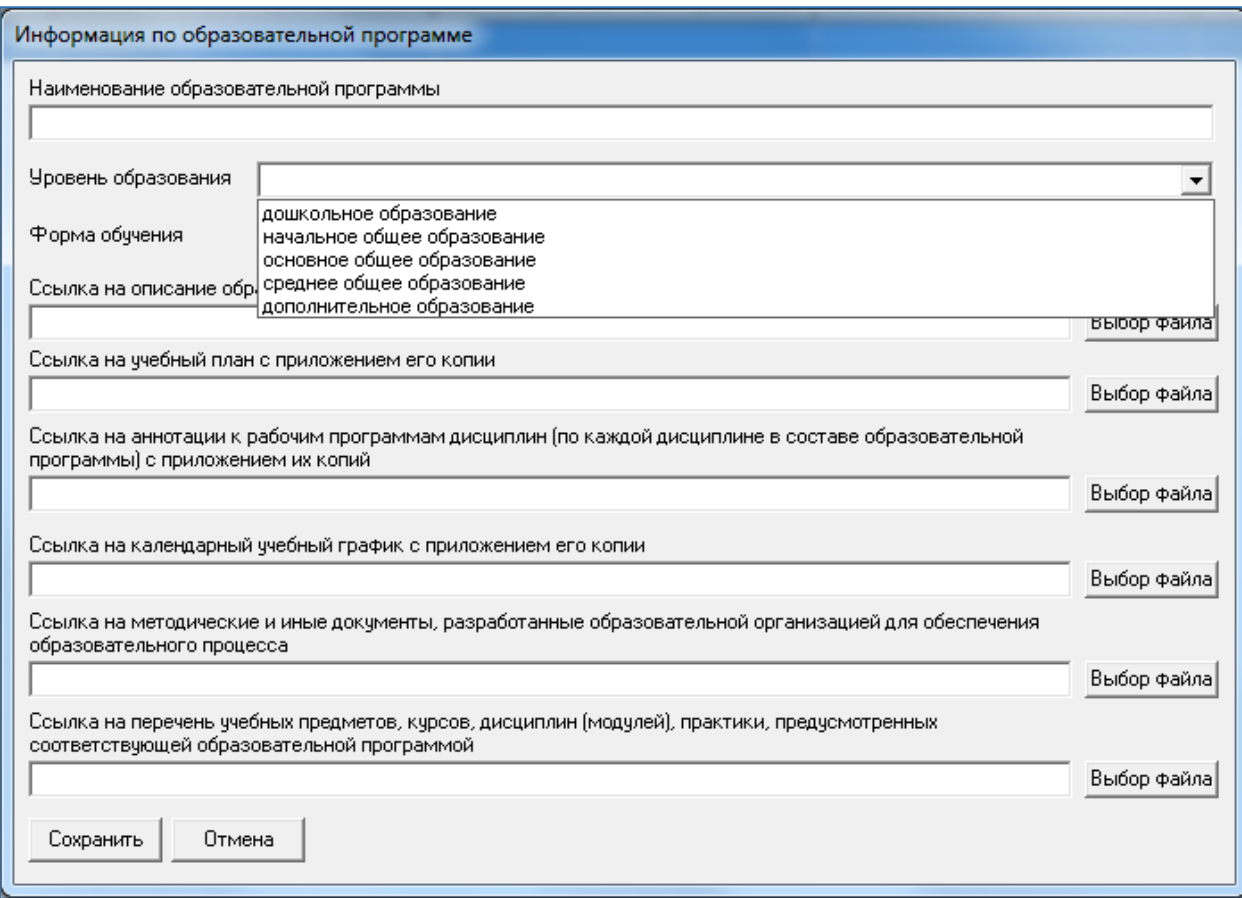

# Столбец «Форма обучения» заполняется из выпадающего списка:

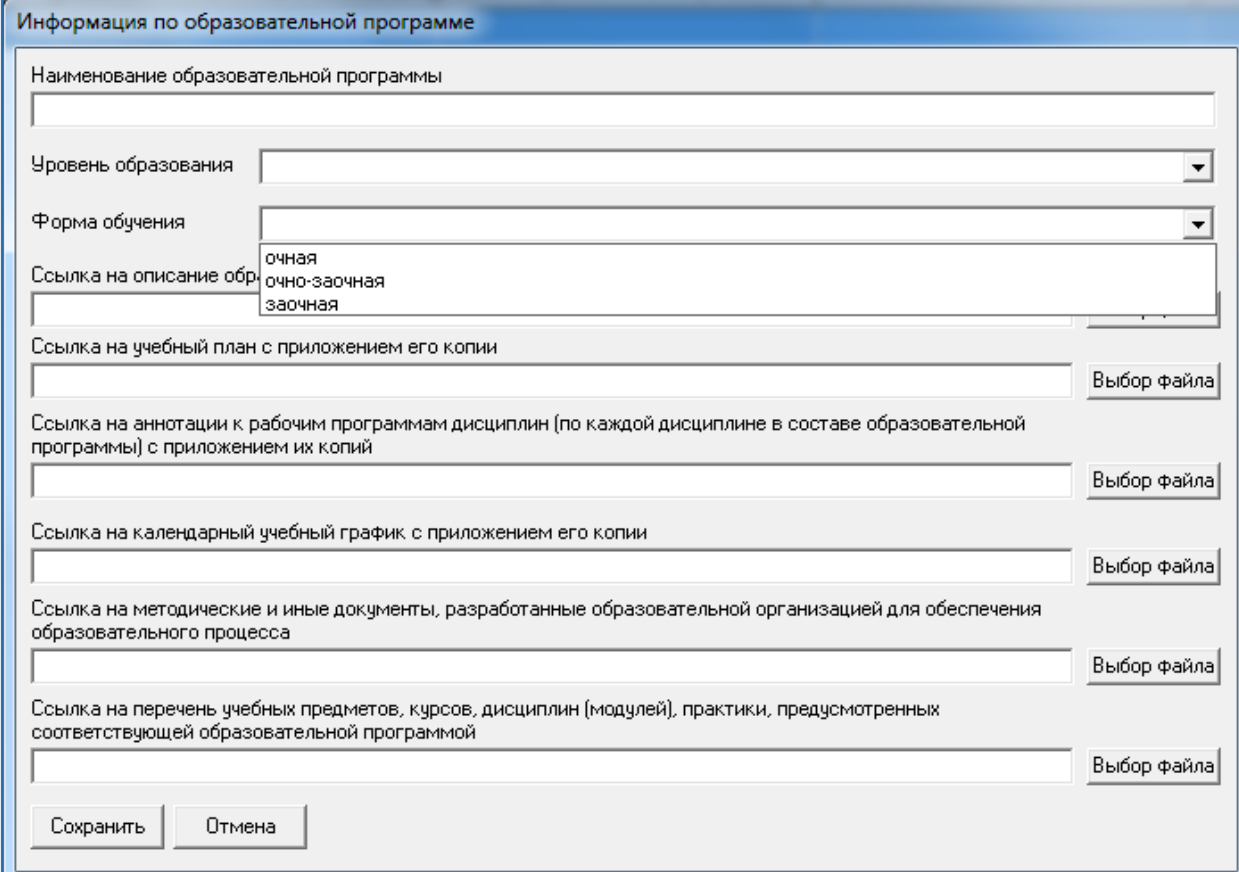

Заполнение столбцов «Ссылка на описание образовательной программы с приложением ее копии», «Ссылка на учебный план с приложением его копии», «Ссылка на аннотации к рабочим программам дисциплин (по каждой дисциплине в составе образовательной программы) с приложением их копий», «Ссылка на календарный учебный график с приложением его копии», «Ссылка на методические и иные документы, разработанные образовательной организацией для обеспечения образовательного процесса», «Ссылка на перечень учебных предметов, курсов, дисциплин (модулей), практики, предусмотренных соответствующей образовательной программой» осуществляется через Файловый менеджер с помощью кнопки «Выбор файла».

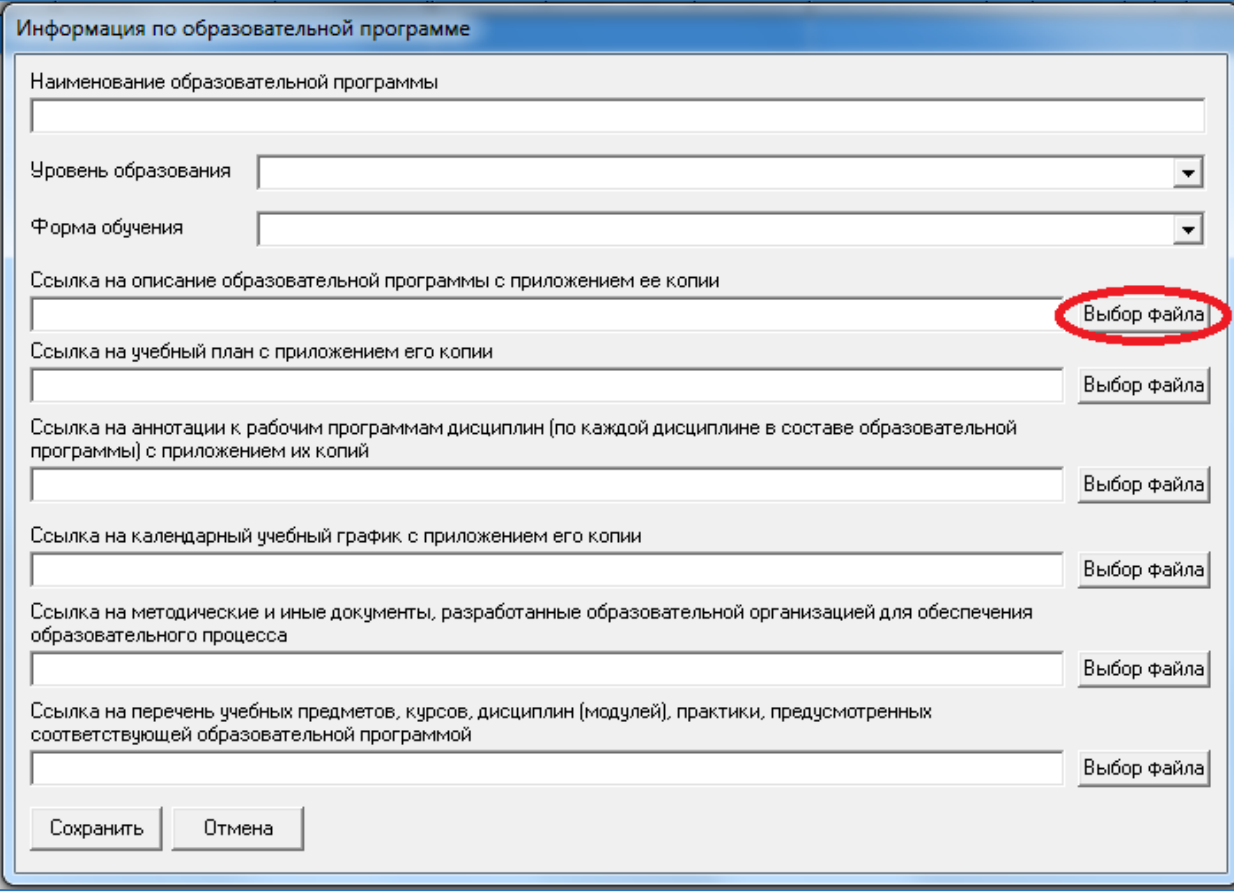

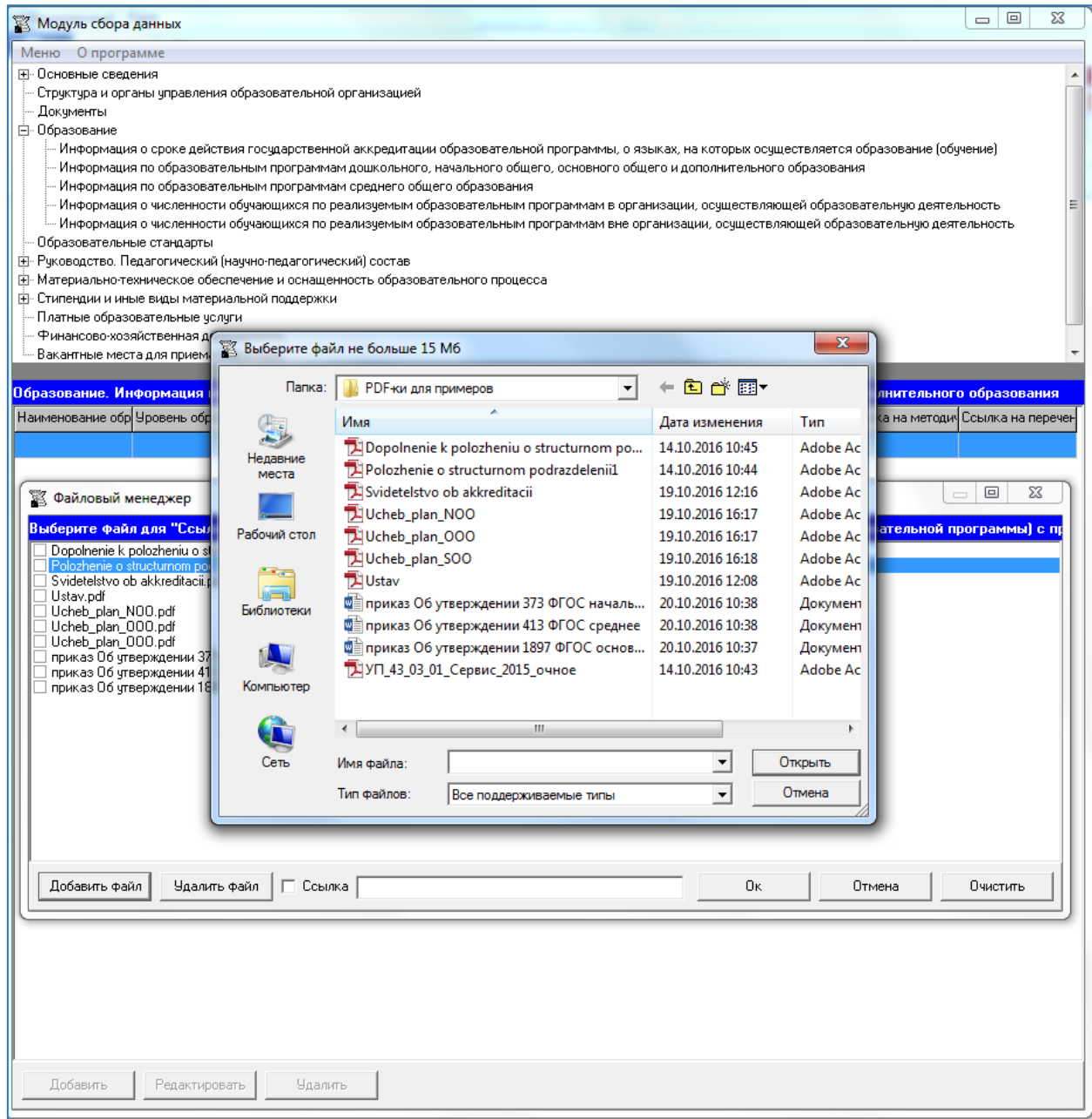

### **Таблица – Информация по образовательным программам среднего общего образования**

Таблица заполняется аналогично таблице «Информация по образовательным программам дошкольного, начального общего, основного общего и дополнительного образования» *только для программам среднего общего образования*.

Количество строк в данной таблице соответствует числу реализуемых образовательных программ среднего общего образования в соответствии с действующей лицензией образовательной организации *с учетом всех реализуемых форм обучения и профилей обучения*. Каждая новая строка указанной таблицы добавляется нажатием кнопки «Добавить», размещенной в левом нижнем углу программного модуля.

При нажатии кнопки «Добавить» появляется окно для заполнения:

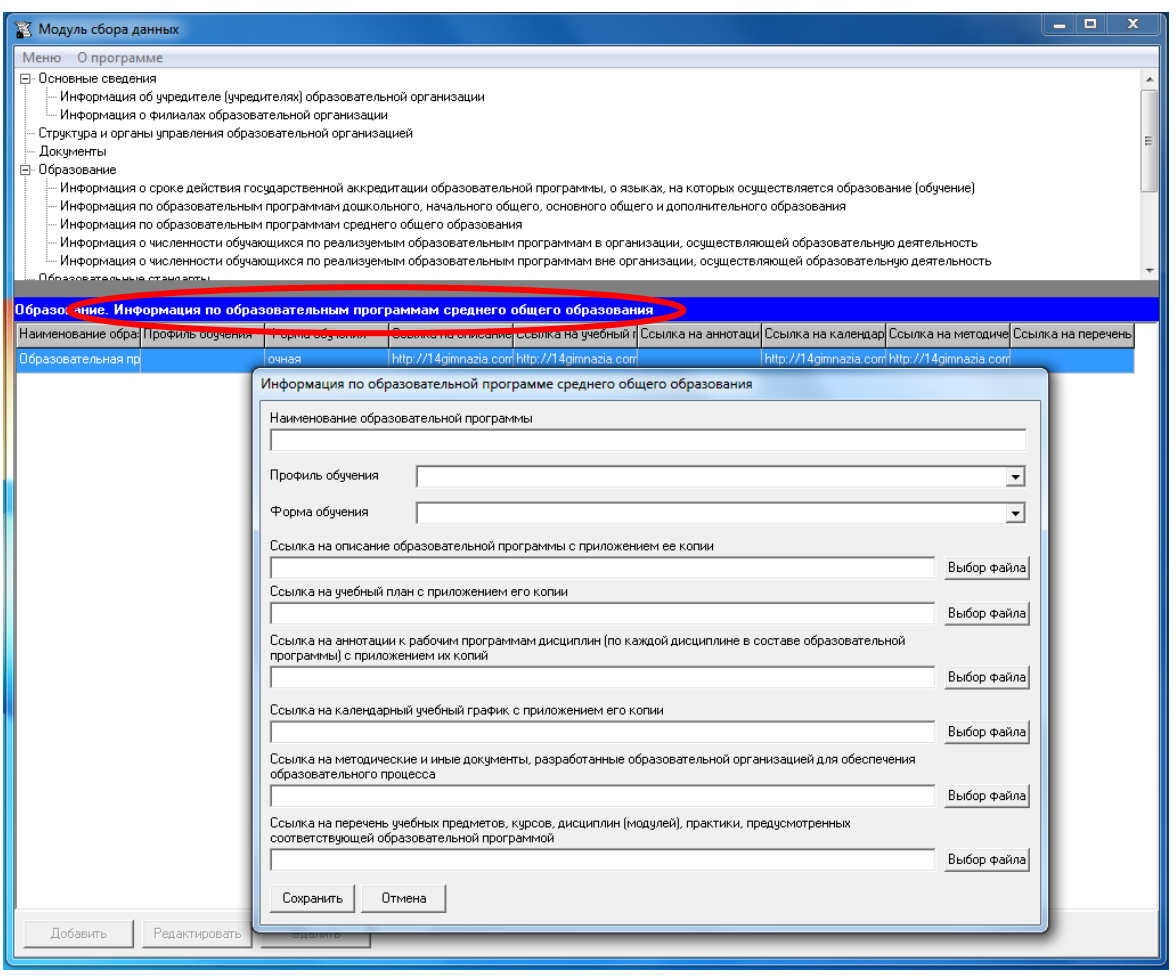

Редактирование записей осуществляется с помощью кнопок «Редактировать» и «Удалить», размещенных в левом нижнем углу программного модуля.

В столбце «Наименование образовательной программы» рекомендуется указывать название образовательной программы в соответствии с действующей лицензией.

Столбец «Профиль обучения» заполняется из выпадающего списка:

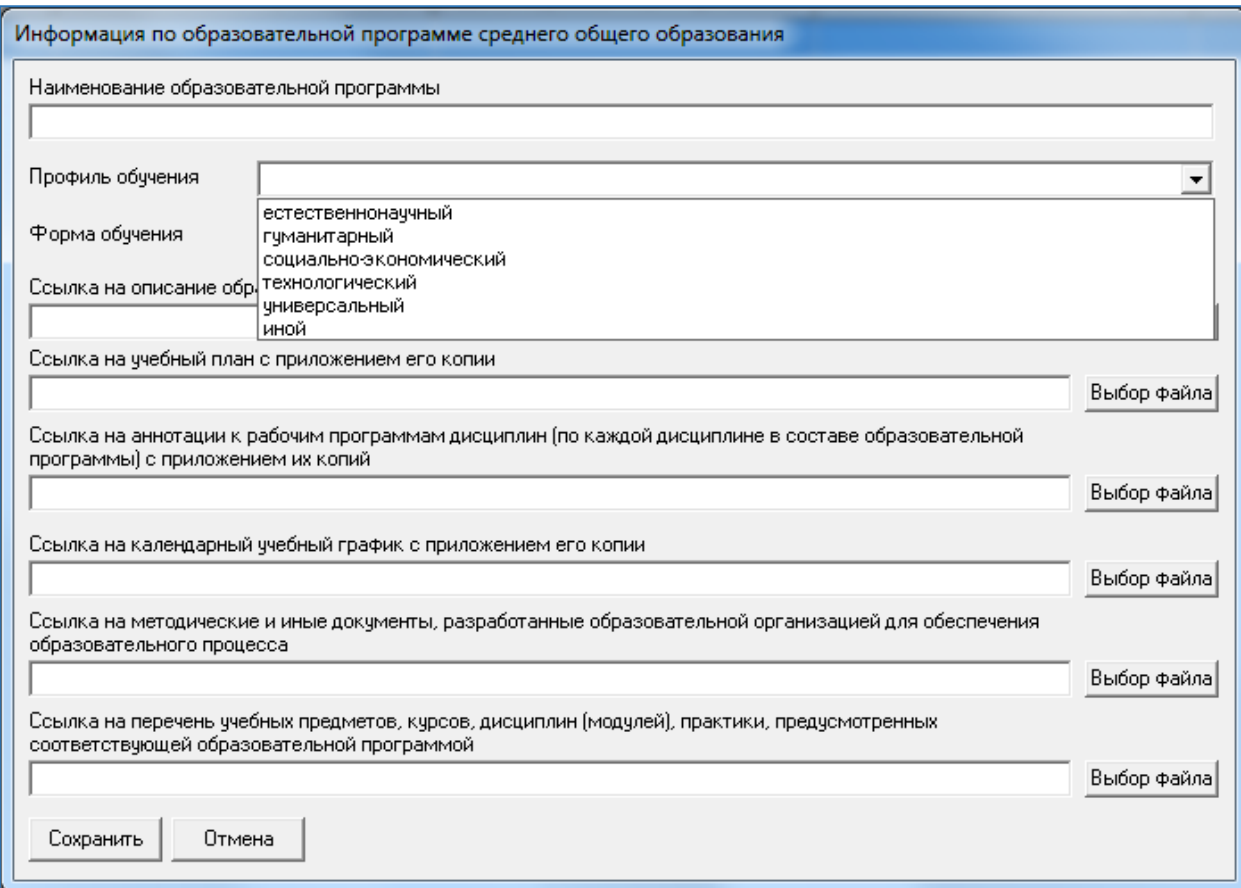

### Столбец «Форма обучения» заполняется из выпадающего списка:

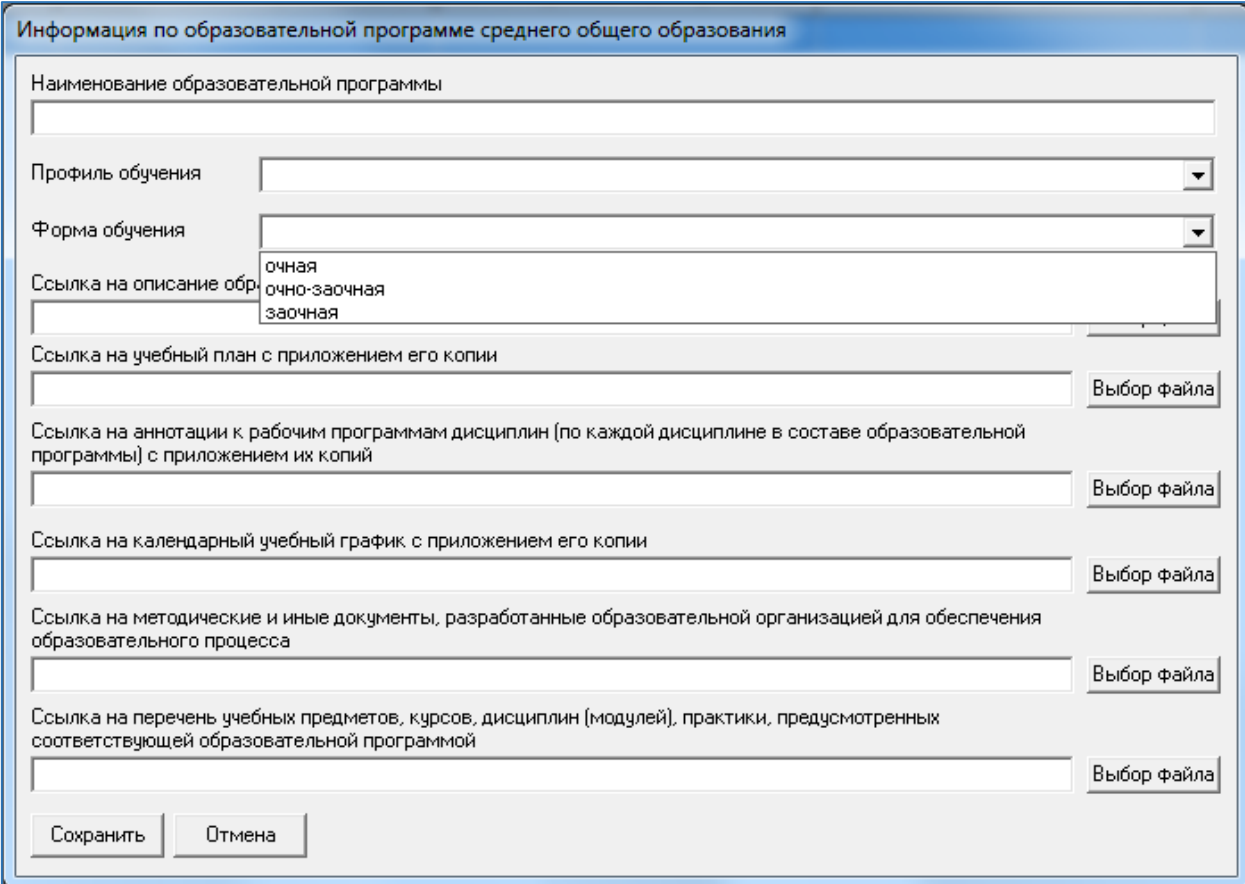

Заполнение столбцов «Ссылка на описание образовательной программы с приложением ее копии», «Ссылка на учебный план с приложением его копии», «Ссылка на аннотации к рабочим программам дисциплин (по каждой дисциплине в составе образовательной программы) с приложением их копий», «Ссылка на календарный учебный график с приложением его копии», «Ссылка на методические и иные документы, разработанные образовательной организацией для обеспечения образовательного процесса», «Ссылка на перечень учебных предметов, курсов, дисциплин (модулей), практики, предусмотренных соответствующей образовательной программой» осуществляется через Файловый менеджер с помощью кнопки Выбор файла.

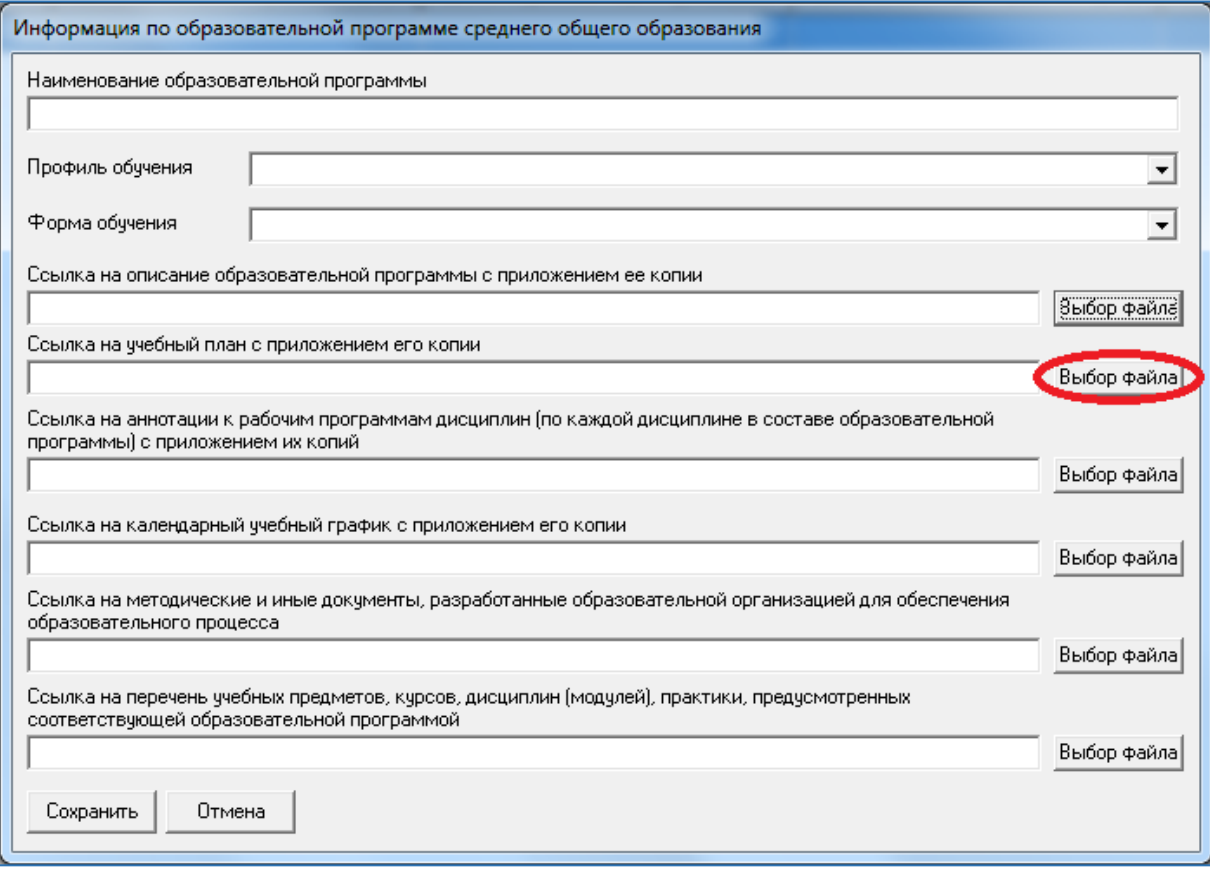

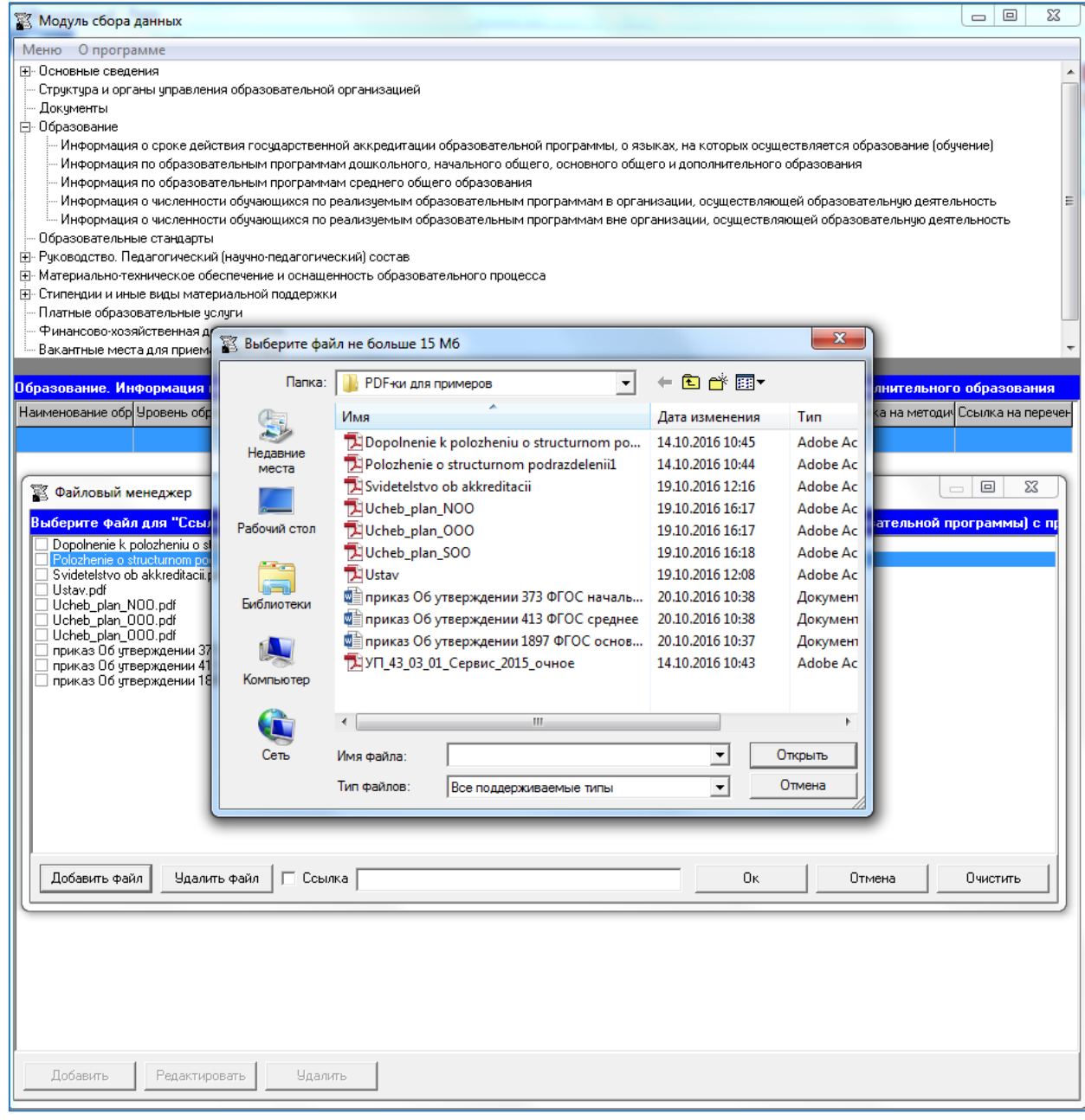

### **Таблица - Информация о численности обучающихся по реализуемым образовательным программам в организации, осуществляющей образовательную деятельность**

Количество строк в таблице соответствует числу реализуемых образовательных программ дошкольного, начального общего, основного общего, среднего общего и дополнительного образования в соответствии с действующей лицензией образовательной организации с *учетом всех реализуемых форм обучения*. Каждая новая строка указанной таблицы добавляется нажатием кнопки «Добавить», размещенной в левом нижнем углу программного модуля.

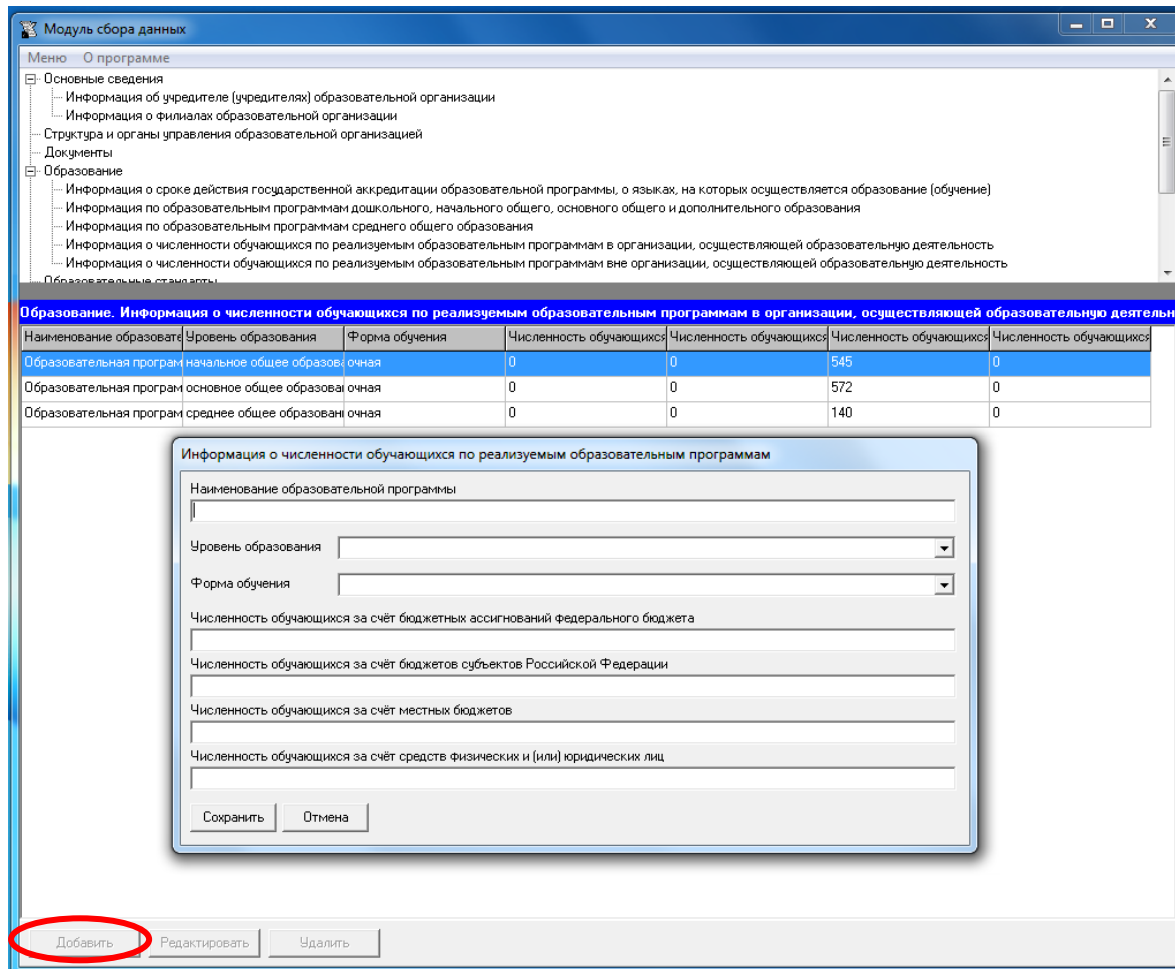

Редактирование записей осуществляется с помощью кнопок «Редактировать» и «Удалить», размещенных в левом нижнем углу программного модуля.

В столбце «Наименование образовательной программы» рекомендуется указывать название образовательной программы в соответствии с действующей лицензией.

Столбец «Уровень образования» заполняется из выпадающего списка:

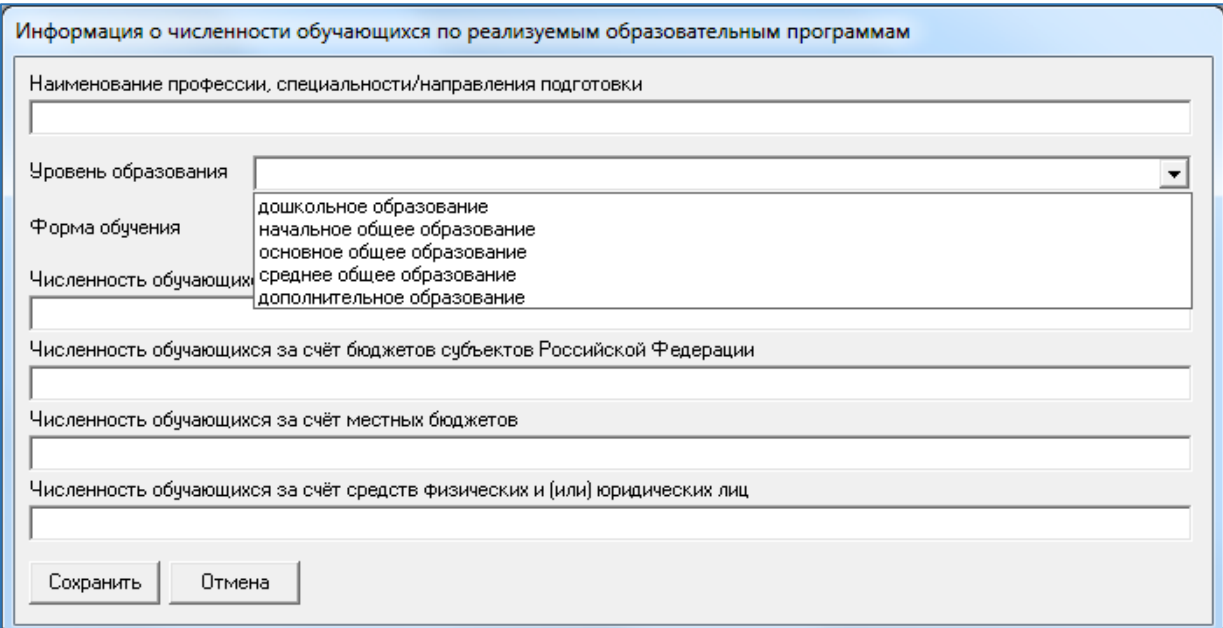

#### Столбец «Форма обучения» заполняется из выпадающего списка:

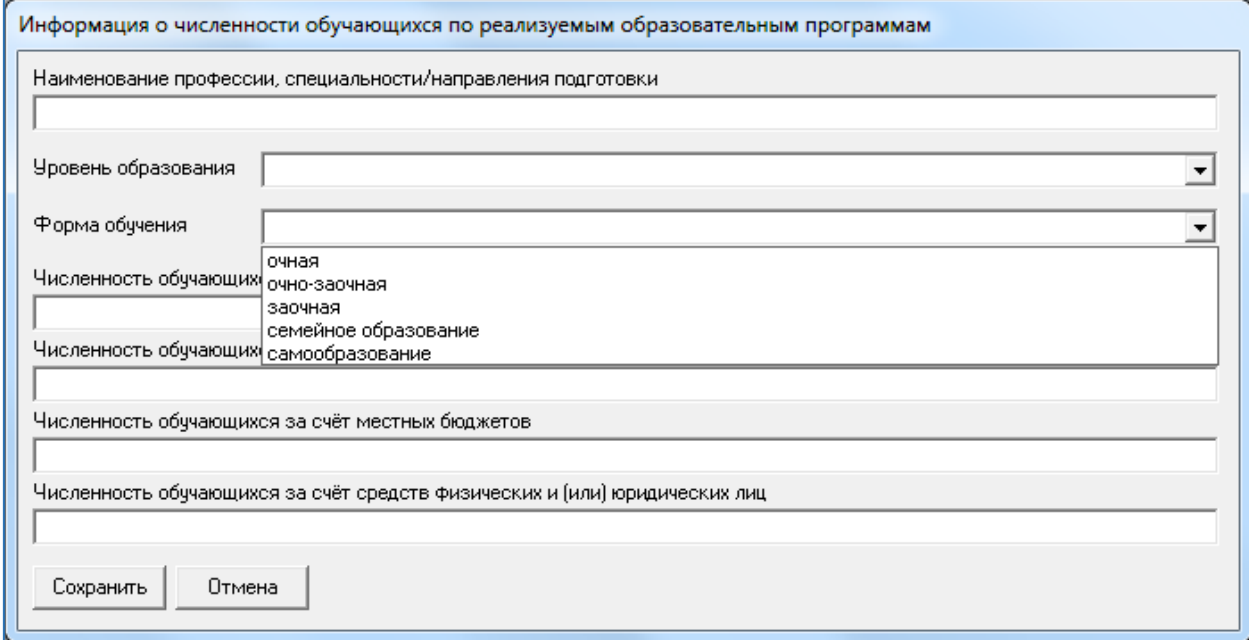

Ячейки столбцов «Численность обучающихся (количество человек) за счет: бюджетных ассигнований федерального бюджета, бюджетов субъектов Российской Федерации, местных бюджетов, средств физических и (или) юридических лиц» имеют числовой формат.

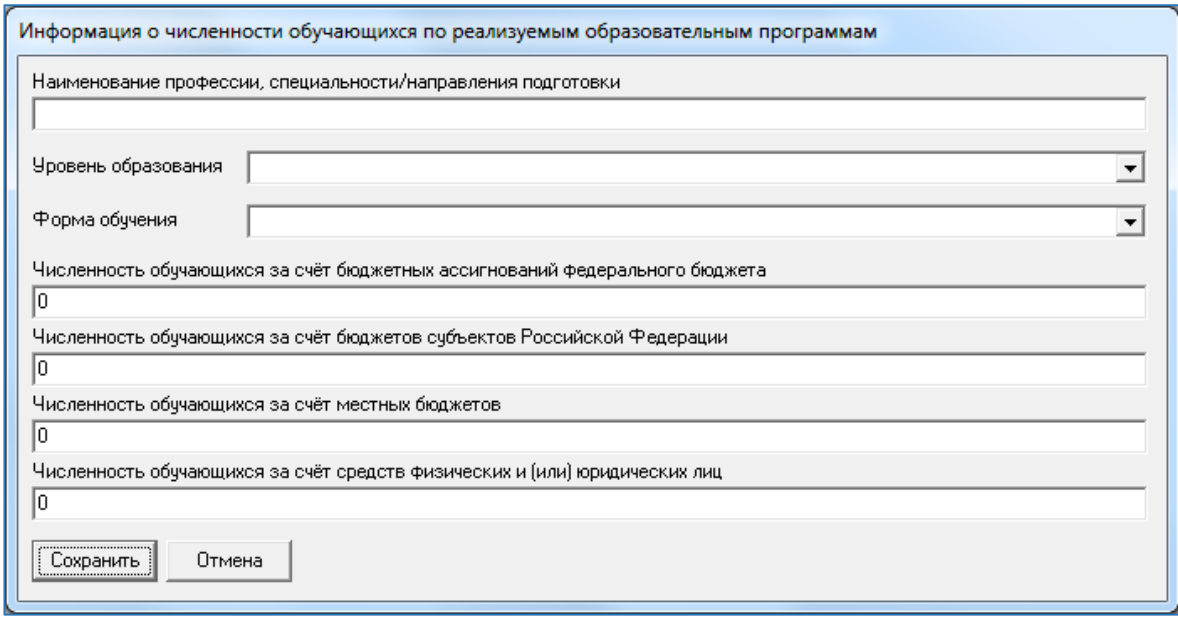

### **Таблица - Информация о численности обучающихся по реализуемым образовательным программам вне организации, осуществляющей образовательную деятельность**

Количество строк в таблице соответствует числу реализуемых образовательных программ дошкольного, начального общего, основного общего, среднего общего и дополнительного образования в соответствии с действующей лицензией образовательной организации с *учетом всех реализуемых форм обучения*. Каждая новая строка указанной таблицы добавляется нажатием кнопки «Добавить», размещенной в левом нижнем углу программного модуля.

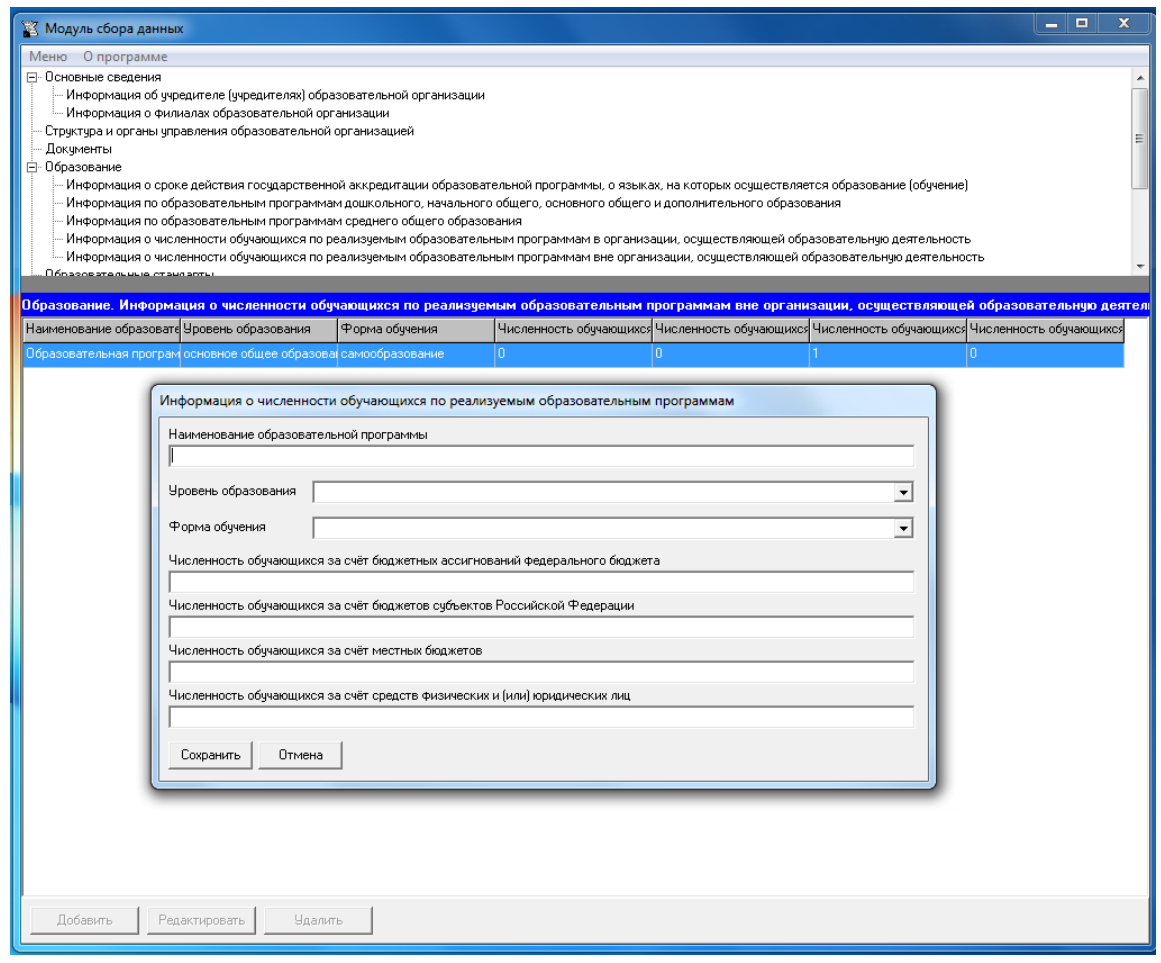

В столбце «Наименование образовательной программы» рекомендуется указывать название образовательной программы в соответствии с действующей лицензией.

Столбец «Уровень образования» заполняется из выпадающего списка:

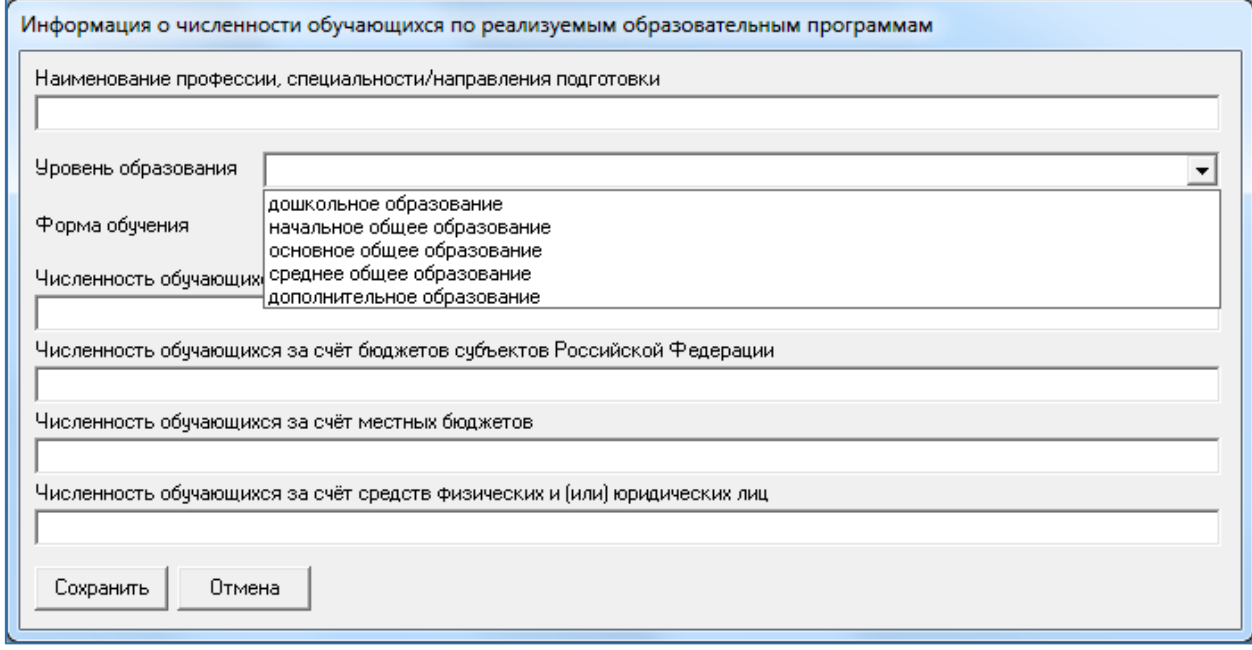

Столбец «Форма обучения» заполняется из выпадающего списка:

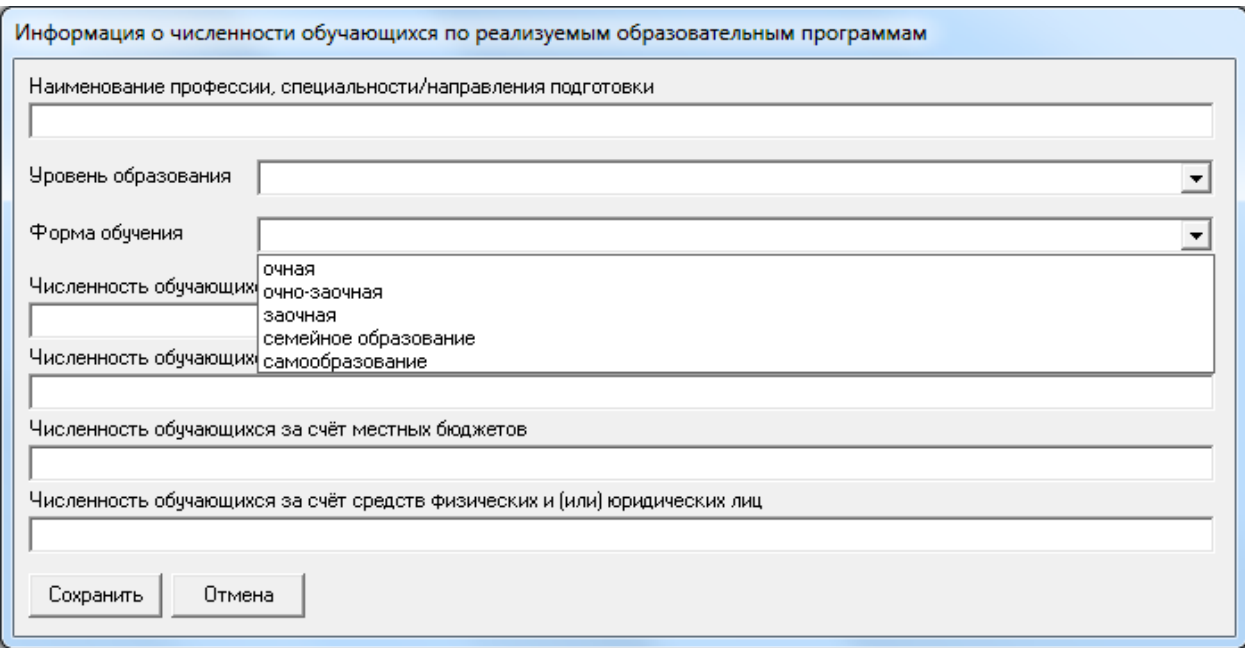

Ячейки столбцов «Численность обучающихся (количество человек) за счет: бюджетных ассигнований федерального бюджета, бюджетов субъектов Российской Федерации, местных бюджетов, средств физических и (или) юридических лиц» имеют числовой формат.

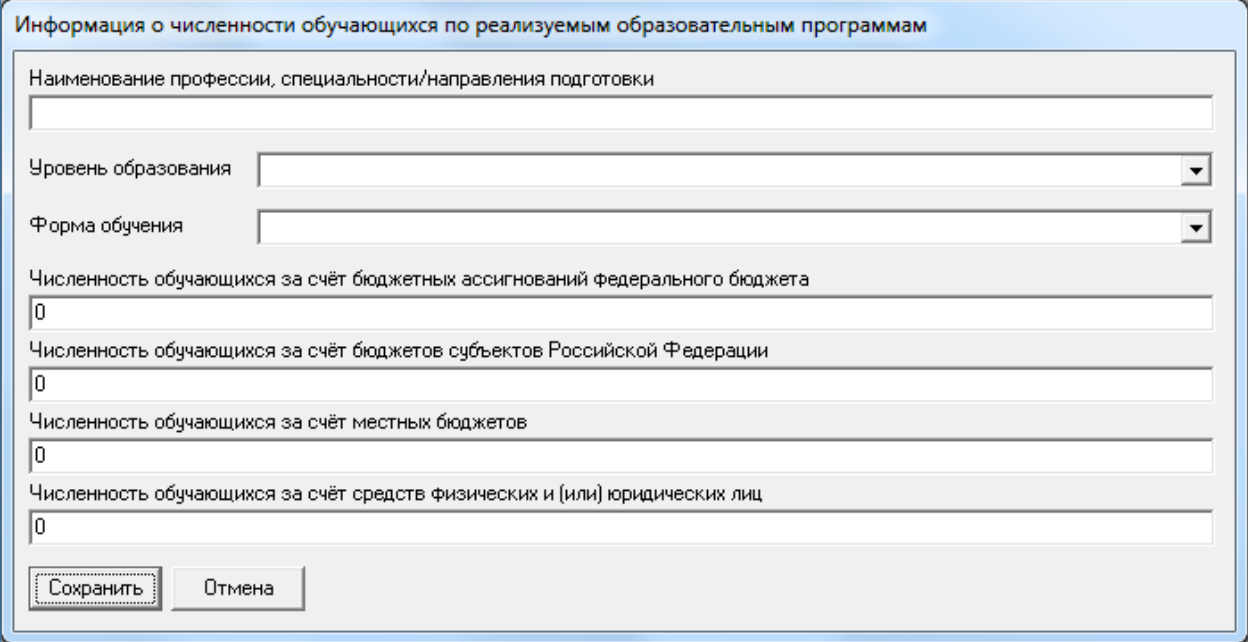

## Подраздел «Образовательные стандарты»

<span id="page-34-0"></span>Количество строк в данной таблице соответствует числу реализуемых образовательных программ всех уровней образования в соответствии с действующей лицензией образовательной организации. Каждая новая строка указанной таблицы добавляется нажатием кнопки «Добавить», размещенной в левом нижнем углу программного модуля.

При нажатии кнопки «Добавить» появляется окно для заполнения:

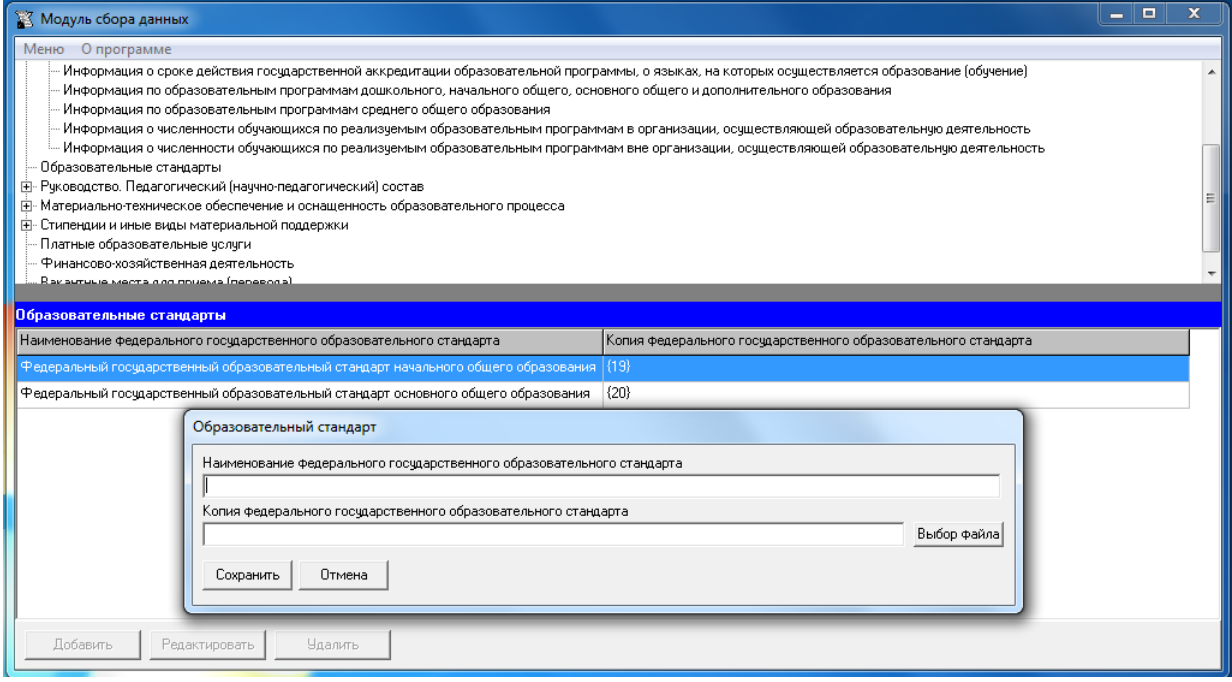

Редактирование записей осуществляется с помощью кнопок «Редактировать» и «Удалить», размещенных в левом нижнем углу программного модуля.

В столбце «Наименование образовательной программы» рекомендуется указывать название образовательной программы в соответствии с действующей лицензией.

Заполнение столбца «Копия федерального государственного образовательного стандарта» осуществляется через Файловый менеджер с помощью кнопки «Выбор файла» описанным выше методом.

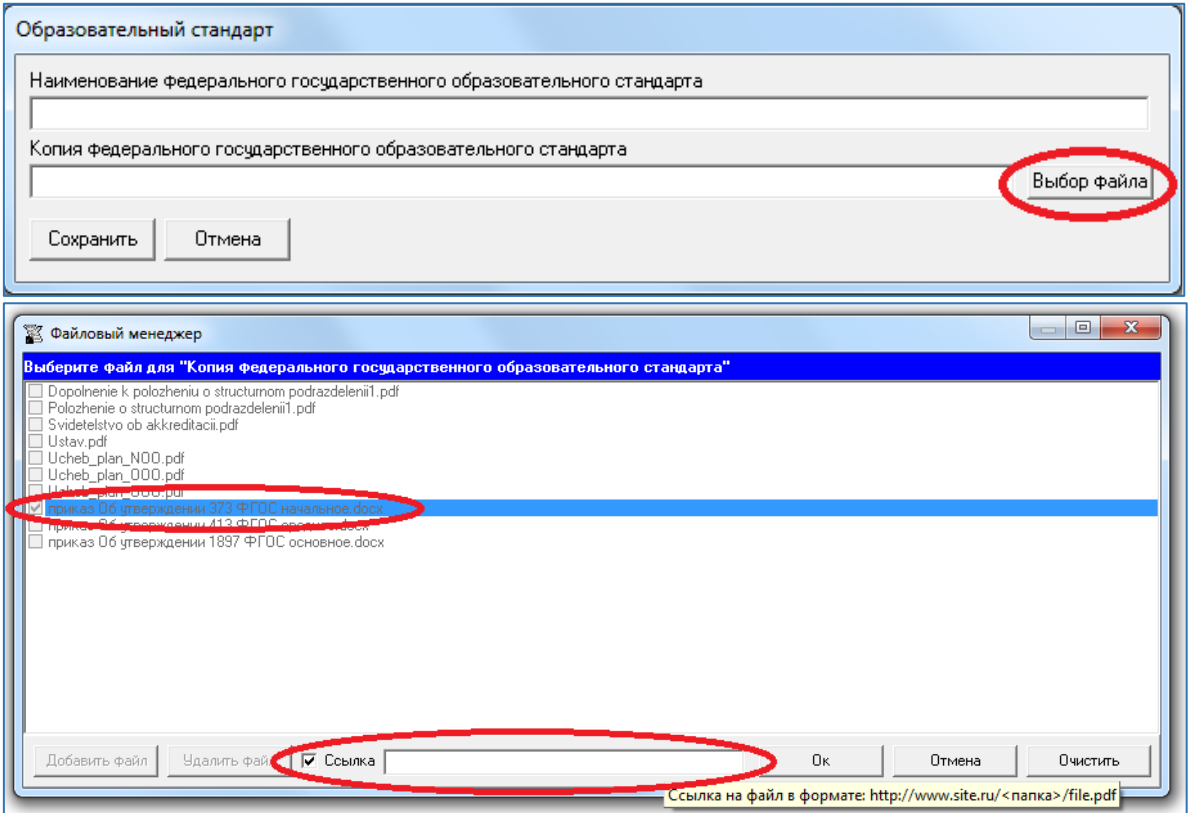

### <span id="page-36-0"></span>Подраздел «Руководство. Педагогический (научно-педагогический)

состав»

### **Таблица – Информация о руководителе (заместителе руководителя) образовательной организации**

Количество строк в данной таблице соответствует количеству работников в руководящем (административном) составе образовательной организации в соответствии с действующей нормативной документацией. Каждая новая строка указанной таблицы добавляется нажатием кнопки «Добавить», размещенной в левом нижнем углу программного модуля.

При нажатии кнопки «Добавить» появляется окно для заполнения:

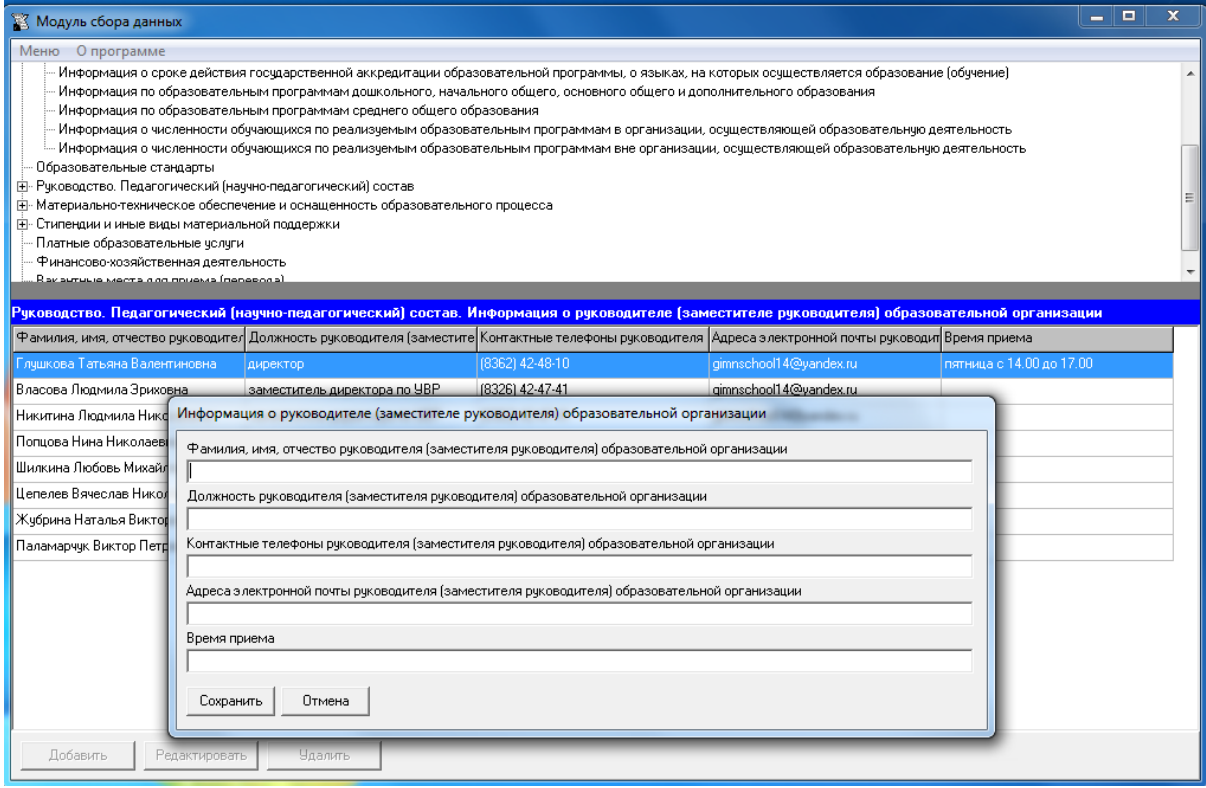

Редактирование записей осуществляется с помощью кнопок «Редактировать» и «Удалить», размещенных в левом нижнем углу программного модуля.

В столбцах «Фамилия, имя, отчество руководителя (заместителя руководителя) образовательной организации» и «Должность руководителя (заместителя руководителя) образовательной организации» указываются фамилия, имя, отчество и должность руководящего работника в соответствии с действующей нормативной документацией образовательной организации.

Столбец «Контактные телефоны руководителя (заместителя руководителя) образовательной организации» рекомендуется заполнять в формате целых чисел с указанием кода населенного пункта, через точку с запятой при наличии нескольких номеров.

Например, (8362) 42-48-10; 42-47-41.

Столбец «Адреса электронной почты руководителя (заместителя руководителя) образовательной организации» заполняется в текстовом формате через точку с запятой при наличии нескольких адресов.

Например, gimnschool14@yandex; post2@server.ru.

Столбец «Время приема» заполняется в текстовом формате через точку с указанием дней рабочей недели и времени приема.

Например, Пн. – с  $14^{00}$  до  $15^{00}$ Вт., Ср., Чт., - не приемный день Пт. – с 14<sup>00</sup> до 15<sup>00</sup>.

#### **Таблица – Информация о руководителе филиала образовательной организации**

Количество строк в данной таблице равно числу филиалов в соответствии с уставом образовательной организации. Каждая новая строка указанной таблицы добавляется нажатием кнопки «Добавить», размещенной в левом нижнем углу программного модуля.

При нажатии кнопки «Добавить» появляется окно для заполнения:

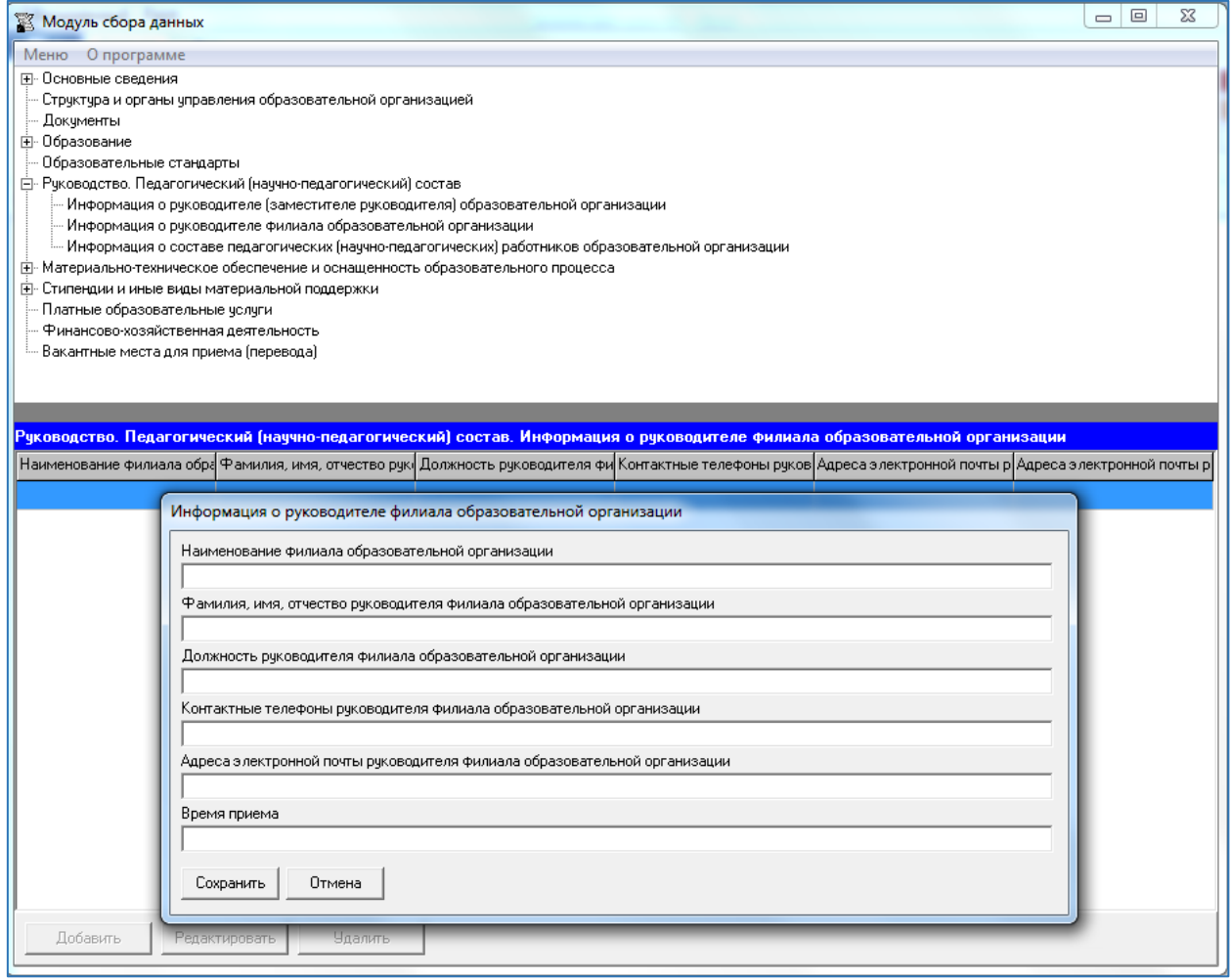

Редактирование записей осуществляется с помощью кнопок «Редактировать» и «Удалить», размещенных в левом нижнем углу программного модуля.

В столбце «Наименование филиала» рекомендуется указывать полное наименование филиала в соответствии с уставом образовательной организации.

Остальные столбцы указанной таблицы заполняются аналогично таблице «Информация о руководителе (заместителе руководителя) образовательной организации».

### **Таблица – Информация о составе педагогических (научно-педагогических) работников образовательной организации**

Количество строк в данной таблице соответствует количеству работников в педагогическом (научно-педагогическом) составе образовательной организации в соответствии с действующей нормативной документацией. Каждая новая строка указанной таблицы добавляется нажатием кнопки «Добавить», размещенной в левом нижнем углу программного модуля.

При нажатии кнопки «Добавить» появляется окно для заполнения:

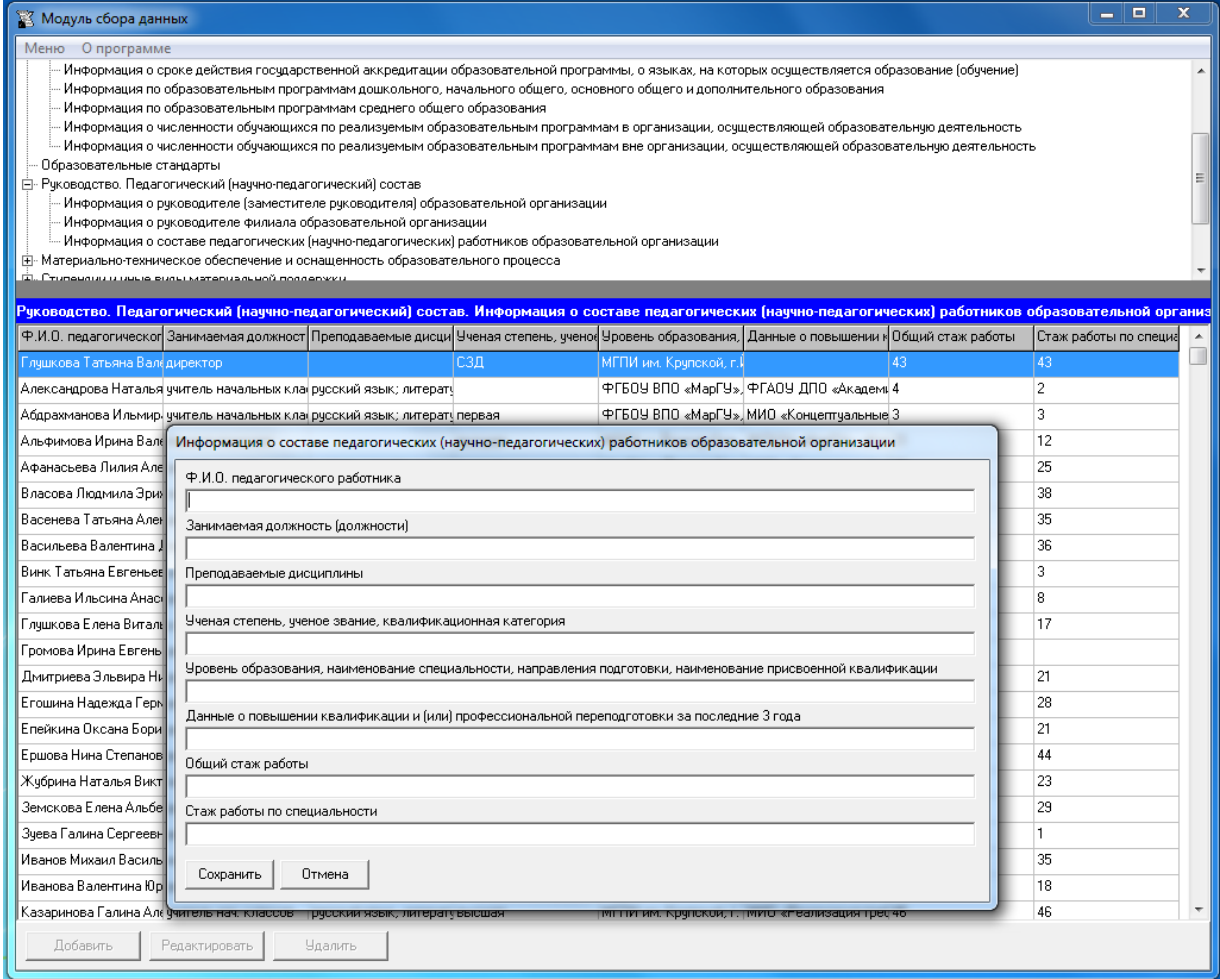

Редактирование записей осуществляется с помощью кнопок «Редактировать» и «Удалить», размещенных в левом нижнем углу программного модуля.

Каждая ячейка указанной таблицы имеет текстовый формат.

В столбцах «Ф.И.О. педагогического работника» и «Занимаемая должность (должности)» указываются фамилия, имя, отчество и должность руководящего работника в соответствии с действующей нормативной документацией образовательной организации.

В столбце «Преподаваемые дисциплины» указываются все преподаваемые работником дисциплины в соответствии с действующей нормативной документацией образовательной организации, через точку с запятой при преподавании нескольких дисциплин.

Ячейки столбца «Ученая степень, ученое звание, квалификационная категория» заполняется при наличии у работника ученой степени, ученого звания, квалификационной категории через точку с запятой при наличии нескольких степеней и/или званий. При отсутствии – ячейка не заполняется.

Ячейки столбца «Уровень образования, наименование специальности, направления подготовки, наименование присвоенной квалификации» рекомендуется заполнять в соответствии с документами на основании которых присвоены уровни образования, квалификации (дипломы, сертификаты и т.п.). При отсутствии – ячейка не заполняется.

Ячейки столбца «Данные о повышении квалификации и (или) профессиональной переподготовки за последние 3 года» рекомендуется заполнять в соответствии с документами подтверждающими повышение квалификации и (или) профессиональной переподготовки (дипломы, сертификаты и т.п.). Информацию рекомендуется заполнять с указанием темы и даты. При отсутствии – ячейка не заполняется.

# <span id="page-40-0"></span>Подраздел «Материально-техническое обеспечение и оснащённость образовательного процесса»

### **Таблица – Материально-техническое обеспечение и оснащённость образовательного процесса**

В отдельную ячейку для заполнения вынесены «Сведения о наличии средств обучения и воспитания». Данная ячейка имеет текстовый формат $^2$  $^2$ .

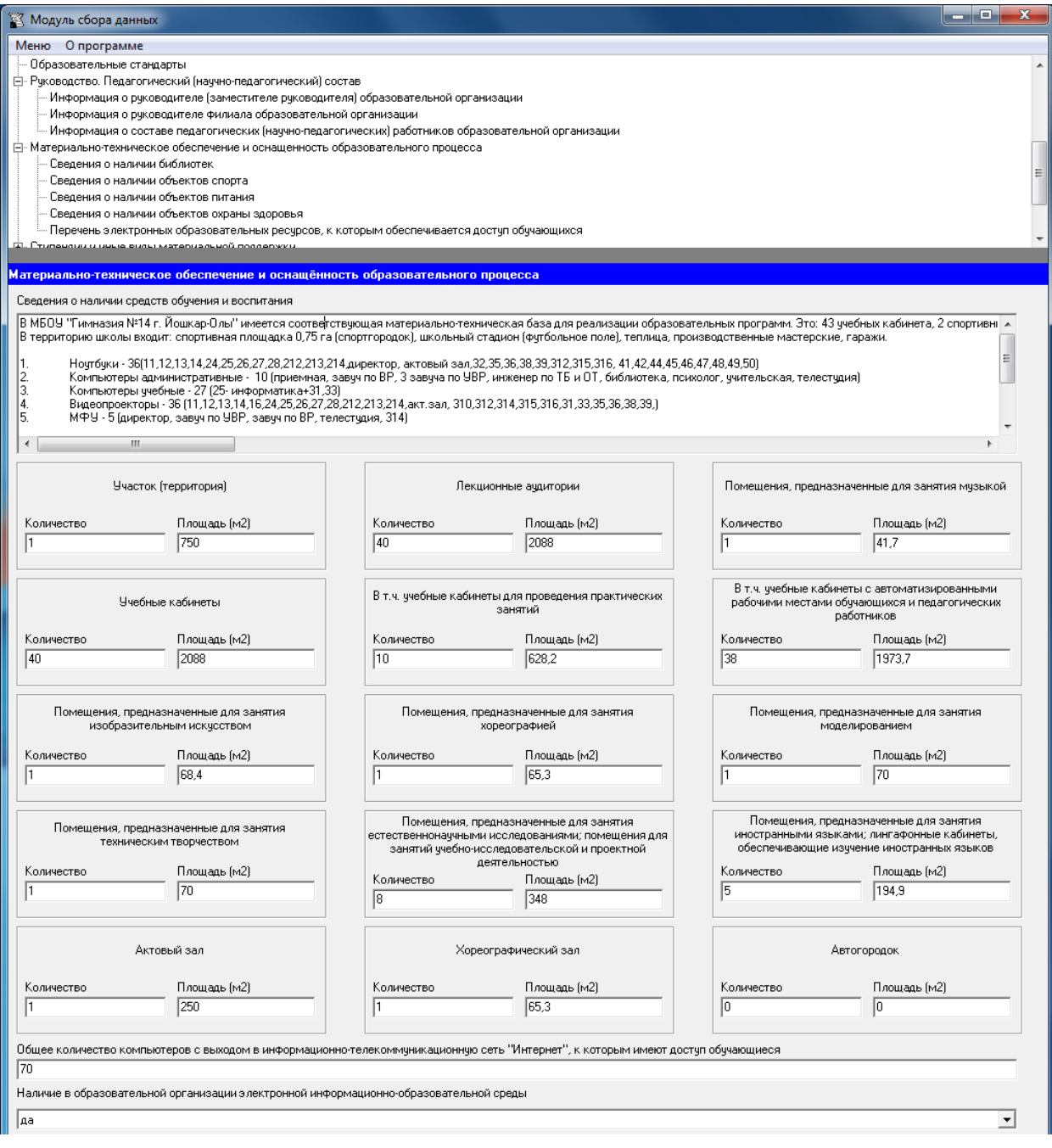

<span id="page-40-1"></span><sup>2</sup> Согласно п. 26) Статьи 2. «Основные понятия, используемые в настоящем Федеральном законе» Федерального закона об образовании в Российской Федерации от 29 декабря 2012 года № 273-ФЗ «средства обучения и воспитания - приборы, оборудование, включая спортивное оборудование и инвентарь, инструменты (в том числе музыкальные), учебно-наглядные пособия, компьютеры, информационнотелекоммуникационные сети, аппаратно-программные и аудиовизуальные средства, печатные и электронные образовательные и информационные ресурсы и иные материальные объекты, необходимые для организации образовательной деятельности»

Таблица имеет конечное число строк – 15. Каждая ячейка столбца «Наименование учебных кабинетов и помещений для осуществления образовательной деятельности» не подлежит изменению, заполняется в соответствии с наименованием. При отсутствии наименования в ячейках столбцов «Количество» и «Площадь, м<sup>2</sup>» рекомендуется ставить цифру «0». Например,

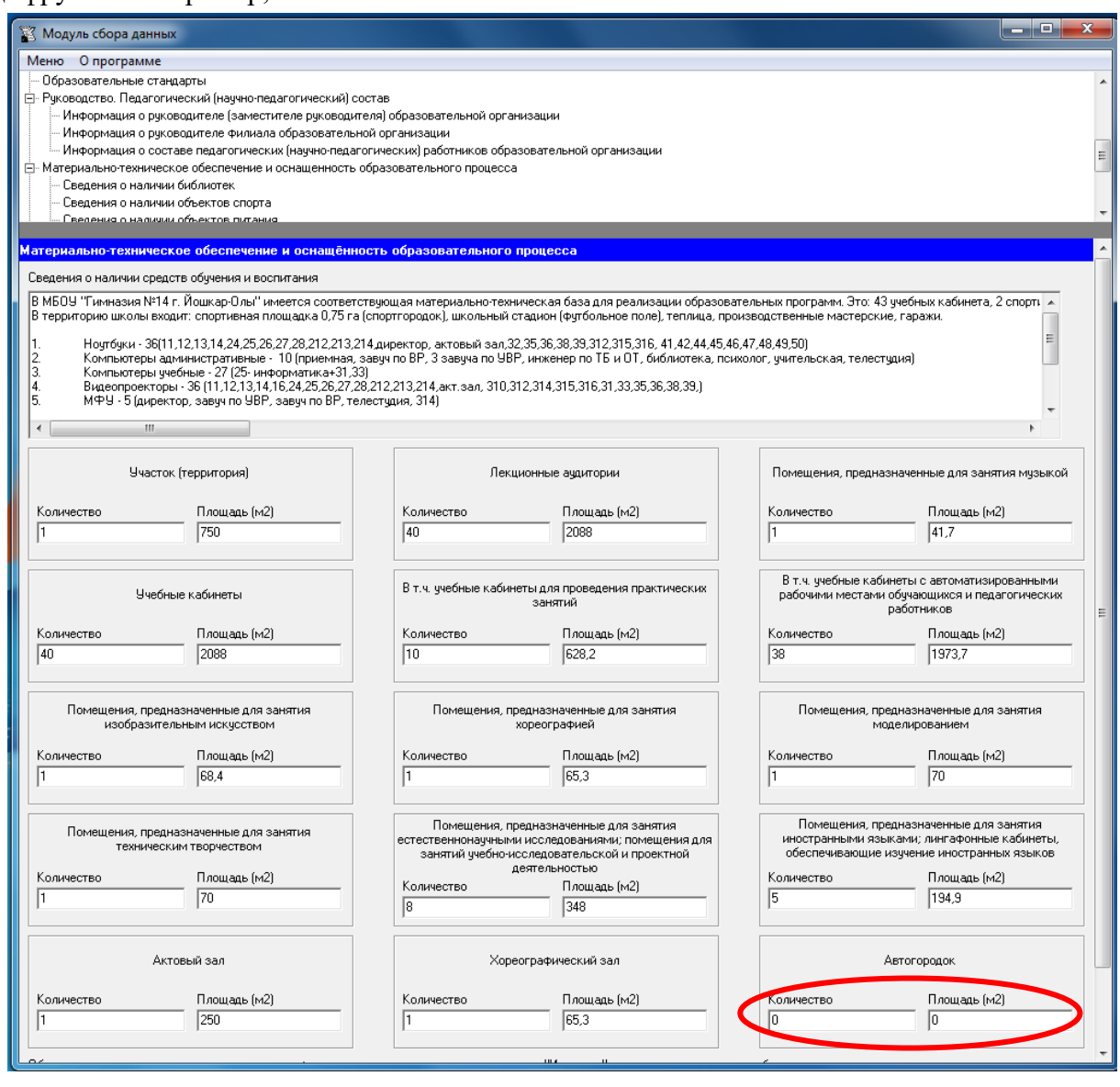

### **Таблицы – Шаблон заполнения сведений о наличии библиотек, объектов спорта, об условиях питания и охраны здоровья обучающихся**

Таблицы предусматривают неограниченное количество строк. Для каждого нового вида объекта и/или адреса места нахождения используется отдельная строка. Для заполнения сведений по каждому виду помещений в программном модуле предусмотрены 4 таблицы:

- 1. сведения о наличии библиотек (включая читальные залы);
- 2. сведения о наличии объектов спорта;
- 3. сведения о наличии объектов питания;
- 4. сведения о наличии объектов охраны здоровья обучающихся.

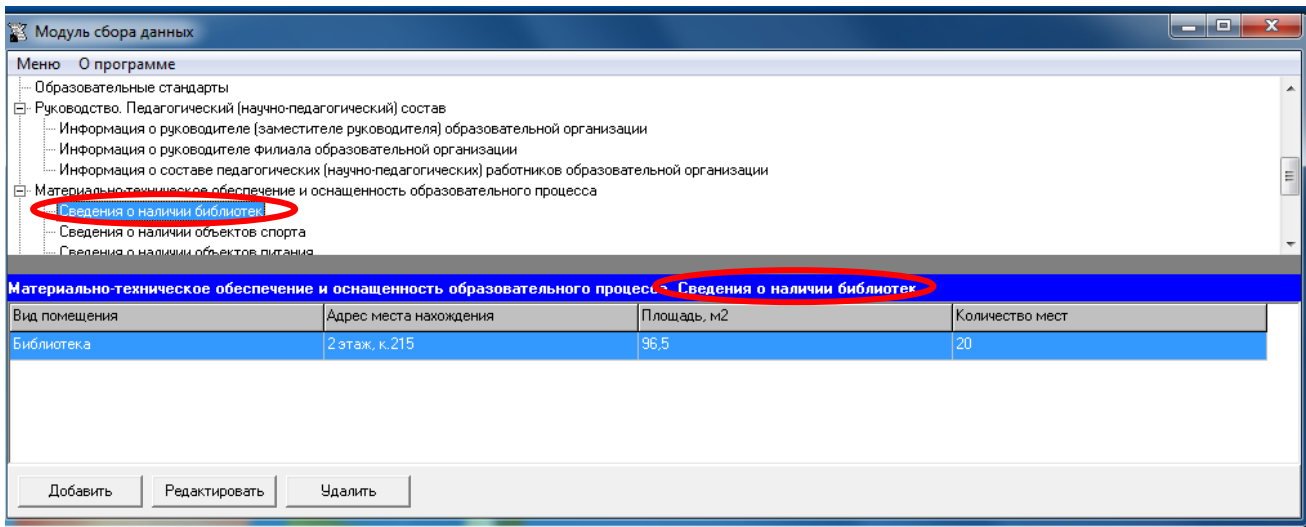

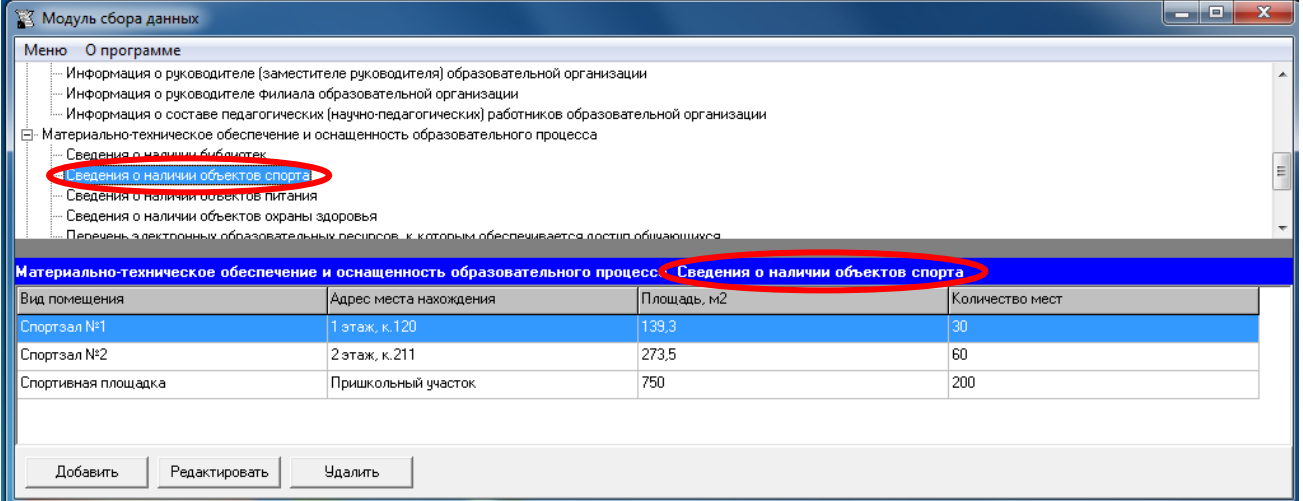

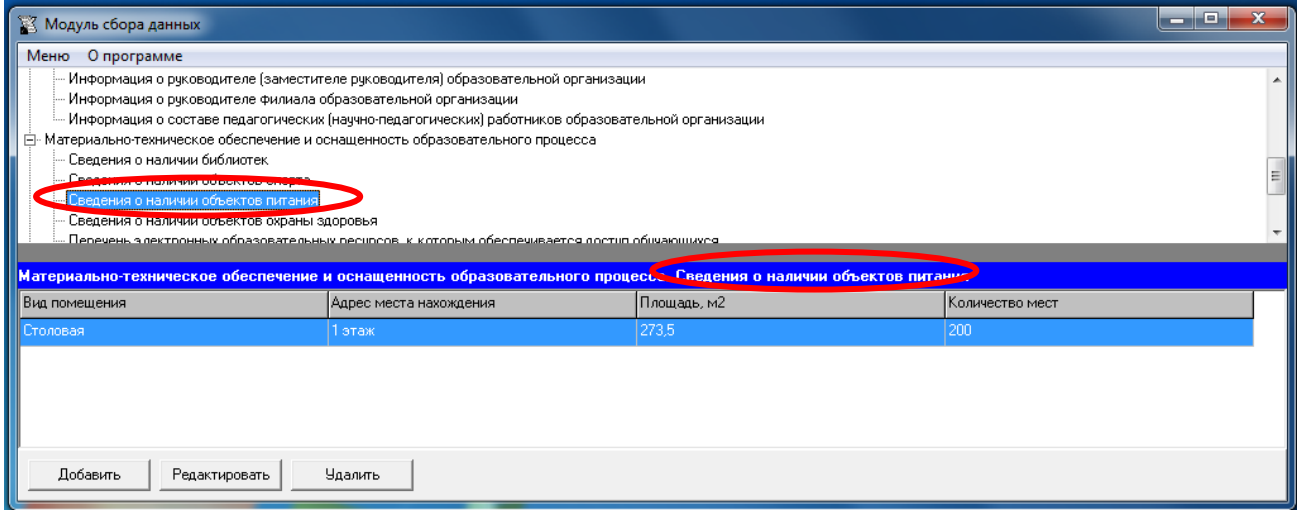

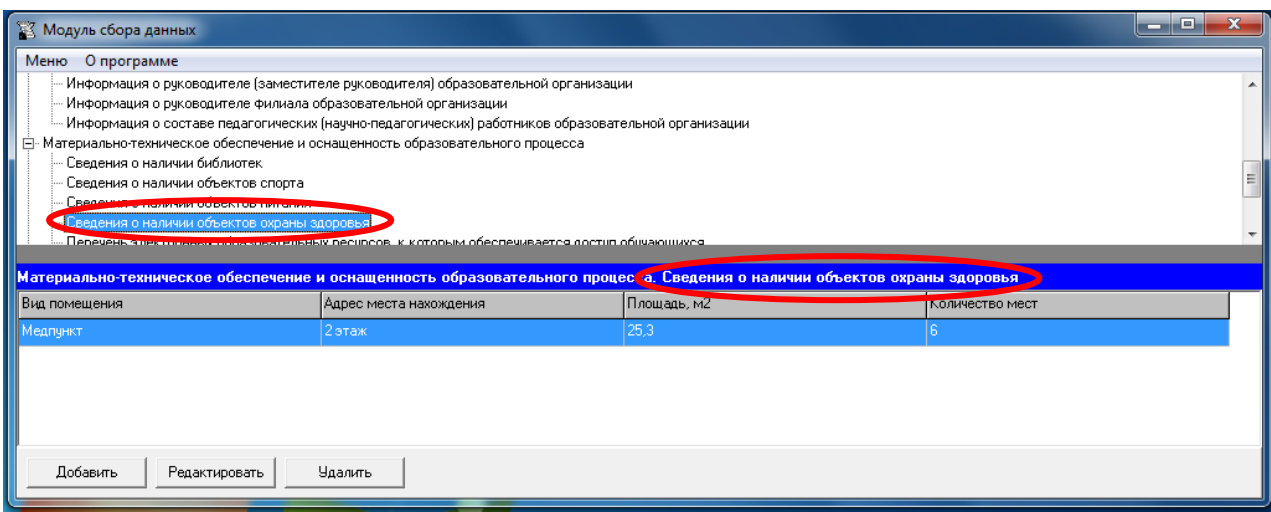

Каждая новая строка указанной таблицы добавляется нажатием кнопки «Добавить», размещенной в левом нижнем углу программного модуля.

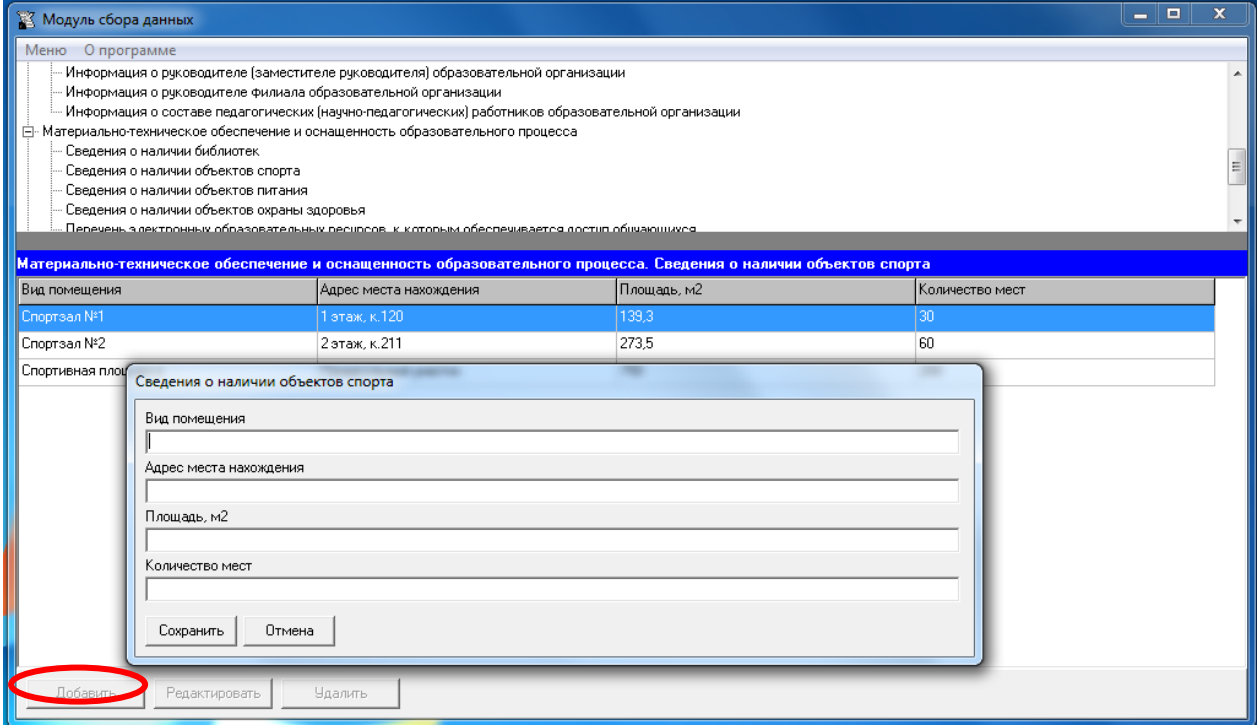

Редактирование записей осуществляется с помощью кнопок «Редактировать» и «Удалить», размещенных в левом нижнем углу программного модуля.

Все ячейки указанных таблиц имеют текстовый формат.

При заполнении столбца «Вид помещения» рекомендуется использовать свои наименования.

Например библиотека, читальный зал, информационно-библиотечный центр, медиатека, спортзал, стадион, медпункт, здравпункт, поликлиника, буфет, столовая и т.д.

В столбце «Адрес места нахождения» рекомендуется указывать адрес в формате: почтовый индекс, субъект Российской Федерации, город, улица (переулок, бульвар), номер дома.

Например, 424002, Республика Марий Эл, г. Йошкар-Ола, Ленинский проспект, дом 54.

В столбце «Площадь, м2» рекомендуется указывать информацию в формате целых чисел и ли в формате десятичных дробей.

Например, 32 или 32,2.

Столбец «Количество мест» является обязательным для заполнения сведений о читальных залах, объектов питания, стационаров, больниц и т.п. Информацию в данном столбце рекомендуется заполнять в формате целых чисел.

Например, 32.

### **Таблица – Перечень электронных образовательных ресурсов, к которым обеспечивается доступ обучающихся**

Таблица предусматривает неограниченное количество строк. Для каждого нового наименования электронного образовательного ресурса используется отдельная строка.

Каждая новая строка указанной таблицы добавляется нажатием кнопки «Добавить», размещенной в левом нижнем углу программного модуля.

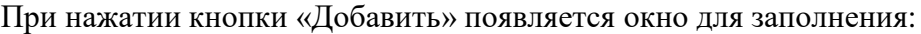

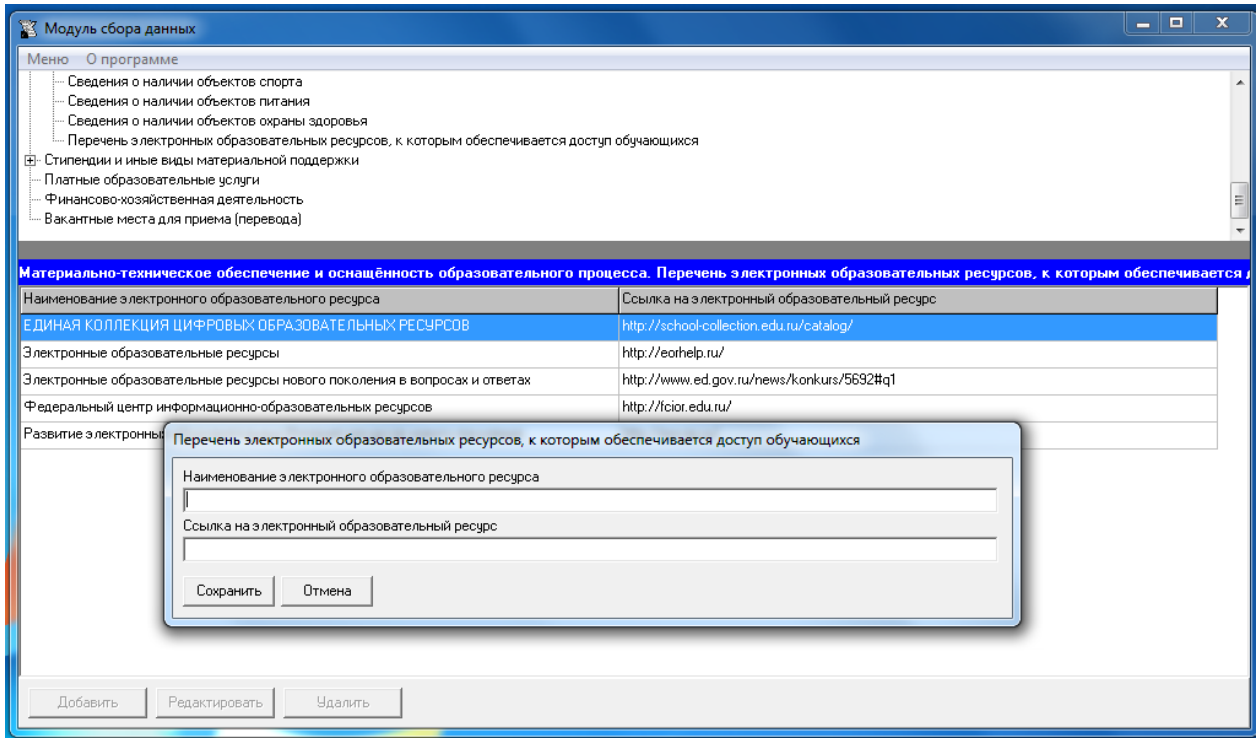

Каждая ячейка указанной таблицы имеет текстовый формат.

### <span id="page-45-0"></span>Подраздел «Стипендии и иные виды материальной поддержки»

#### **Таблица - Стипендии и иные виды материальной поддержки**

Таблица имеет конечное число строк – 6. Каждая ячейка столбца «Наименование показателя» не подлежит изменению, заполняется в соответствии с наименованием.

При отсутствии наименования в ячейках «Информация о количестве общежитий, интернатов», «Информация об общей площади общежитий, интернатов», «Информация о жилой площади общежитий, интернатов», «Информация о количестве мест в общежитиях, в интернатах» рекомендуется ставить цифру «0».

Ячейки «Информация об обеспеченности общежитий, интернатов 100% мягким и жестким инвентарем по установленным стандартным нормам», «Информация о наличии питания (включая буфеты, столовые) в общежитиях, интернатах» рекомендуется заполнять следующим образом: **обеспечены/не обеспечены** или **да/нет**.

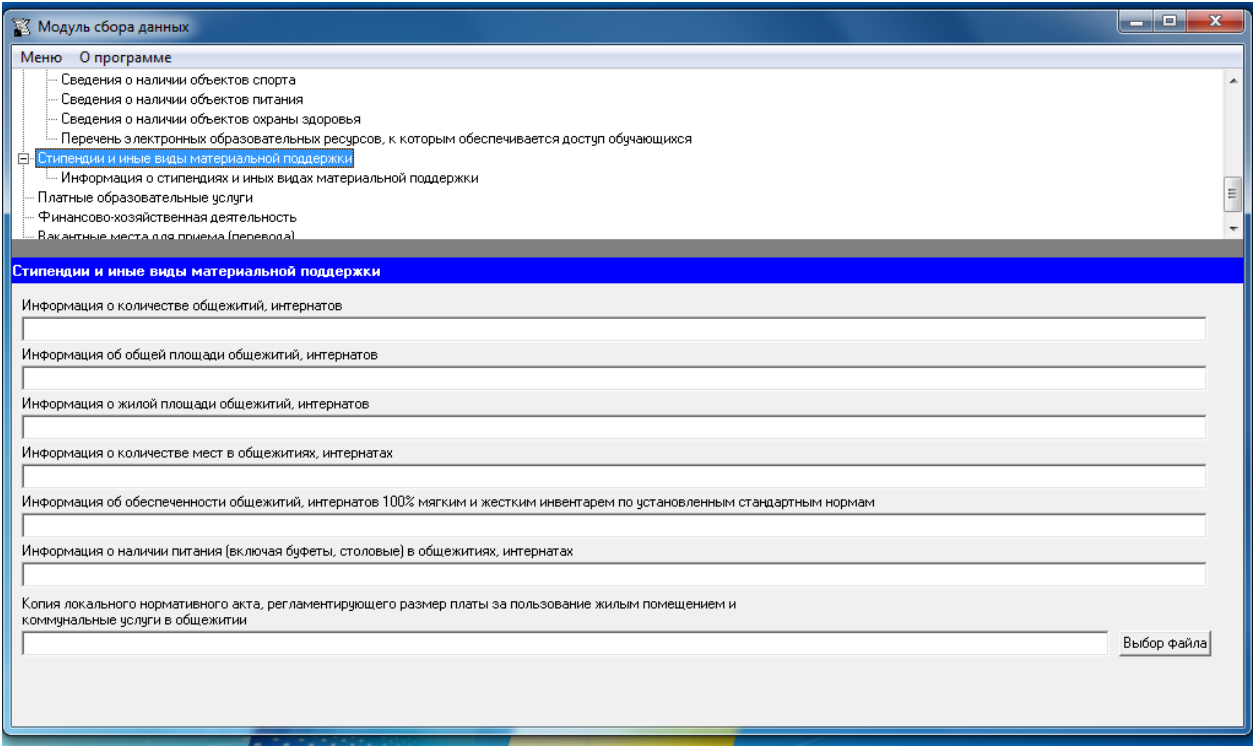

В случае отсутствия общежития, интерната поля указанной таблицы **не заполняются**. В этом случае при генерации информации в соответствии с данной таблицей на сайте образовательной организации появится сообщение «**Образовательная организация не имеет общежития или интерната для иногородних обучающихся**».

Заполнение ячейки «Копия локального нормативного акта, регламентирующего размер платы за пользование жилым помещением и коммунальные услуги в общежитии» осуществляется через Файловый менеджер с помощью кнопки «Выбор файла» описанным ранее способом.

#### **Таблица – Информация о стипендиях и иных видах материальной поддержки**

Таблица предусматривает неограниченное количество строк. Для каждого нового вида стипендии используется отдельная строка.

Каждая новая строка указанной таблицы добавляется нажатием кнопки «Добавить», размещенной в левом нижнем углу программного модуля.

При нажатии кнопки «Добавить» появляется окно для заполнения:

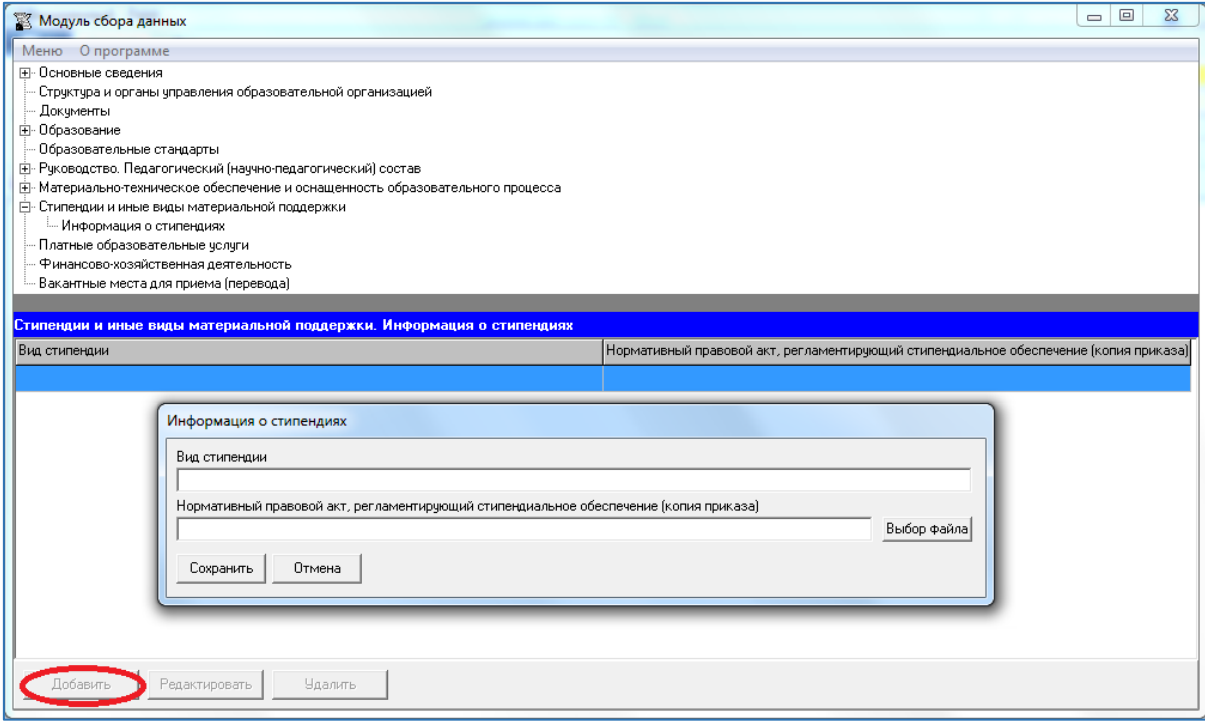

Редактирование записей осуществляется с помощью кнопок «Редактировать» и «Удалить», размещенных в левом нижнем углу программного модуля.

Ячейка «Вид стипендии» имеет текстовый формат.

В случае отсутствия стипендий поля указанной таблицы **не заполняются**. В этом случае при генерации информации в соответствии с данной таблицей на сайте образовательной организации появится сообщение «**Стипендии и иные виды материальной поддержки не предоставляются**».

Заполнение ячейки «Нормативный правовой акт, регламентирующий стипендиальное обеспечение (копия приказа)» осуществляется через Файловый менеджер с помощью кнопки «Выбор файла».

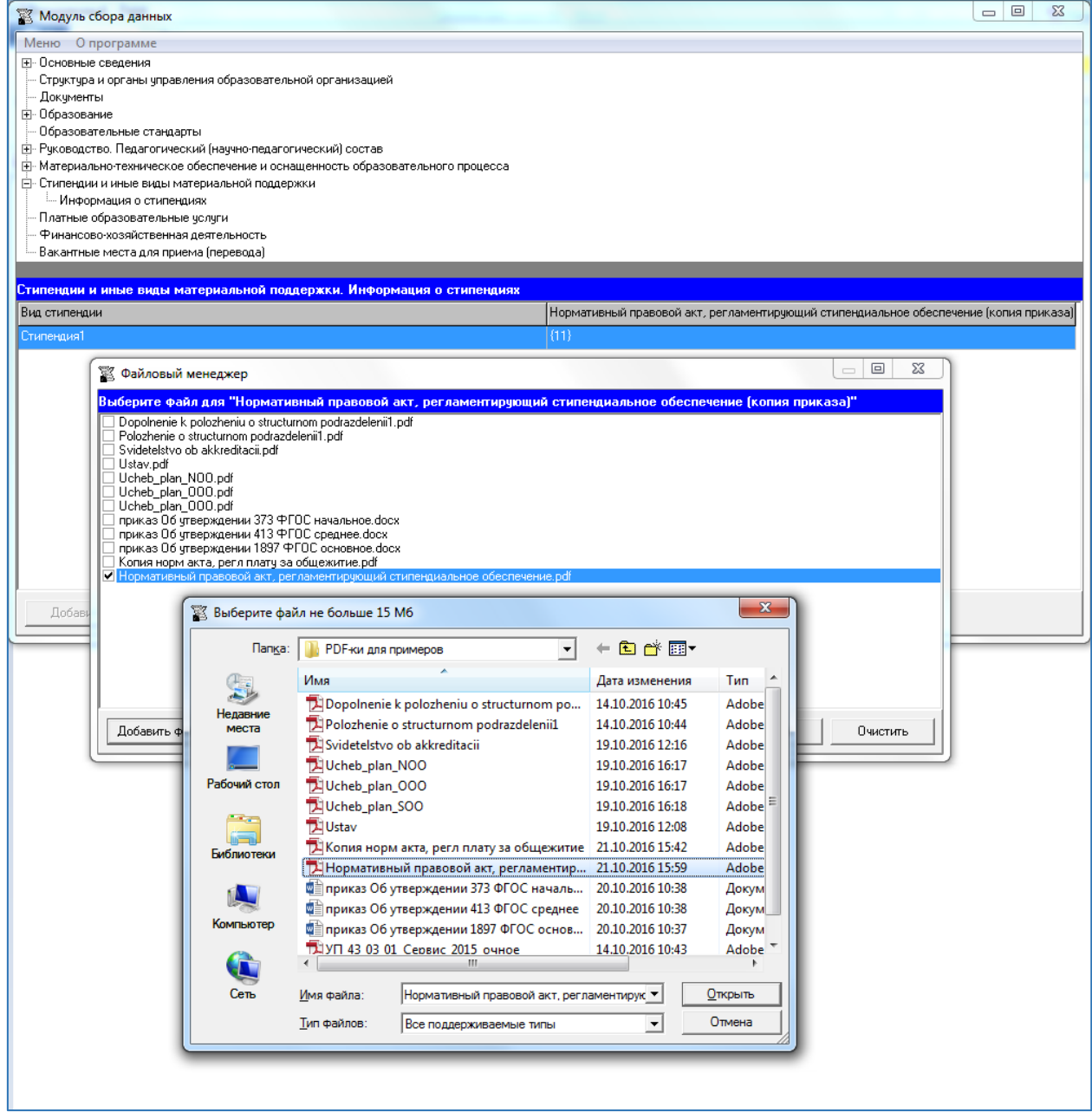

# Подраздел «Платные образовательные услуги»

<span id="page-48-0"></span>Заполнение ячеек специального подраздела осуществляется через Файловый менеджер с помощью кнопки «Выбор файла».

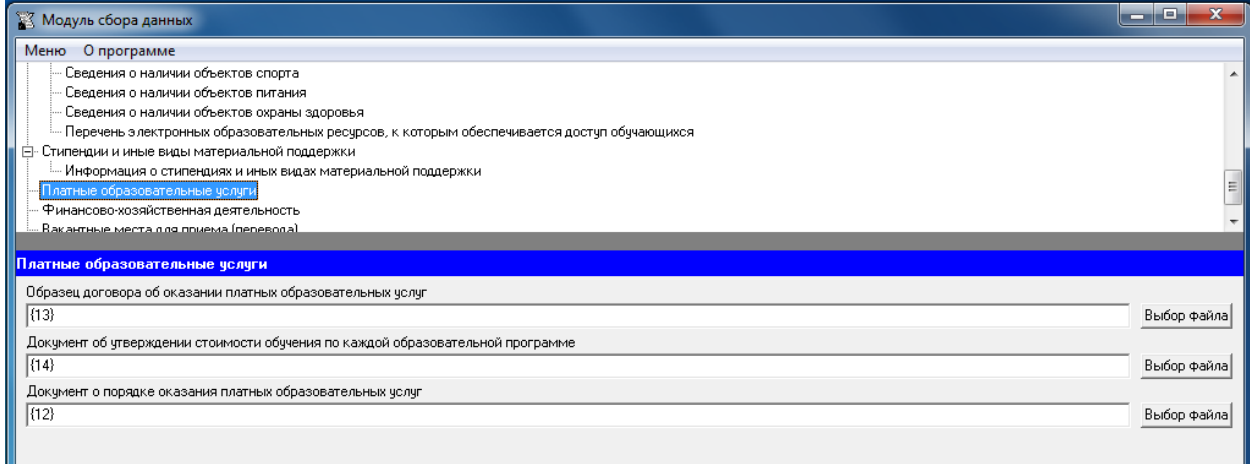

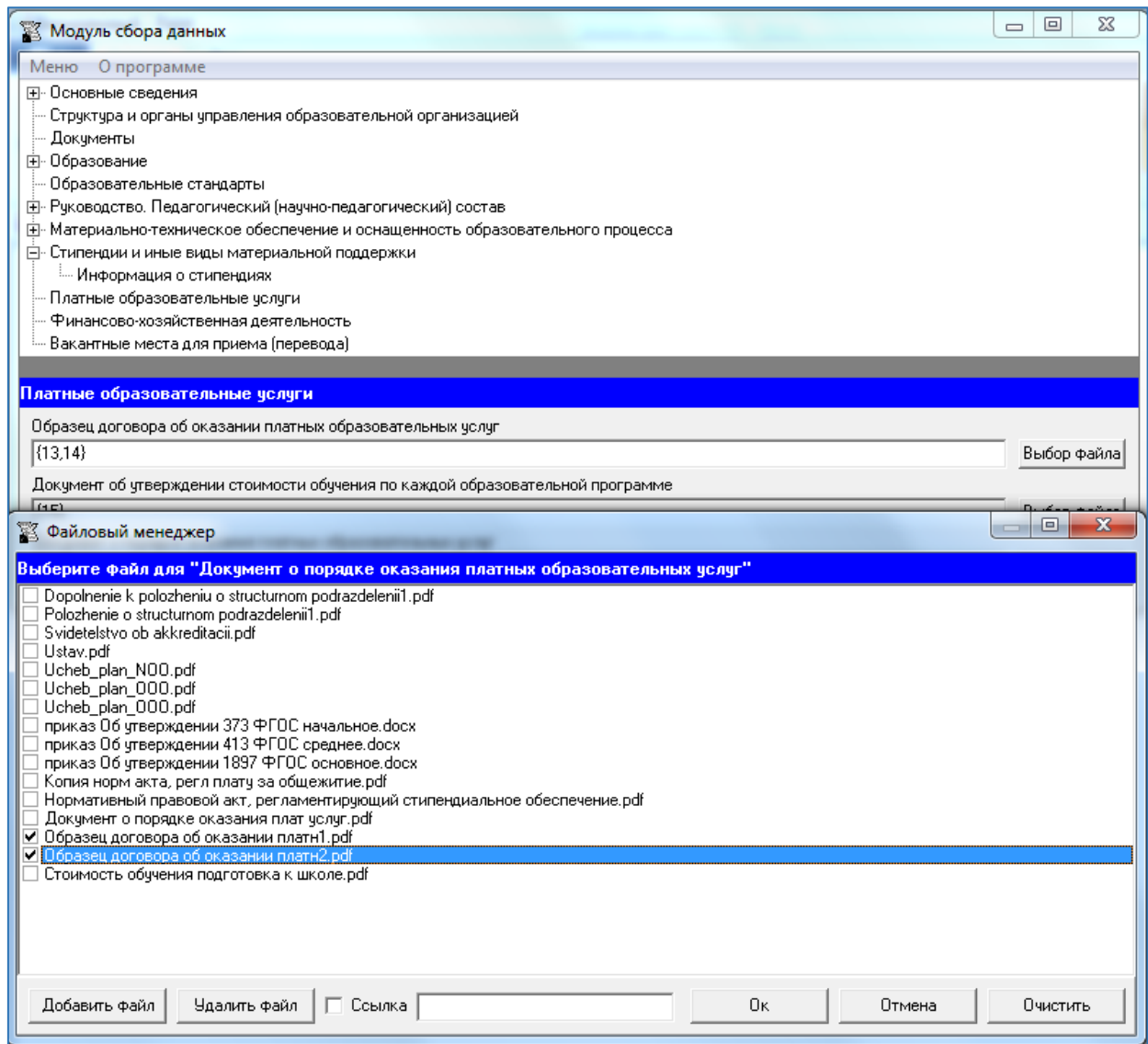

### Подраздел «Финансово-хозяйственная деятельность»

<span id="page-49-0"></span>Каждая ячейка «Объем образовательной деятельности, финансовое обеспечение которой осуществляется…» не подлежит изменению, заполняется в соответствии с наименованием. Сведения в указанных ячейках размещаются в числовом формате в тыс. рублей.

Таблица заполняется в целом по образовательной организации.

Кроме того в указанном подразделе рекомендуется разместить:

- ссылку на информацию, размещаемую на сайте http://bus.gov.ru(для государственных (муниципальных) образовательных организаций). Такая ссылка должна обеспечивать переход на страницу сайта, соответствующую образовательной организации;
- ссылку на документ, содержащий информацию о поступлении и расходовании материальных, финансовых средств;
- ссылку на утверждённый план финансово-хозяйственной деятельности образовательной организации планового года.

Заполнение ячеек «Ссылка на документ, содержащий информацию о поступлении и расходовании материальных, финансовых средств» и «Ссылка на утверждённый план финансово-хозяйственной деятельности образовательной организации планового года» осуществляется через Файловый менеджер с помощью кнопки «Выбор файла».

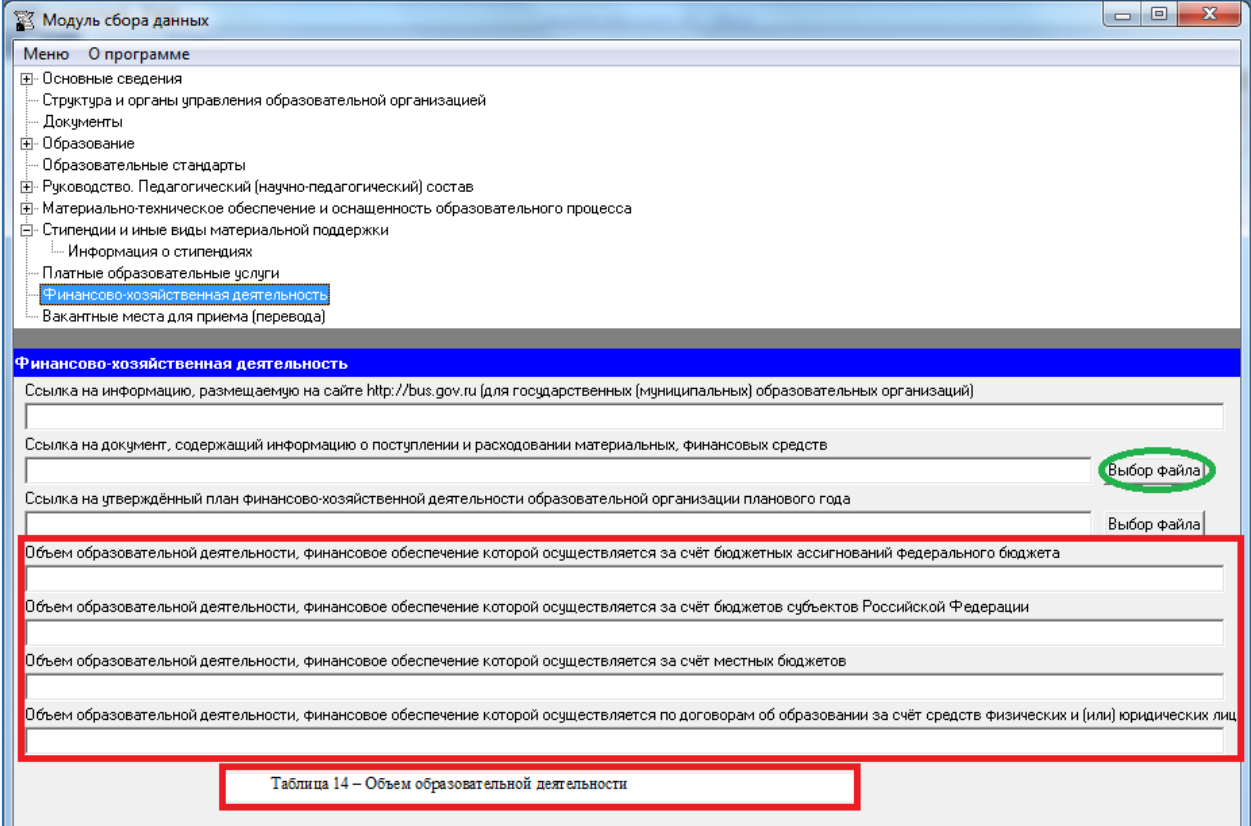

### Подраздел «Вакантные места для приёма (перевода)»

<span id="page-50-0"></span>Количество строк в таблице соответствует числу реализуемых образовательных программ дошкольного, начального общего, основного общего, среднего общего и дополнительного образования в соответствии с действующей лицензией образовательной организации с *учетом всех реализуемых форм обучения и всех имеющихся классов*. Каждая новая строка указанной таблицы добавляется нажатием кнопки «Добавить», размещенной в левом нижнем углу программного модуля.

При нажатии кнопки «Добавить» появляется окно для заполнения:

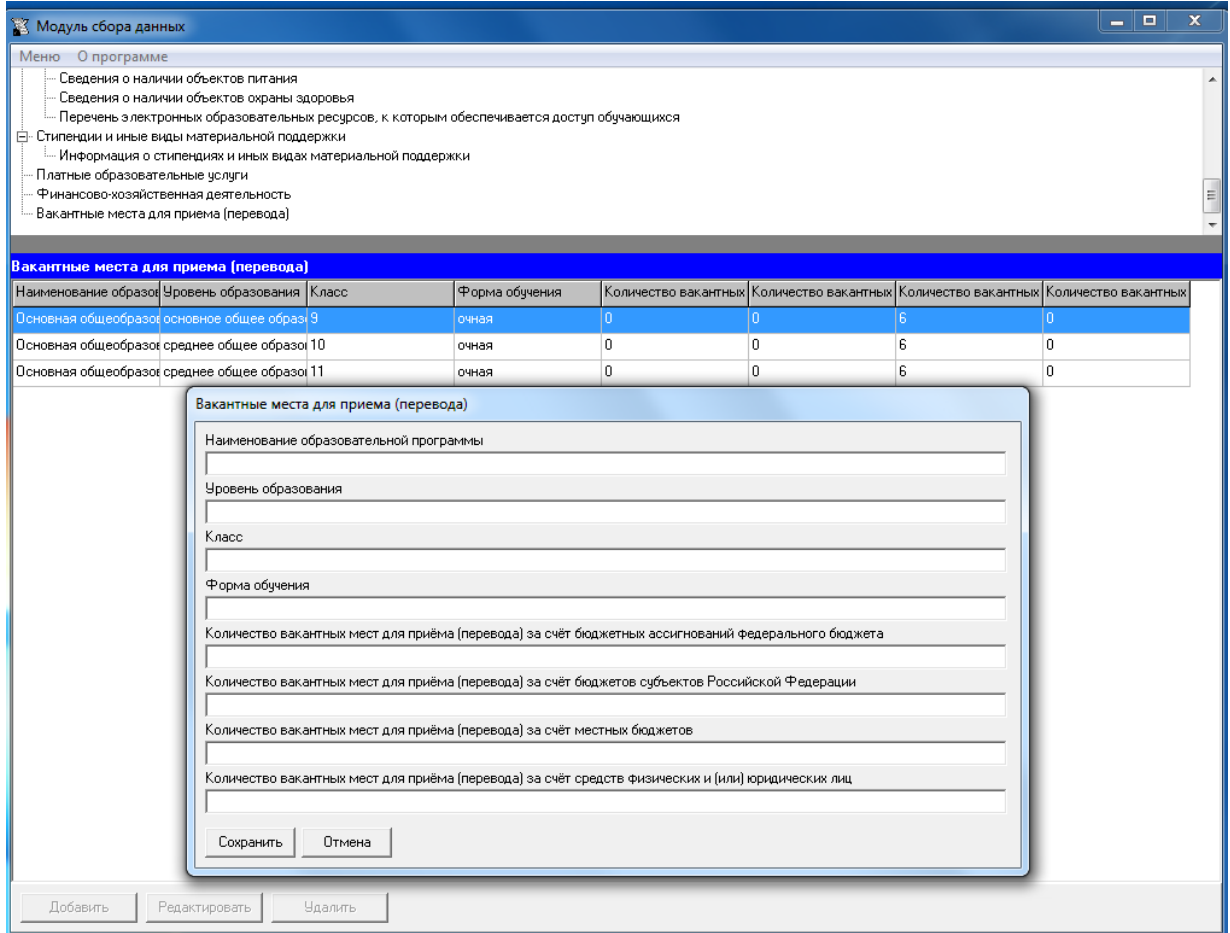

Редактирование записей осуществляется с помощью кнопок «Редактировать» и «Удалить», размещенных в левом нижнем углу программного модуля.

В столбце «Наименование образовательной программы» рекомендуется указывать название образовательной программы в соответствии с действующей лицензией.

Столбец «Класс» заполняется в формате целых чисел.

Ячейки столбцов «Количество вакантных мест для приема (перевода) за счет бюджетных ассигнований федерального бюджета, за счет бюджетов субъектов Российской Федерации, за счет местных бюджетов, за счет средств физических и(или) юридических лиц» заполняются в формате целых чисел.

# <span id="page-51-0"></span>Размещение информации на официальном сайте общеобразовательной организации

Для того, чтобы разместить на официальном сайте информацию об образовательной организации, необходимо выполнить следующие действия:

1) Войти в меню программы, выбрать пункт «Сгенерировать специальный раздел..»

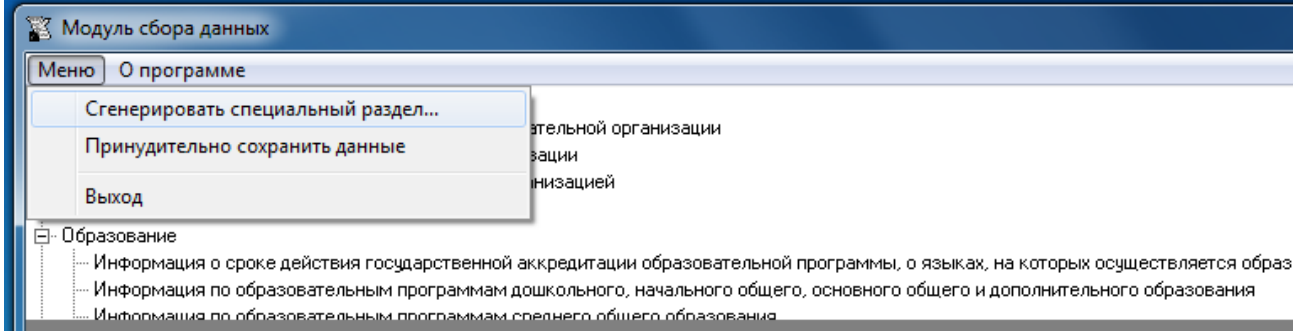

После этого откроется окно «Генерация подразделов». Далее нужно отметить подразделы, подлежащие размещению на сайте образовательной организации, и нажать кнопку «Начать».

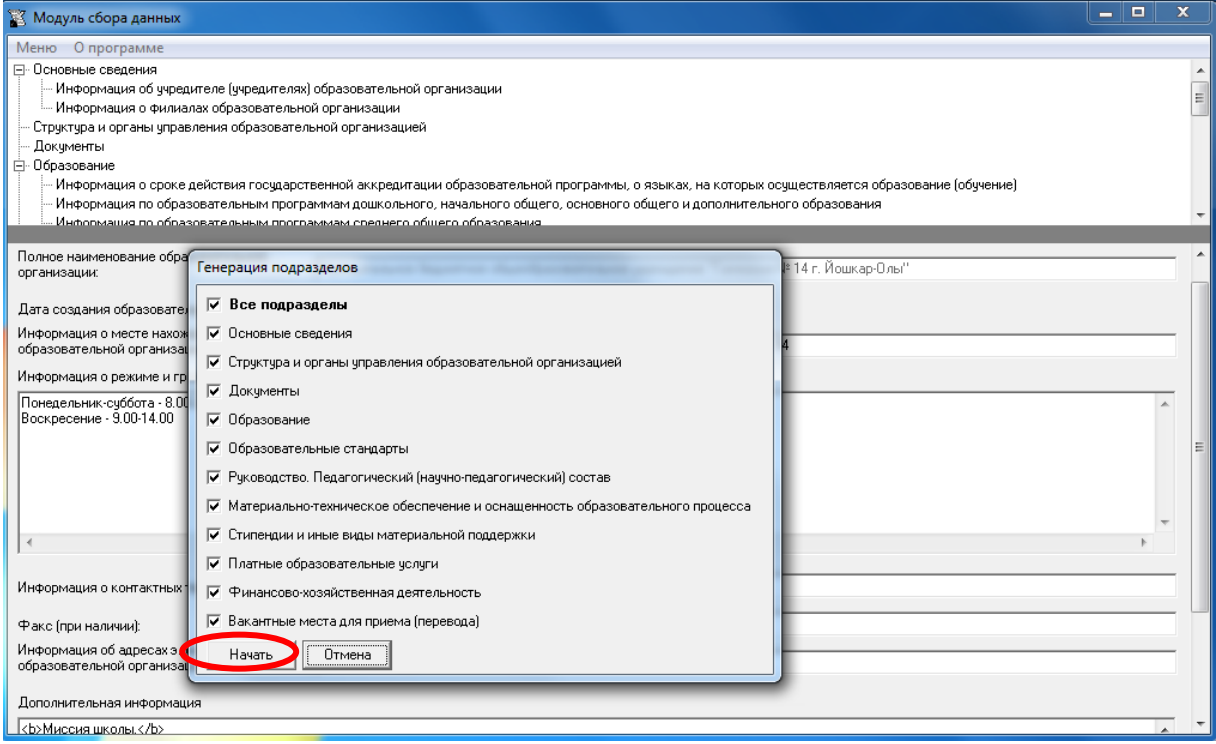

2) Сгенерированные страницы размещаются в папке \sveden. Необходимо скопировать сгенерированную папку с содержимым в корень веб-сервера.

3) Создать на главной странице сайта ссылку "Сведения об образовательной организации" на специальный раздел (http://<адрес сайта>/sveden/).

# **Примеры сгенерированных страниц**

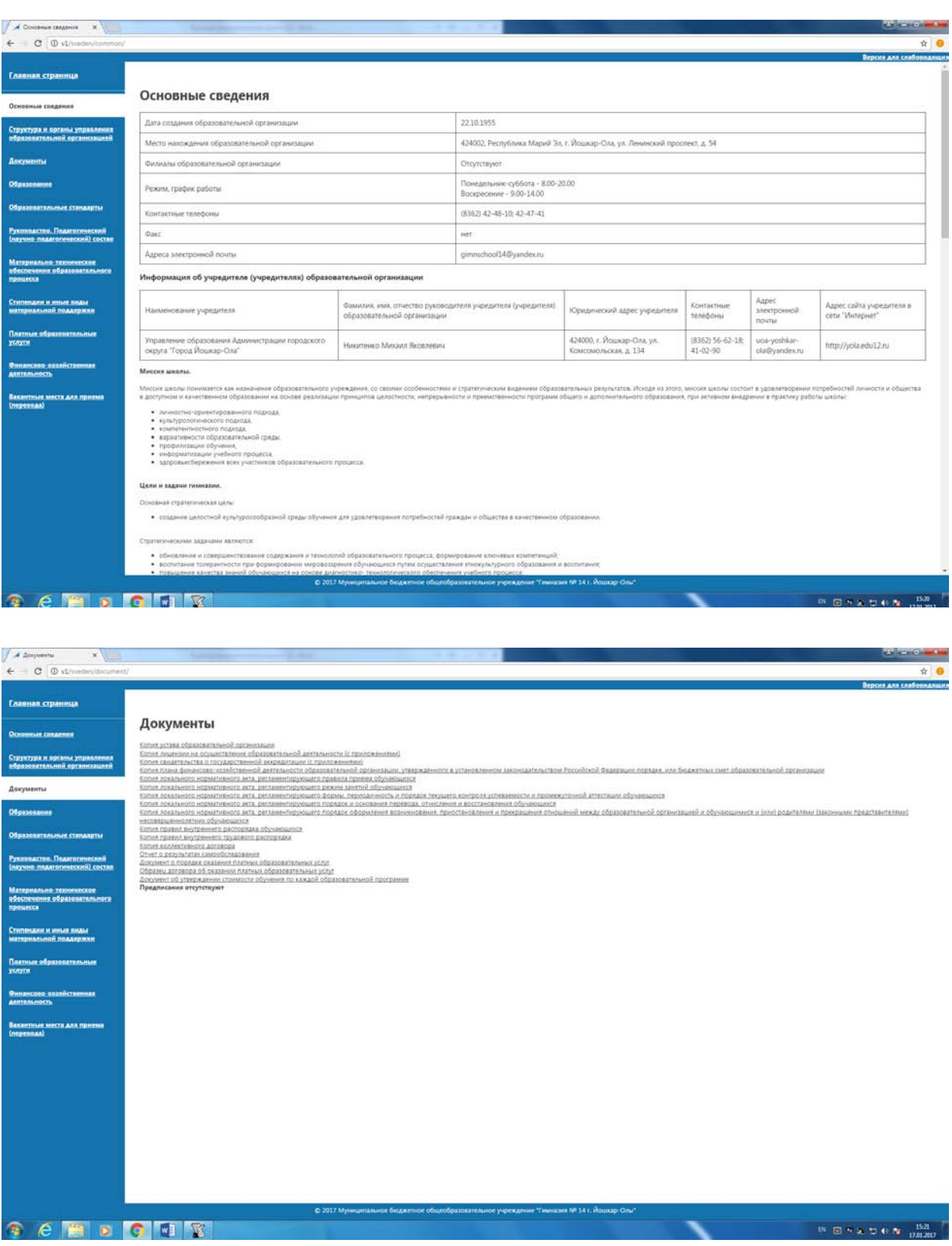

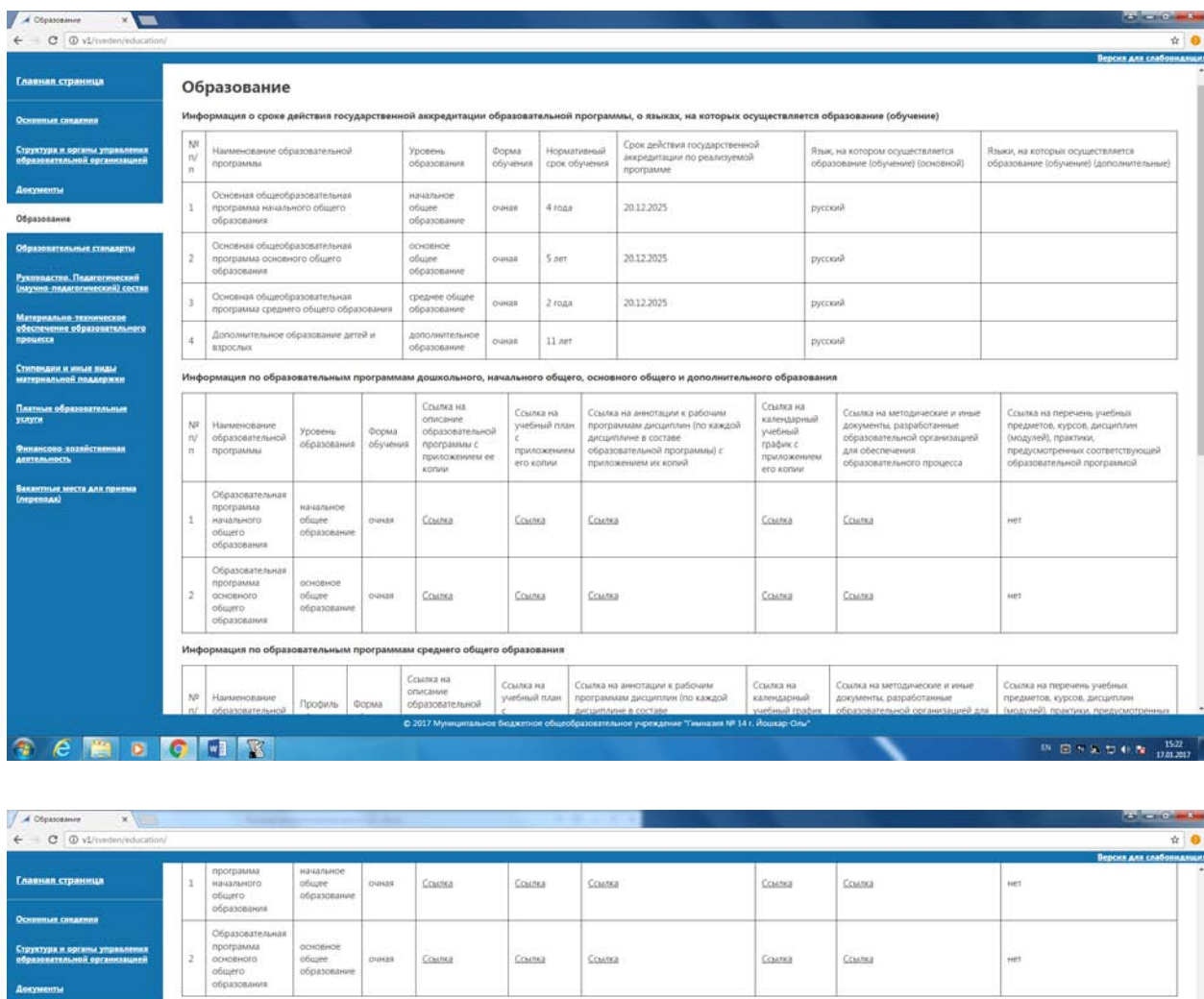

Информация по образовательным программам среднего общего образования

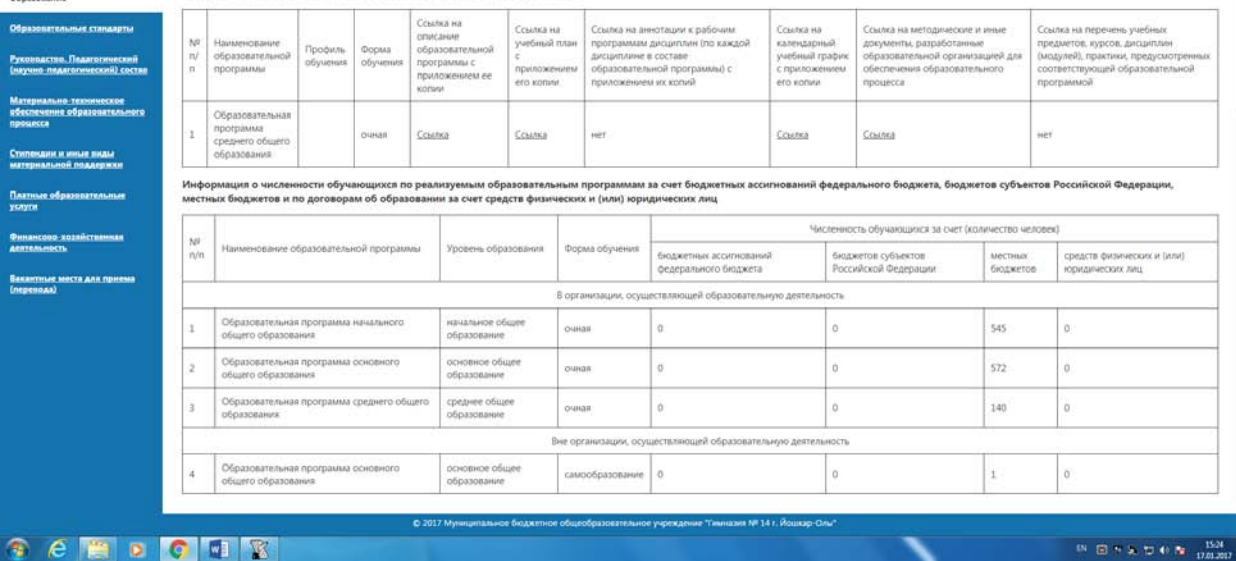

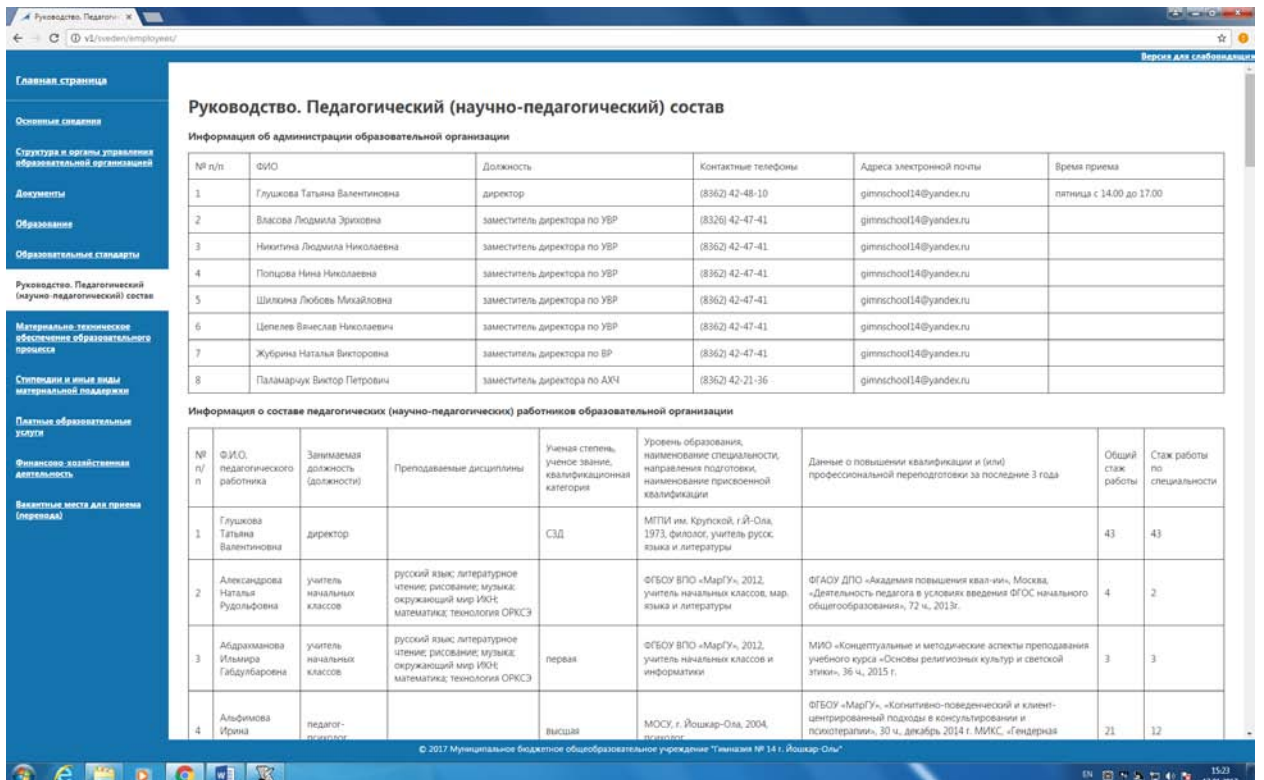

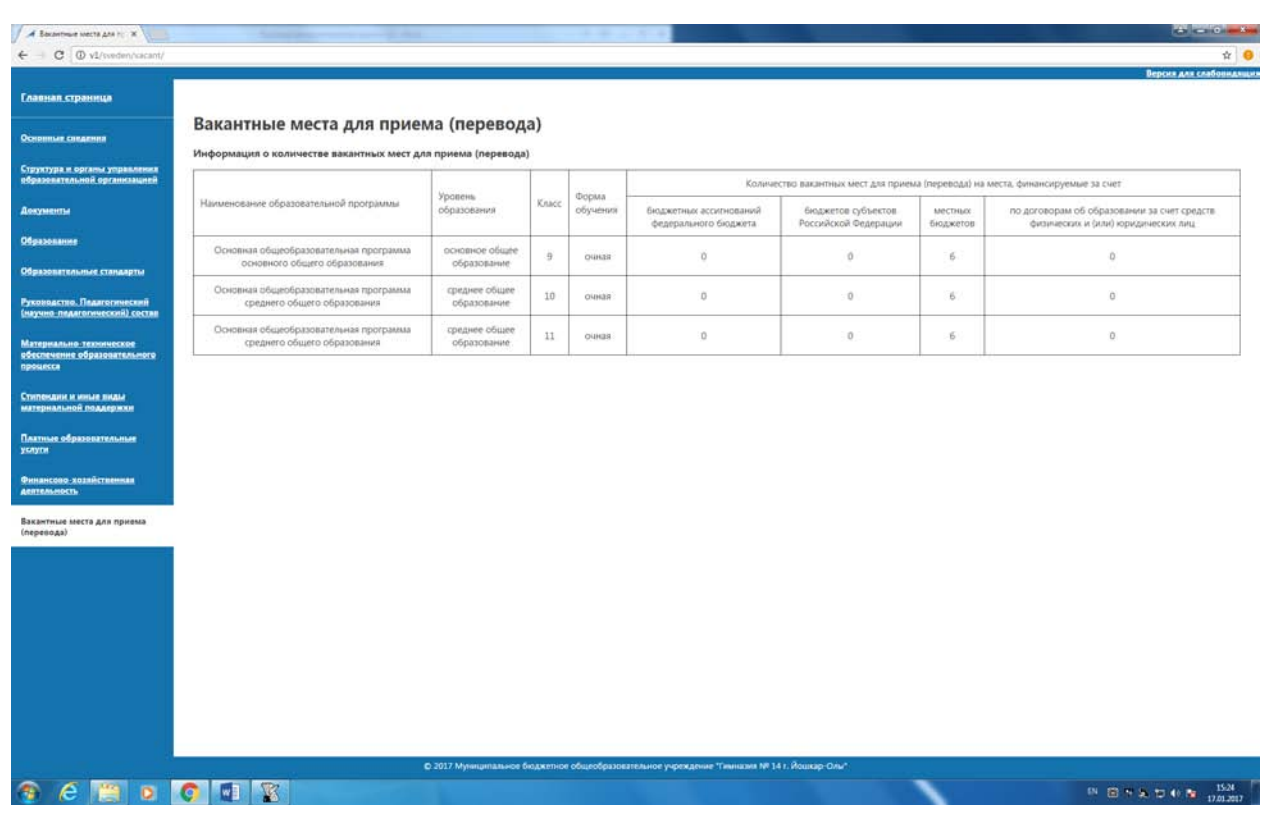

## Редактирование информации, размещенной на сайте

<span id="page-55-0"></span>Редактирование информации, размещенной в специальном разделе сайта образовательной организации, также производится с помощью программного обеспечения «Модуль сбора данных для специального раздела сайта общеобразовательной организации».

После внесения изменений в программе, необходимо разместить обновленную информацию на сайте образовательной организации, заново сгенерировав Специальный раздел при помощи «Меню» → «Сгенерировать специальный раздел..» . При генерации специального раздела отмечаются только те подразделы, в которые были внесены изменения.

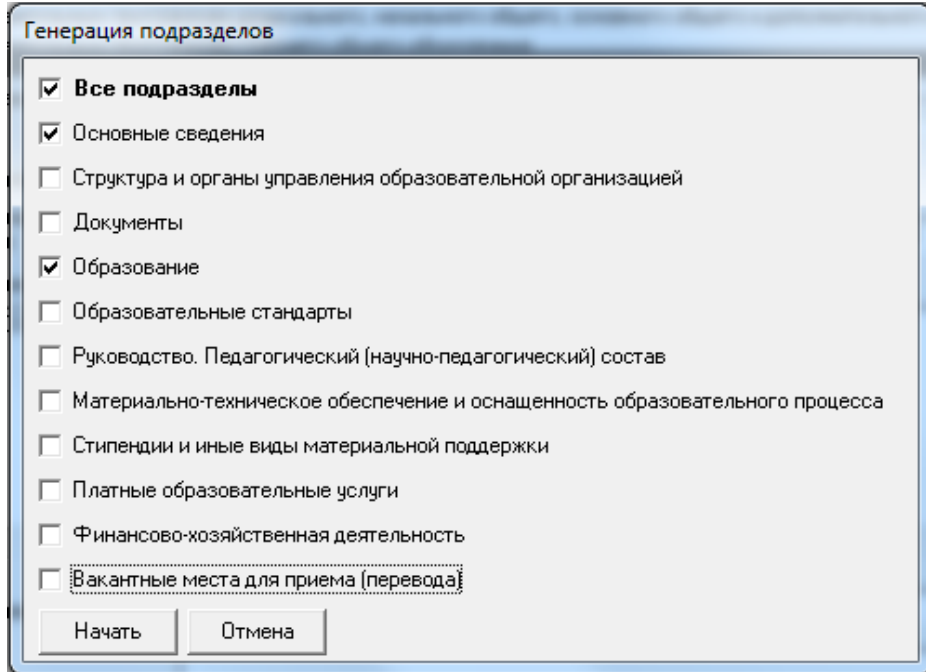

Содержимое папки \sveden при этом заменяется на новое.